# <span id="page-0-0"></span>**Manual de servicio de Vostro™ 420/220/220s de Dell™**

[Solución de problemas](#page-1-0) [Cómo trabajar en el equipo](#page-20-0) [Cubierta del equipo](#page-28-0) Bisel Soporte del chasis [Tarjetas PCI y PCI Express](#page-35-0) **[Unidades](#page-39-0)** [Panel de E/S](#page-56-0) **[Ventilador](#page-59-0)** 

[Conjunto de ventilador/disipador de calor del procesador](#page-63-0) [Módulos de memoria](#page-66-0) [Fuente de alimentación](#page-69-0) [Batería de tipo botón](#page-76-0) [Placa base](#page-78-0) **Procesador** Programa de configuración del sistema [Cómo ponerse en contacto con Dell](#page-91-0)

**Modelos: DCSCLF, DCSCMF, DCSCSF**

## **Notas, avisos y precauciones**

**A NOTA:** una NOTA indica información importante que le ayuda a consequir un mejor rendimiento de su equipo.

**AVISO:** un AVISO indica la posibilidad de daños en el hardware o pérdida de datos y le explica cómo evitar el problema.

#### **PRECAUCIÓN: una PRECAUCIÓN indica el riesgo de daños en la propiedad, de lesiones personales e incluso de muerte.**

Si ha adquirido un equipo Dell™ de la serie n, no se aplicarán las referencias a los sistemas operativos Microsoft® Windows® que aparezcan en este documento.

#### **La información contenida en este documento puede modificarse sin previo aviso. © 2008 Dell Inc. Todos los derechos reservados.**

Queda estrictamente prohibida la reproducción de este material en cualquier forma sin la autorización por escrito de Dell Inc.

Marcas registradas utilizadas en este texto: *Dell*, el logotipo de *DELL* y *Vostro* son marcas comerciales de Dell Inc.; *Intel* es una marca comercial registrada de Intel Corporation en EE. UU. y en otros países; *Microsoft*, *Windows, Windows Vista, y el logotipo del botón de inicio* de *Windows Vista* son marcas registradas de Microsoft Corporation en EE. UU. y en otros países; *Bluetooth* es una marca comercial registrada propiedad de Bluetooth SIG, Inc., y la utiliza Dell bajo licencia.

Este documento puede incluir otras marcas y nombres comerciales para referirse a las entidades que son propietarias de las mismas o a sus productos. Dell Inc. renuncia a cualquier interés sobre la propiedad de marcas y nombres comerciales que no sean los suyos.

Septiembre de 2009 Rev. A01

# <span id="page-1-0"></span> **Solución de problemas**

**Manual de servicio de Vostro™ 420/220/220s de Dell™**

- **[Herramientas](#page-1-1)**
- **O** [Dell Diagnostics](#page-4-0)
- **[Solución de problemas](#page-7-0)**
- **[Servicio Dell Technical Update](#page-18-0)**
- **O** [Utilidad Dell Support](#page-18-1)

# <span id="page-1-1"></span>**Herramientas**

# <span id="page-1-2"></span>**Indicadores luminosos de alimentación**

**PRECAUCIÓN: antes de manipular el interior del equipo, siga las instrucciones de seguridad que se entregan con él. Para obtener información adicional sobre prácticas recomendadas de seguridad, visite la página de inicio sobre el cumplimiento de normativas en www.dell.com/regulatory\_compliance.**

El indicador luminoso del botón de encendido situado en la parte frontal del equipo se ilumina y parpadea o permanece fijo para indicar diferentes estados:

- Si el indicador de alimentación es azul y el equipo no responde, consulte el apartado [Códigos de sonido](#page-2-0).
- Si el indicador luminoso de alimentación emite una luz azul parpadeante, el equipo se encuentra en modo de espera. Pulse una tecla del teclado, mueva el ratón o presione el botón de encendido para reanudar el funcionamiento normal.
- Si está apagado, el equipo bien está apagado o no recibe corriente.
	- Vuelva a conectar el cable de alimentación a su conector, situado en la parte posterior del equipo, y a la toma de alimentación eléctrica.
	- Si el equipo está conectado a una regleta de enchufes, asegúrese de que ésta a su vez está conectada a una toma de alimentación eléctrica y de que está encendida.
	- No utilice los dispositivos de protección de la alimentación, las regletas de enchufes ni los alargadores de alimentación para comprobar que el equipo se enciende correctamente.
	- Asegúrese de que el enchufe eléctrico funciona; para ello, enchufe otro aparato, por ejemplo, una lámpara.
	- Asegúrese de que el cable de alimentación principal y el cable del panel frontal están conectados firmemente a la placa base (consulte el apartado [Componentes de la placa base\)](#page-23-0).
- Si el indicador emite una luz ámbar parpadeante, el equipo está recibiendo alimentación eléctrica, pero podría existir un problema de alimentación interno.
	- Asegúrese de que el selector de voltaje coincide con la alimentación de CA de su zona, si procede.
	- Compruebe que el cable de alimentación del procesador esté debidamente conectado a la placa base (consulte el apartado [Componentes de la placa base\)](#page-23-0).
- Si el indicador emite una luz ámbar fija, es posible que haya un dispositivo que funcione mal o que esté instalado incorrectamente.
	- o Extraiga los módulos de memoria y vuelva a instalarlos (consulte el apartado [Sustitución o incorporación de un](#page-66-1) [módulo de memoria\)](#page-66-1).
	- o Extraiga todas las tarjetas y, a continuación, vuelva a instalarlas (consulte el apartado [Tarjetas PCI y PCI](#page-35-0)

#### [Express](#page-35-0)).

- Eliminación de las interferencias. Algunas de las causas de las interferencias son:  $\bullet$ 
	- Alargadores de alimentación, de teclado y de ratón
	- Hay demasiados dispositivos conectados a una regleta de enchufes.
	- Varias regletas de enchufes conectadas a la misma toma eléctrica

## <span id="page-2-0"></span>**Códigos de sonido**

El equipo puede emitir una serie de sonidos durante el inicio si el monitor no puede mostrar errores o problemas. Por ejemplo, un posible código de sonido consiste en tres sonidos cortos repetitivos, que indica que el equipo ha detectado un posible fallo de placa base.

Si el equipo emite una serie de sonidos durante el inicio:

- 1. Anote el código de sonido.
- 2. Ejecute los [Dell Diagnostics](#page-4-0) (Diagnósticos Dell) para identificar el problema. Consulte el apartado Dell Diagnostics.

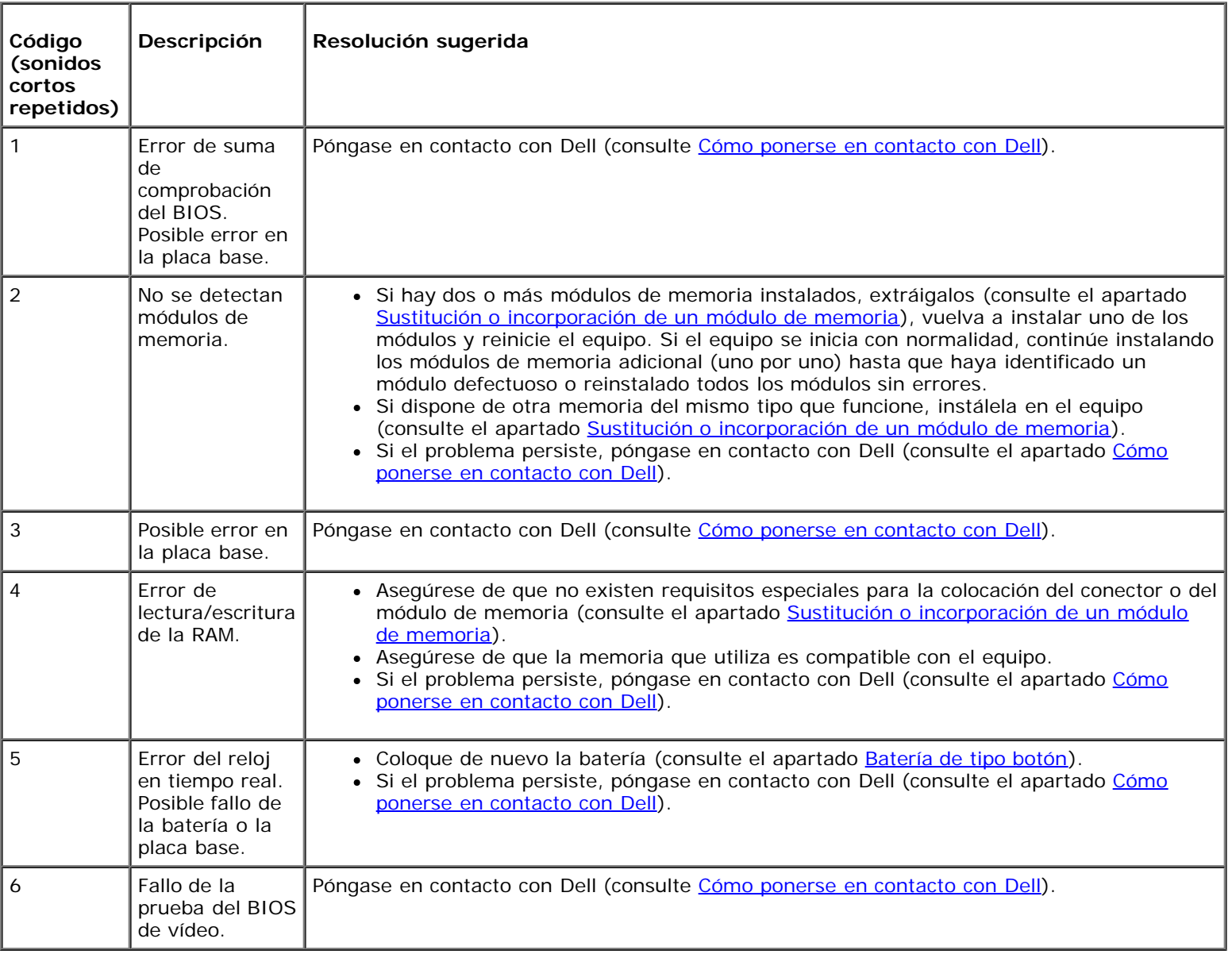

## **Mensajes del sistema**

**NOTA:** Si el mensaje que recibe no figura en la siguiente tabla, consulte la documentación del sistema operativo o del programa que se estaba ejecutando cuando ha aparecido el mensaje.

**Alert! Previous attempts at booting this system have failed at checkpoint [nnnn]. For help in resolving this problem, please note this checkpoint and contact Dell Technical Support (Alerta: Los intentos anteriores de iniciar este sistema han fallado en el punto de control [nnnn]. Si necesita ayuda para resolver este problema, anote el punto de control y póngase en contacto con el servicio de asistencia técnica de Dell) —** El equipo no pudo completar la rutina de inicio tres veces consecutivas debido al mismo error (consulte el apartado [Cómo ponerse en contacto](#page-91-0) [con Dell\)](#page-91-0).

**CMOS checksum error (Error de suma de comprobación de CMOS) —** Posible error de la placa base o batería RTC baja. Coloque de nuevo la batería (consulte el apartado [Sustitución de la batería de tipo botón\)](#page-76-1).

**CPU fan failure (Error del ventilador de la CPU) —** Fallo del ventilador/disipador de calor del procesador. Sustituya el ensamblaje ventilador/disipador de calor (consulte el apartado[Conjunto de ventilador/disipador de calor del procesador\)](#page-63-0).

**Hard-disk read failure (Error de lectura de la unidad de disco duro) —** Posible error de la unidad de disco duro durante la prueba de inicio del disco duro.

**Keyboard failure (Error de teclado) —** Fallo del teclado o cable suelto del teclado (consulte [Problemas con el teclado](#page-10-0)).

**No boot device available (No hay ningún dispositivo de inicio disponible) —** El sistema no puede detectar un dispositivo o partición de inicio.

- Si la unidad de disco duro es el dispositivo de inicio, asegúrese de que los cables están conectados y de que la unidad está instalada correctamente y dividida en particiones como dispositivo de inicio.
- Abra el programa de configuración del sistema (consulte el apartado Programa de configuración del sistema) y asegúrese de que la información de la secuencia de inicio es correcta.

**No timer tick interrupt (No hay interrupción de tic de temporizador). —** Puede que un chip de la placa base no funcione correctamente o que falle la placa base (consulte Programa de configuración del sistema para obtener asistencia).

**NOTICE - Hard Drive SELF MONITORING SYSTEM has reported that a parameter has exceeded its normal operating range. Dell recommends that you back up your data regularly. (AVISO: Hard Drive SELF MONITORING SYSTEM ha detectado un parámetro que ha excedido el margen del sistema operativo normal. Dell recomienda que se realicen regularmente copias de seguridad de los archivos. Un parámetro que se halle fuera del margen puede indicar o no un problema potencial de la unidad de disco duro.) —** Error de S.M.A.R.T., posible error de la unidad de disco duro. Esta función se puede activar o desactivar en la configuración del BIOS.

## <span id="page-3-0"></span>**Solucionador de problemas de hardware**

Si durante la instalación del sistema operativo un dispositivo no se detecta o bien se detecta pero no está configurado correctamente, puede utilizar el solucionador de problemas de hardware para resolver la incompatibilidad.

*Windows*® *XP:*

- 1. Haga clic en **Inicio**® **Ayuda y soporte técnico**.
- 2. Escriba hardware troubleshooter (solucionador de problemas de hardware) en el campo de búsqueda y pulse <Intro> para iniciar la búsqueda.
- 3. En la sección **Resolver un problema**, haga clic en **Solucionador de problemas de hardware**.
- 4. En la lista del **Solucionador de problemas de hardware**, seleccione la opción que mejor describa el problema y haga clic en **Siguiente** para continuar con los restantes pasos de la solución del problema.
- 1. Haga clic en el botón Iniciar de Windows Vista **,** y en **Ayuda y soporte técnico.**
- 2. Escriba solucionador de problemas de hardware en el campo de búsqueda y pulse <Intro> para iniciar la búsqueda.
- 3. En los resultados de la búsqueda seleccione la opción que mejor describa el problema y siga el resto de pasos para solucionarlo.

# <span id="page-4-0"></span>**Dell Diagnostics**

**PRECAUCIÓN: antes de iniciar cualquiera de los procedimientos descritos en esta sección, lea la información de seguridad suministrada con su equipo. Para obtener información adicional sobre prácticas recomendadas de seguridad, visite la página de inicio sobre el cumplimiento de normativas en www.dell.com/regulatory\_compliance.**

## **Cuándo debe utilizar Diagnósticos Dell**

Si tiene algún problema con el equipo, realice las comprobaciones indicadas en esta sección y ejecute los Dell Diagnostics (Diagnósticos Dell) antes de solicitar asistencia técnica a Dell.

Inicie Dell Diagnostics desde la unidad de disco duro o desde el disco *Drivers and Utilities* (Controladores y utilidades) proporcionado con el equipo.

**NOTA:** El disco *Drivers and Utilities* (Controladores y utilidades) es opcional y es posible que no se entregue con el equipo.

**NOTA:** Dell Diagnostics sólo funciona en equipos Dell.

## **Inicio de Dell Diagnostics desde la unidad de disco duro**

Antes de ejecutar Dell Diagnostics, entre en el programa de configuración del sistema (consulte el apartado Programa de configuración del sistema) para revisar la información de configuración del equipo, y asegúrese de que el dispositivo que desea someter a prueba aparece en el programa de configuración del sistema y de que está activo.

Dell Diagnostics está ubicado en una partición de la utilidad de diagnóstico independiente de la unidad de disco duro.

**NOTA:** Si el equipo no muestra ninguna imagen en la pantalla, póngase en contacto con Dell (consulte el apartado [Cómo ponerse en contacto con Dell\)](#page-91-0).

- 1. Asegúrese de que el equipo está conectado a una toma eléctrica que funcione debidamente.
- 2. Encienda (o reinicie) el equipo.
- 3. Cuando aparezca el logotipo de DELL, pulse <F12> inmediatamente.

**NOTA:** si se mantiene pulsada una tecla durante un periodo demasiado largo, puede producirse un error en el teclado. Para evitar posibles fallos, pulse y suelte <F12> a intervalos regulares hasta que aparezca el **Menú del dispositivo de inicio**.

Si espera demasiado y aparece el logotipo del sistema operativo, siga esperando hasta que vea el escritorio de Microsoft Windows; apague entonces el equipo y vuelva a intentarlo.

4. Utilice las teclas de flecha arriba y flecha abajo para seleccionar **Diagnostics** (Diagnósticos) en el menú de inicio y pulse <Intro>.

- **NOTA:** si aparece un mensaje que indica que no se ha encontrado ninguna partición de la utilidad de diagnóstico, ejecute Dell Diagnostics desde el soporte multimedia *Drivers and Utilities* (Controladores y utilidades) (consulte el apartado *Iniciar Dell Diagnostics desde el disco Drivers and Utilities (Controladores y utilidades)*).
- 5. Pulse cualquier tecla para iniciar Dell Diagnostics desde la partición de la utilidad de diagnóstico del disco duro.
- 6. Pulse la tecla de tabulación para seleccionar **Test System** (Probar sistema) y, a continuación, pulse <Intro>.

**NOTA:** se recomienda seleccionar **Test System** (Probar sistema) para probar el equipo en su totalidad. Al seleccionar **Test Memory** (Probar memoria) se inicia la prueba de memoria extendida, que puede tardar unos treinta minutos o más en completarse. Cuando la prueba finalice, grabe los resultados de la misma y, a continuación, pulse cualquier tecla para volver al menú anterior.

7. En el Dell Diagnostics Main Menu (menú principal de Dell Diagnostics), haga clic con el botón izquierdo, o pulse la tecla de tabulación y luego <Intro>, para seleccionar la prueba que desee ejecutar (consulte el apartado [Menú principal de](#page-6-0) [Dell Diagnostics](#page-6-0)).

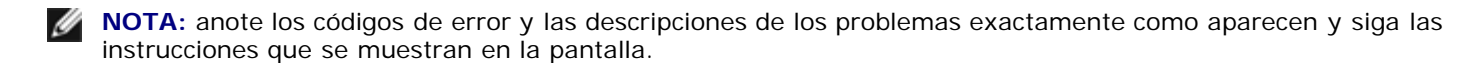

- 8. Una vez que hayan concluido todas las pruebas, cierre la ventana de pruebas para volver al menú principal de Diagnósticos Dell.
- 9. Cierre la ventana del menú principal para salir de Dell Diagnostics y reinicie el equipo.

# <span id="page-5-0"></span>**Iniciar Dell Diagnostics desde el disco Drivers and Utilities (Controladores y utilidades)**

Antes de ejecutar Dell Diagnostics, entre en el programa de configuración del sistema (consulte el apartado Programa de configuración del sistema) para revisar la información de configuración del equipo, y asegúrese de que el dispositivo que desea someter a prueba aparece en el programa de configuración del sistema y de que está activo.

- 1. Inserte el dosco *Drivers and Utilities* (Controladores y utilidades) en la unidad óptica.
- 2. Reinicie el equipo.
- 3. Cuando aparezca el logotipo de DELL, pulse <F12> inmediatamente.

**NOTA:** si se mantiene pulsada una tecla durante un periodo demasiado largo, puede producirse un error en el teclado. Para evitar posibles fallos, pulse y suelte <F12> a intervalos regulares hasta que aparezca el **Menú del dispositivo de inicio**.

Si espera demasiado y aparece el logotipo del sistema operativo, siga esperando hasta que vea el escritorio de Microsoft Windows; apague entonces el equipo y vuelva a intentarlo.

4. Cuando aparezca la lista de dispositivos de inicio, utilice las teclas de flecha arriba o flecha abajo para seleccionar **CD/DVD/CD-RW Drive** (Unidad CD/DVD/CD-RW) y pulse <Intro>.

**NOTA:** La utilización del menú de arranque de una sola vez cambia la secuencia de inicio únicamente para el inicio actual. En el reinicio, el equipo utilizará la secuencia de inicio especificada en el programa de configuración del sistema.

5. Pulse cualquier tecla para confirmar que desea iniciar desde el CD/DVD.

Si espera demasiado y aparece el logotipo del sistema operativo, siga esperando hasta que vea el escritorio de Microsoft Windows; apague entonces el equipo y vuelva a intentarlo.

6. Pulse 1 para **Run the 32 Bit Dell Diagnostics (Ejecutar Dell Diagnostics de 32 bits)**.

- 7. En el **Dell Diagnostics Menu** (Menú de Dell Diagnostics) pulse 1 para seleccionar **Dell 32-bit Diagnostics for Resource CD (Diagnósticos de 32 bits de Dell del CD de recursos) (interfaz gráfica de usuario)**.
- 8. Pulse la tecla de tabulación para seleccionar **Test System** (Probar sistema) y, a continuación, pulse <Intro>.

**NOTA:** se recomienda seleccionar **Test System** (Probar sistema) para probar el equipo en su totalidad. Al seleccionar **Test Memory** (Probar memoria) se inicia la prueba de memoria extendida, que puede tardar unos treinta minutos o más en completarse. Cuando la prueba finalice, grabe los resultados de la misma y, a continuación, pulse cualquier tecla para volver al menú anterior.

- 9. En el Dell Diagnostics Main Menu (menú principal de Dell Diagnostics), haga clic con el botón izquierdo o pulse la tecla de tabulación y luego <Intro>, para seleccionar la prueba que desee ejecutar (consulte el apartado [Menú principal de](#page-6-0) [Dell Diagnostics](#page-6-0)).
- **NOTA:** anote los códigos de error y las descripciones de los problemas exactamente como aparecen y siga las instrucciones que se muestran en la pantalla.
- 10. Una vez que hayan concluido todas las pruebas, cierre la ventana de pruebas para volver al menú principal de Diagnósticos Dell.
- 11. Cierre la ventana del menú principal para salir de Dell Diagnostics y reinicie el equipo.
- 12. Extraiga el disco *Drivers and Utilities* (Controladores y utilidades) de la unidad óptica.

## <span id="page-6-0"></span>**Menú principal de Dell Diagnostics**

Una vez cargado Dell Diagnostics, aparecerá el siguiente menú:

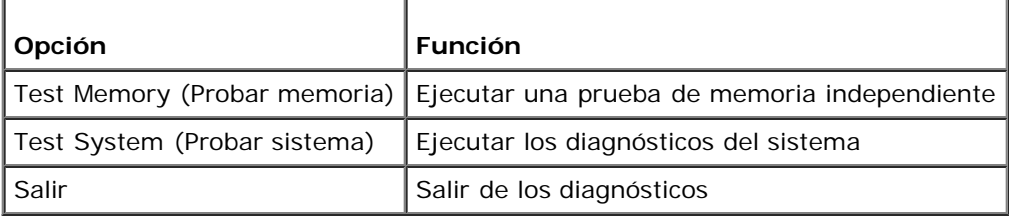

Pulse la tecla de tabulación para seleccionar la prueba que desee ejecutar y, a continuación, pulse <Intro>.

**NOTA:** se recomienda seleccionar **Test System** (Probar sistema) para probar el equipo en su totalidad. Al seleccionar **Test Memory** (Probar memoria) se inicia la prueba de memoria extendida, que puede tardar unos treinta minutos o más en completarse. Cuando la prueba finalice, registre los resultados de la misma y, a continuación, pulse cualquier tecla para volver a este menú.

Al seleccionar **Test System** (Probar sistema), aparecerá el siguiente menú:

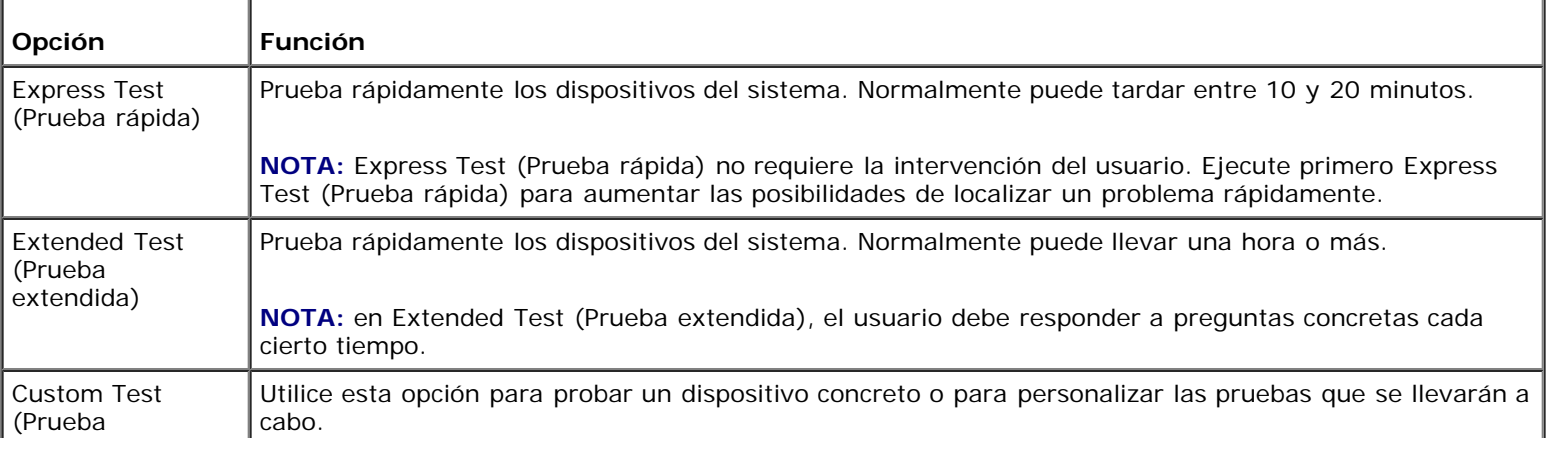

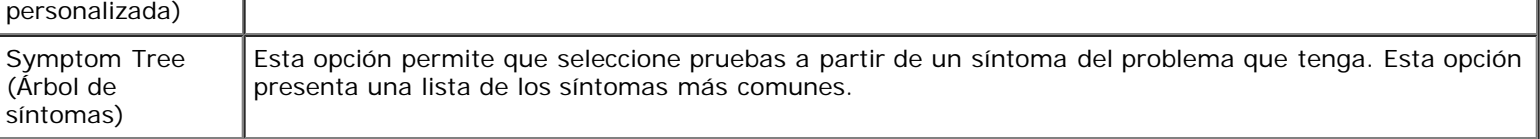

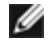

**NOTA:** se recomienda seleccionar **Extended Test** (Prueba extendida) para comprobar a fondo el estado de los dispositivos del equipo.

Si se detecta algún problema durante una prueba, aparece un mensaje con el código de error y una descripción del problema. Anote el código de error y la descripción del problema exactamente como aparecen y siga las instrucciones de la pantalla. Si no puede resolver el problema, póngase en contacto con Dell (consulte el apartado [Cómo ponerse en contacto con Dell\)](#page-91-0).

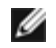

**NOTA:** cuando se ponga en contacto con Dell, tenga a mano la etiqueta de servicio. La etiqueta de servicio del equipo se encuentra en la parte superior de cada pantalla de prueba.

Las fichas siguientes contienen información adicional sobre las pruebas ejecutadas mediante las opciones **Custom Test** (Prueba personalizada) y **Symptom Tree** (Árbol de síntomas).

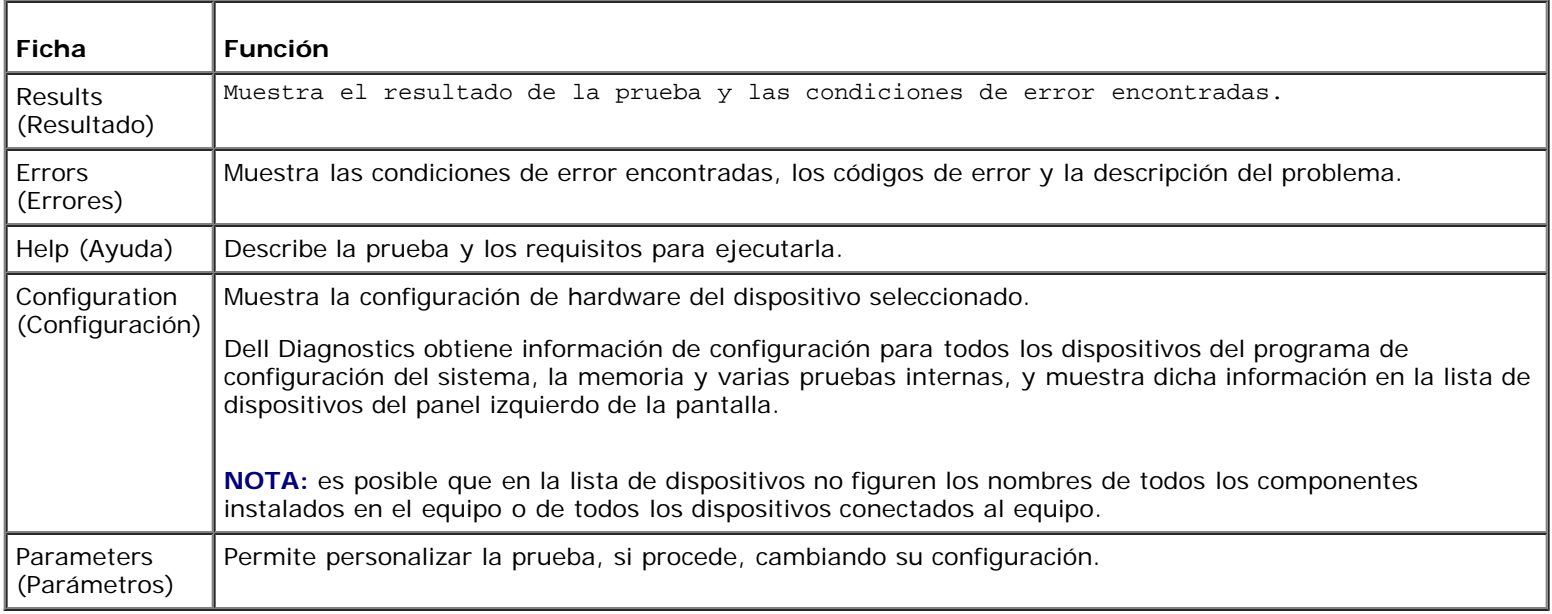

## <span id="page-7-0"></span>**Solución de problemas**

Siga estas sugerencias al solucionar los problemas del equipo:

- Si ha añadido o ha extraído una pieza antes de que empezara el problema, revise los procedimientos de instalación y asegúrese de que dicha pieza está instalada correctamente.
- Si un dispositivo periférico no funciona, asegúrese de que está conectado adecuadamente.
- Si aparece un mensaje de error en la pantalla, anote el mensaje exacto. Este mensaje puede ayudar al personal de asistencia a diagnosticar y corregir el problema.
- Si un programa muestra un mensaje de error, consulte la documentación de dicho programa.

**NOTA:** los procedimientos descritos en este documento corresponden a la vista predeterminada de Windows, de modo que puede ser que no funcionen si configura su equipo Dell™ con la vista clásica de Windows.

## **Problemas con la batería**

**PRECAUCIÓN: existe el peligro de que una nueva batería explote si no se instala correctamente. Sustituya**

**la batería únicamente por una del mismo tipo o de un tipo equivalente recomendado por el fabricante. Deseche las baterías agotadas de acuerdo con las instrucciones del fabricante.**

#### **PRECAUCIÓN: antes de iniciar cualquiera de los procedimientos descritos en esta sección, siga las instrucciones de seguridad suministradas con el equipo. Para obtener información adicional sobre prácticas recomendadas de seguridad, visite la página de inicio sobre el cumplimiento de normativas en www.dell.com/regulatory\_compliance.**

**Sustituya la batería —** Si debe restablecer repetidamente la fecha y la hora después de encender el equipo, o si se muestran una fecha o una hora incorrectas durante el inicio, sustituya la batería (consulte el apartado [Batería de tipo botón](#page-76-0)). Si la batería sigue sin funcionar correctamente, póngase en contacto con Dell en **support.dell.com**.

### **Problemas con unidades**

**PRECAUCIÓN: antes de iniciar cualquiera de los procedimientos descritos en esta sección, siga las instrucciones de seguridad suministradas con el equipo. Para obtener información adicional sobre prácticas recomendadas de seguridad, visite la página de inicio sobre el cumplimiento de normativas en www.dell.com/regulatory\_compliance.**

**Asegúrese de que Microsoft® Windows® reconoce la unidad: —**

*Windows XP*:

Haga clic en **Inicio y en Mi PC**.

*Windows Vista*®:

• Haga clic en el botón de inicio de Windows Vista <sup>(#)</sup> y haga clic en Mi PC.

Si la unidad no está en la lista, realice una exploración completa con el software antivirus para comprobar si hay virus y eliminarlos. A veces los virus pueden impedir que Windows reconozca la unidad.

**Pruebe la unidad: —** Introduzca otro disco para eliminar la posibilidad de que la unidad original esté defectuosa.

**Limpie la unidad o el disco: —** Consulte el apartado de limpieza del equipo en la *Guía de instalación y de referencia rápida*.

**Revise las conexiones de cables.**

**Ejecute el solucionador de problemas de hardware: —** Consulte [Solucionador de problemas de hardware](#page-3-0).

**Ejecute los Dell Diagnostics (Diagnósticos Dell) —** Consulte el apartado [Dell Diagnostics.](#page-4-0)

### **Problemas de la unidad óptica**

**NOTA:** la vibración de la unidad óptica a alta velocidad es normal y puede provocar ruido, pero dicho ruido no indica un error en la unidad.

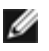

**NOTA:** debido a los diferentes formatos de disco que se utilizan en las diferentes regiones del mundo, no todos los DVD funcionan en todas las unidades de DVD.

#### **Ajuste el control de volumen de Windows: —**

- Haga clic en el icono de altavoz, situado en la esquina inferior derecha de la pantalla.
- Asegúrese de que el volumen está activado haciendo clic en la barra deslizante y arrastrándola hacia arriba.
- Asegúrese de que el volumen no está en modo silencio haciendo clic en las casillas que estén seleccionadas.

**Compruebe los altavoces y el altavoz de tonos graves —** Consulte [Problemas con el sonido y los altavoces.](#page-16-0)

### **Problemas al escribir en una unidad óptica**

**Cierre los otros programas: —** Durante el proceso de escritura, la unidad óptica deberá recibir un flujo de datos continuo. Si el flujo se interrumpe, se producirá un error. Intente cerrar todos los programas antes de grabar en la unidad óptica.

**Apague el modo de espera de Windows antes de grabar en un disco —** Busque la palabra clave *en espera* en el Centro de ayuda y soporte técnico de Windows para obtener información sobre los modos de administración de energía.

### **Problemas con la unidad de disco duro**

#### **Ejecute una comprobación de disco —**

*Windows XP*:

- 1. Haga clic en **Inicio y en Mi PC**.
- 2. Haga clic con el botón derecho del ratón en **Disco local C:**.
- 3. Haga clic en **Propiedades**® **Herramientas**® **Comprobar ahora**.
- 4. Haga clic en **Examinar e intentar recuperar los sectores defectuosos y haga clic en Inicio**.

#### *Windows Vista*:

- 1. Haga clic en **Inicio** y en **Mi PC**.
- 2. Haga clic con el botón derecho del ratón en **Disco local C:**.
- 3. Haga clic en **Propiedades**® **Herramientas**® **Comprobar ahora**.

Es posible que aparezca la ventana **Control de cuentas de usuario**. Si es usted un administrador del equipo, haga clic en **Continuar;** en caso contrario, póngase en contacto con su administrador para continuar con la acción que desee.

4. Siga las instrucciones que aparecen en pantalla .

### **Mensajes de error**

#### **A PRECAUCIÓN: antes de iniciar cualquiera de los procedimientos descritos en esta sección, siga las instrucciones de seguridad suministradas con el equipo. Para obtener información adicional sobre prácticas recomendadas de seguridad, visite la página de inicio sobre el cumplimiento de normativas en www.dell.com/regulatory\_compliance.**

Si el mensaje de error que aparece no figura en la lista siguiente, consulte la documentación del sistema operativo o del programa que se estaba ejecutando cuando ha aparecido el mensaje.

**Un nombre de archivo no puede contener ninguno de los caracteres siguientes: \ / : \* ? " < > | —** No utilice estos caracteres en los nombres de archivo.

**A required .DLL file was not found (No se ha encontrado un archivo .DLL necesario): —** falta un archivo imprescindible en el programa que intenta abrir. Para quitar y volver a instalar el programa:

*Windows XP*:

- 1. Haga clic en **Inicio**® **Panel de control**® **Agregar o quitar programas**® **Programas y funciones**.
- 2. Seleccione el programa que desea quitar.
- 3. Haga clic en **Desinstalar**.
- 4. Consulte en la documentación del programa las instrucciones de instalación.

#### *Windows Vista*:

- 1. Haga clic en **Iniciar** ® **Panel de control**® **Programas**® **Programas y funciones**.
- 2. Seleccione el programa que desea quitar.
- 3. Haga clic en **Desinstalar**.

4. Consulte en la documentación del programa las instrucciones de instalación.

*letra de unidad* **:\ is not accessible. The device is not ready (No se puede acceder a [letra de unidad]. El dispositivo no está preparado): —** La unidad no puede leer el disco. Inserte un disco en la unidad e inténtelo de nuevo.

**Insert bootable media (Inserte un medio de arranque) —** Inserte un CD o DVD iniciable.

**No hay suficiente memoria o recursos. Cierre algunos programas y vuelva a intentarlo —** Cierre todas las ventanas y abra el programa que desea utilizar. En algunos casos deberá reiniciar el equipo para restaurar los recursos del sistema. Si es así, ejecute primero el programa que desea utilizar.

**Operating system not found (No se ha encontrado el sistema operativo): —** Póngase en contacto con Dell (consulte [Cómo ponerse en contacto con Dell](#page-91-0)).

## **Problemas con un dispositivo IEEE 1394**

**PRECAUCIÓN: antes de iniciar cualquiera de los procedimientos descritos en esta sección, siga las instrucciones de seguridad suministradas con el equipo. Para obtener información adicional sobre prácticas recomendadas de seguridad, visite la página de inicio sobre el cumplimiento de normativas en www.dell.com/regulatory\_compliance.**

**NOTA:** El equipo solamente es compatible con IEEE 1394a estándar.

**Asegúrese de que el cable del dispositivo IEEE 1394 esté correctamente insertado en el dispositivo y en el conector del equipo**

**Asegúrese de que el dispositivo IEEE 1394 está activado en el programa de configuración del sistema —** Consulte el apartado Programa de configuración del sistema para obtener ayuda.

#### **Asegúrese de que Windows reconoce el dispositivo IEEE 1394 —**

*Windows XP*:

- 1. Haga clic en **Inicio y seleccione Panel de control**.
- 2. En **Elija una categoría**, haga clic en **Rendimiento y mantenimiento**® **Sistema**® **Propiedades del sistema** ® **Hardware**® **Administrador de dispositivos**.

*Windows Vista*:

- 1. Haga clic en **Iniciar** ® **Panel de control**® **Hardware y sonido**.
- 2. Haga clic en **Administrador de dispositivos**.

Si su dispositivo IEEE 1394 figura en la lista, significa que Windows lo reconoce.

Si tiene problemas con un dispositivo IEEE 1394 de Dell — Póngase en contacto con Dell (consulte [Cómo ponerse en](#page-91-0) [contacto con Dell\)](#page-91-0).

**Si tiene problemas con un dispositivo IEEE 1394 no proporcionado por Dell —** Póngase en contacto con el fabricante del dispositivo IEEE 1394.

## <span id="page-10-0"></span>**Problemas con el teclado**

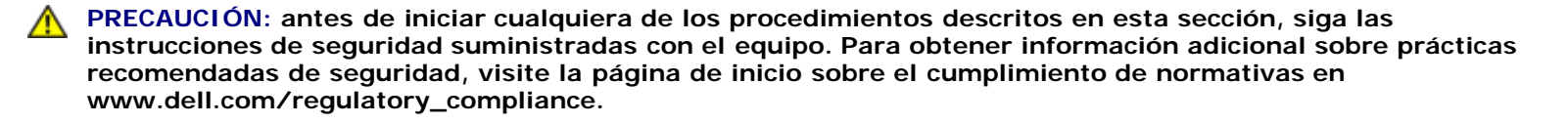

#### **Compruebe el cable del teclado —**

- Asegúrese de que el cable del teclado está firmemente conectado al equipo.
- Apague el equipo (consulte el apartado [Antes de trabajar con el equipo](#page-20-1)), vuelva a conectar el cable del teclado como se muestra en el diagrama de instalación y reinicie el equipo.
- Compruebe que el cable no esté dañado o pelado y que los conectores del cable no tengan patas rotas o dobladas. Enderece las patas que estén torcidas.
- Quite los alargadores del teclado y conecte el teclado directamente al equipo.

**Pruebe el teclado —** Conecte al equipo un teclado que funcione correctamente e intente utilizar el teclado.

**Ejecute el solucionador de problemas de hardware: —** Consulte el apartado [Solucionador de problemas de hardware](#page-3-0).

### **Bloqueos y problemas de software**

**A PRECAUCIÓN: antes de iniciar cualquiera de los procedimientos descritos en esta sección, siga las instrucciones de seguridad suministradas con el equipo. Para obtener información adicional sobre prácticas recomendadas de seguridad, visite la página de inicio sobre el cumplimiento de normativas en www.dell.com/regulatory\_compliance.**

### **El equipo no se enciende**

**Compruebe los indicadores de diagnóstico —** Consulte [Indicadores luminosos de alimentación](#page-1-2).

**Asegúrese de que el cable de alimentación está firmemente conectado al equipo y a la toma eléctrica.**

### **El equipo no responde**

**AVISO:** si no puede completar el proceso de cierre del sistema operativo, es posible que se pierdan datos.

**Apague el equipo —** Si no puede conseguir que responda pulsando una tecla o moviendo el ratón, pulse el botón de alimentación durante unos 8 ó 10 segundos como mínimo (hasta que se apague el equipo). A continuación, reinícielo.

### **Un programa no responde**

#### **Cierre el programa —**

- 1. Pulse <Ctrl><Mayús><Esc> simultáneamente para acceder al Administrador de tareas.
- 2. Haga clic en la ficha **Aplicaciones**.
- 3. Haga clic para seleccionar el programa que no responde.
- 4. Haga clic en **Finalizar tarea**.

### **Un programa se bloquea repetidamente**

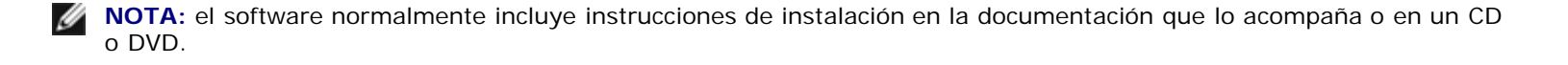

**Compruebe la documentación del software —** Si es necesario, desinstale y vuelva a instalar el programa.

#### **Un programa está diseñado para un sistema operativo Windows anterior**

#### **Ejecute el Asistente para compatibilidad de programas —**

*Windows XP*:

El Asistente para compatibilidad de programas configura un programa de manera que se ejecute en un entorno similar a los entornos de sistemas operativos que no son XP.

- 1. Haga clic en **Inicio**® **Todos los programas**® **Accesorios**® **Asistentes para compatibilidad de programas**® **Siguiente.**
- 2. Siga las instrucciones que aparecen en pantalla .

#### *Windows Vista*:

Este asistente configura un programa para que se ejecute en un entorno similar a un sistema operativo que no sea Windows Vista.

- 1. Haga clic en **Inicio** ® **Panel de control**® **Programas**® **Usar un programa más antiguo con esta versión de Windows.**
- 2. En la pantalla de bienvenida, haga clic en **Siguiente**.
- 3. Siga las instrucciones que aparecen en pantalla .

### **Aparece una pantalla azul fija**

**Apague el equipo —** Si no puede conseguir que responda pulsando una tecla o moviendo el ratón, pulse el botón de alimentación durante unos 8 ó 10 segundos como mínimo (hasta que se apague el equipo). A continuación, reinícielo.

### **Otros problemas de software**

**Consulte la documentación del software o póngase en contacto con el fabricante para obtener información sobre la solución de problemas —**

- Asegúrese de que el programa es compatible con el sistema operativo instalado en el equipo.
- Asegúrese de que el equipo cumple los requisitos mínimos de hardware necesarios para ejecutar el software. Consulte la documentación del software para obtener más información.
- Compruebe si el programa se ha instalado y configurado correctamente.
- Verifique que los controladores de dispositivo no entran en conflicto con el programa.
- Si es necesario, desinstale y vuelva a instalar el programa.

#### **Realizar inmediatamente una copia de seguridad de los archivos**

**Utilice un programa de detección de virus para comprobar la unidad de disco duro, los CD o los DVD.**

**Guarde y cierre cualquier archivo o programa que esté abierto y apague el equipo en el menú Inicio**

### **Problemas con la memoria**

**PRECAUCIÓN: antes de iniciar cualquiera de los procedimientos descritos en esta sección, siga las instrucciones de seguridad suministradas con el equipo. Para obtener información adicional sobre prácticas recomendadas de seguridad, visite la página de inicio sobre el cumplimiento de normativas en www.dell.com/regulatory\_compliance.**

#### **Aparece un mensaje de memoria insuficiente —**

- Guarde y cierre todos los archivos que estén abiertos y salga de los programas activos que no esté utilizando para ver si se soluciona el problema.
- Consulte la documentación del software para conocer los requisitos de memoria mínimos. Si es necesario, instale memoria adicional (consulte el apartado [Sustitución o incorporación de un módulo de memoria\)](#page-66-1)
- Vuelva a colocar los módulos de memoria para comprobar que el equipo se comunica correctamente con la memoria.
- Ejecute Dell Diagnostics (Diagnósticos Dell) (consulte [Dell Diagnostics](#page-4-0)).

#### **Se producen otros problemas con la memoria —**

- Asiente de nuevo los módulos de memoria (consulte el apartado [Sustitución o incorporación de un módulo de memoria\)](#page-66-1) para asegurarse de que el equipo se comunica correctamente con la memoria.
- Siga las pautas de instalación de memoria.
- Asegúrese de que la memoria que utiliza es compatible con el equipo. Si desea obtener más información sobre el tipo de memoria compatible con su equipo, consulte la sección "Especificaciones" de la *Guía de instalación y de referencia rápida*.
- · Ejecute [Dell Diagnostics](#page-4-0) (Diagnósticos Dell) (consulte Dell Diagnostics).

## **Problemas con el ratón**

**PRECAUCIÓN: antes de iniciar cualquiera de los procedimientos descritos en esta sección, siga las instrucciones de seguridad suministradas con el equipo. Para obtener información adicional sobre prácticas recomendadas de seguridad, visite la página de inicio sobre el cumplimiento de normativas en www.dell.com/regulatory\_compliance.**

#### **Compruebe el cable del ratón —**

- Compruebe que el cable no esté dañado o pelado y que los conectores del cable no tengan patas rotas o dobladas. Enderece las patas que estén torcidas.
- Quite los alargadores del ratón y conecte el ratón directamente al equipo.
- Compruebe que el cable del ratón está conectado como se muestra en el diagrama de instalación del equipo.

#### **Reinicie el equipo —**

- 1. Pulse simultáneamente <Ctrl><Esc> para mostrar el menú de **Inicio**.
- 2. Pulse <u>, pulse las flechas hacia arriba y hacia abajo para resaltar **Apagar** o **Desactivar** y, a continuación, pulse <Intro>.
- 3. Después de apagarse el equipo, vuelva a conectar el cable del ratón como se muestra en el esquema de configuración.
- 4. Encienda el equipo.

**Pruebe el ratón —** Conecte al equipo un ratón que funcione correctamente y pruébelo.

#### **Compruebe la configuración del ratón —**

*Windows XP*

- 1. Haga clic en **Inicio**® **Panel de control**® **Mouse**.
- 2. Ajuste la configuración, según sea necesario.

#### *Windows Vista*:

- 1. Haga clic en **Inicio** ® **Panel de control**® **Hardware y sonido**® **Mouse**.
- 2. Ajuste la configuración, según sea necesario.

#### **Vuelva a instalar el controlador del ratón.**

**Ejecute el solucionador de problemas de hardware: —** Consulte [Solucionador de problemas de hardware](#page-3-0).

## **Problemas con la red**

**A PRECAUCIÓN: antes de iniciar cualquiera de los procedimientos descritos en esta sección, siga las instrucciones de seguridad suministradas con el equipo. Para obtener información adicional sobre prácticas recomendadas de seguridad, visite la página de inicio sobre el cumplimiento de normativas en www.dell.com/regulatory\_compliance.**

**Compruebe el conector del cable de red —** Asegúrese de que el cable de red esté firmemente insertado en la toma de red de la pared y en el conector de red de la parte posterior del equipo.

**Compruebe los indicadores luminosos de red en la parte posterior del equipo —** Si el indicador luminoso de vínculo está apagado (consulte el apartado "Acerca del equipo" de la *Guía de instalación y de referencia rápida*), significa que no hay comunicación de red. Sustituya el cable de red.

#### **Reinicie el equipo y vuelva a conectarse a la red.**

**Compruebe la configuración de la red —** Póngase en contacto con el administrador de red o la persona que ha configurado la red para verificar que la configuración de red es correcta y que la red funciona.

**Ejecute el solucionador de problemas de hardware: —** Consulte [Solucionador de problemas de hardware](#page-3-0).

## **Problemas de alimentación**

**A PRECAUCIÓN: antes de iniciar cualquiera de los procedimientos descritos en esta sección, siga las instrucciones de seguridad suministradas con el equipo. Para obtener información adicional sobre prácticas recomendadas de seguridad, visite la página de inicio sobre el cumplimiento de normativas en www.dell.com/regulatory\_compliance.**

**Si el indicador de alimentación es azul y el equipo no responde —** Consulte [Indicadores luminosos de alimentación.](#page-1-2)

**El indicador luminoso de alimentación emite una luz azul parpadeante —** El equipo se encuentra en modo de espera. Pulse una tecla del teclado, mueva el ratón o presione el botón de encendido para reanudar el funcionamiento normal.

**El indicador luminoso de alimentación está apagado —** El equipo está apagado o no recibe alimentación.

- Vuelva a conectar el cable de alimentación a su conector, situado en la parte posterior del equipo, y a la toma de alimentación eléctrica.
- No utilice regletas de enchufes, alargadores de alimentación ni otros dispositivos de protección de la alimentación para comprobar que el equipo se enciende correctamente.
- Si se utilizan regletas de enchufes, compruebe que estén conectadas a un enchufe eléctrico y que estén encendidas.
- Asegúrese de que el enchufe eléctrico funciona; para ello, enchufe otro aparato, por ejemplo, una lámpara.
- Asegúrese de que el cable de alimentación principal y el cable del panel frontal están conectados firmemente a la placa base (consulte el apartado [Componentes de la placa base\)](#page-23-0).

**Si el indicador luminoso de alimentación emite una luz ámbar intermitente, se trata del código de sonido 3 —** El equipo recibe alimentación eléctrica, pero puede haber un fallo en la placa base.

- Asegúrese de que el selector de voltaje coincide con la alimentación de CA de su zona (si procede).
- Compruebe que todos los cables y componentes estén debidamente instalados y conectados a la placa base (consulte el apartado [Componentes de la placa base\)](#page-23-0).

**El indicador luminoso de alimentación emite una luz ámbar fija —** Puede haber un dispositivo que no funcione correctamente o que esté instalado de forma incorrecta.

- Compruebe que el cable de alimentación del procesador esté debidamente conectado al conector de alimentación de la placa base (POWER2) (consulte el apartado [Componentes de la placa base\)](#page-23-0).
- Extraiga los módulos de memoria y vuelva a instalarlos (consulte el apartado [Sustitución o incorporación de un módulo](#page-66-1) [de memoria\)](#page-66-1).
- Extraiga las tarjetas de expansión, incluyendo las tarjetas gráficas, y vuelva a instalarlas (consulte el apartado [Tarjetas](#page-35-0) [PCI y PCI Express\)](#page-35-0).

**Elimine las interferencias —** Algunas de las causas de las interferencias son:

- Alargadores de alimentación, de teclado y de ratón
- Hay demasiados dispositivos conectados a la misma regleta de enchufes
- Varias regletas de enchufes conectadas a la misma toma eléctrica

### **Problemas con la impresora**

**PRECAUCIÓN: antes de iniciar cualquiera de los procedimientos descritos en esta sección, siga las instrucciones de seguridad suministradas con el equipo. Para obtener información adicional sobre prácticas recomendadas de seguridad, visite la página de inicio sobre el cumplimiento de normativas en www.dell.com/regulatory\_compliance.**

**NOTA:** Si necesita asistencia técnica para su impresora, póngase en contacto con el fabricante de la impresora.

**Compruebe la documentación de la impresora —** Consulte la documentación de la impresora para obtener información acerca de la configuración y la solución de problemas.

#### **Compruebe que la impresora está encendida.**

#### **Compruebe las conexiones de los cables de la impresora —**

- Consulte la documentación de la impresora para obtener información sobre las conexiones de los cables.
- Asegúrese de que los cables de la impresora están conectados firmemente a ésta y al equipo.

**Pruebe la toma eléctrica —** Asegúrese de que el enchufe eléctrico funciona; para ello, enchufe otro aparato, por ejemplo, una lámpara.

#### **Compruebe que Windows reconoce la impresora —**

*Windows XP:*

- 1. Haga clic en **Inicio**® **Panel de control**® **Impresoras y otro hardware**® **Ver impresoras o impresoras fax instaladas.**
- 2. Si la impresora aparece en la lista, haga clic con el botón derecho del ratón en el icono de la impresora.
- 3. Haga clic en **Propiedades**® **Puertos**. Si se trata de una impresora paralela, asegúrese de que la configuración **Imprimir en los siguientes puertos:** es **LPT1 (Puerto de impresora)**. Si se trata de una impresora USB, asegúrese de que la opción **Imprimir en los siguientes puertos:** es **USB**.

*Windows Vista*:

- 1. Haga clic en **Inicio** ® **Panel de control**® **Hardware y sonido**® **Impresora**.
- 2. Si la impresora aparece en la lista, haga clic con el botón derecho del ratón en el icono de la impresora.
- 3. Haga clic en **Propiedades y en Puertos**.
- 4. Ajuste la configuración, según sea necesario.

**Vuelva a instalar el controlador de la impresora —** Consulte la documentación de la impresora para obtener información acerca de la reinstalación del controlador de impresora.

### **Problemas con el escáner**

**PRECAUCIÓN: antes de iniciar cualquiera de los procedimientos descritos en esta sección, siga las instrucciones de seguridad suministradas con el equipo. Para obtener información adicional sobre prácticas recomendadas de seguridad, visite la página de inicio sobre el cumplimiento de normativas en www.dell.com/regulatory\_compliance.**

**NOTA:** Si necesita asistencia técnica con su escáner, póngase en contacto con el fabricante del escáner.

**Compruebe la documentación del escáner —** Consulte la documentación del escáner para obtener información sobre configuración y solución de problemas.

**Desbloquee el escáner —** Asegúrese de que el escáner está desbloqueado (si el escáner dispone de una lengüeta o un botón de bloqueo).

#### **Reinicie el equipo y vuelva a probar el escáner**

#### **Revise las conexiones de cables. —**

Consulte la documentación del escáner para obtener información sobre las conexiones de los cables.

Asegúrese de que los cables del escáner están conectados firmemente a ésta y al equipo.

#### **Compruebe que Microsoft Windows reconoce el escáner. —**

*Windows XP:*

- 1. Haga clic en **Inicio**® **Panel de control**® **Impresoras y otro hardware**® **Escáneres y cámaras**.
- 2. Si el escáner aparece en la lista, Windows reconoce el escáner.

#### *Windows Vista*:

- 1. Haga clic en **Inicio** ® **Panel de control**® **Hardware y sonido**® **Escáneres y cámaras**.
- 2. Si el escáner aparece en la lista, significa que Windows reconoce el escáner.

<span id="page-16-0"></span>**Vuelva a instalar el controlador del escáner —** Consulte la documentación del escáner para obtener instrucciones.

## **Problemas con el sonido y los altavoces**

**PRECAUCIÓN: antes de iniciar cualquiera de los procedimientos descritos en esta sección, siga las instrucciones de seguridad suministradas con el equipo. Para obtener información adicional sobre prácticas recomendadas de seguridad, visite la página de inicio sobre el cumplimiento de normativas en www.dell.com/regulatory\_compliance.**

### **Los altavoces no emiten ningún sonido**

**NOTA:** puede que el control de volumen de MP3 u otros reproductores multimedia prevalezca sobre la configuración de Ø volumen de Windows. Compruebe que no se haya bajado o apagado el volumen del reproductor multimedia.

**Compruebe las conexiones de los cables de los altavoces —** Asegúrese de que los altavoces estén conectados como se muestra en el diagrama de configuración que se suministra con los altavoces. Si ha adquirido una tarjeta de sonido, asegúrese de que los altavoces están conectados a la tarjeta.

**Compruebe que los altavoces y los altavoces de tonos bajos están encendidos —** Consulte el diagrama de configuración que se suministra con los altavoces. Si los altavoces tienen control de volumen, ajuste el volumen, los agudos o los graves para eliminar la distorsión.

**Ajuste el control de volumen de Windows: —** Haga clic o doble clic en el icono en forma de altavoz que aparece en el margen inferior derecho de la pantalla. Asegúrese de que ha subido el volumen y no ha silenciado el sonido.

**Desconecte los auriculares del conector para auriculares: —** El sonido de los altavoces se desactiva automáticamente cuando se conectan los auriculares al conector de los auriculares situado en el panel anterior del equipo.

**Pruebe la toma eléctrica —** Asegúrese de que el enchufe eléctrico funciona; para ello, enchufe otro aparato, por ejemplo, una lámpara.

**Elimine las posibles interferencias —** Apague los ventiladores, luces fluorescentes o lámparas halógenas cercanos y compruebe si producen interferencias.

#### **Ejecute los diagnósticos del altavoz.**

**Vuelva a instalar el controlador de sonido**

**Ejecute el solucionador de problemas de hardware: —** Consulte [Solucionador de problemas de hardware](#page-3-0).

#### **Los auriculares no emiten ningún sonido**

**Compruebe la conexión del cable del auricular: —** Asegúrese de que el cable del auricular está bien insertado en el conector del auricular (consulte el apartado [Vista interior del equipo\)](#page-21-0).

**Ajuste el control de volumen de Windows: —** Haga clic o doble clic en el icono en forma de altavoz que aparece en el margen inferior derecho de la pantalla. Asegúrese de que ha subido el volumen y no ha silenciado el sonido.

## **Problemas con el vídeo y el monitor**

**A PRECAUCIÓN: antes de iniciar cualquiera de los procedimientos descritos en esta sección, siga las instrucciones de seguridad suministradas con el equipo. Para obtener información adicional sobre prácticas recomendadas de seguridad, visite la página de inicio sobre el cumplimiento de normativas en www.dell.com/regulatory\_compliance.**

**AVISO:** si el equipo viene con una tarjeta gráfica PCI instalada, no es necesario extraerla para instalar otras tarjetas gráficas adicionales; no obstante, la tarjeta se necesitará para la solución de problemas. Si extrae la tarjeta, guárdela en un lugar seguro. Para obtener información sobre la tarjeta gráfica, visite **support.dell.com.**

### **La pantalla aparece en blanco**

**NOTA:** para obtener información acerca de los procedimientos de solución de problemas, consulte la documentación del monitor.

### **Resulta difícil leer la pantalla**

#### **Compruebe la conexión del cable del monitor —**

- Asegúrese de que el cable del monitor está conectado a la tarjeta gráfica correcta.
- Si utiliza el adaptador DVI a VGA opcional, compruebe que el adaptador esté debidamente conectado a la tarjeta gráfica y al monitor.
- Compruebe que el cable del monitor está conectado como se muestra en el diagrama de instalación del equipo.
- Quite los alargadores del vídeo y conecte el monitor directamente al equipo.
- Intercambie los cables de alimentación del equipo y del monitor para determinar si el cable de alimentación es defectuoso.
- Compruebe que los conectores no tengan patas rotas ni dobladas (es normal que falten patas en los conectores de los cables del monitor).

#### **Compruebe el indicador luminoso de alimentación del monitor —**

- Si el indicador está encendido o parpadea, el monitor recibe alimentación.
- Si el indicador luminoso de alimentación está apagado, presione firmemente el botón para asegurarse de que el monitor está encendido.
- Si el indicador luminoso parpadea, pulse una tecla del teclado o mueva el ratón para reanudar el funcionamiento normal.

**Pruebe la toma eléctrica —** Asegúrese de que el enchufe eléctrico funciona; para ello, enchufe otro aparato, por ejemplo, una lámpara.

**Compruebe los indicadores de diagnóstico —** Consulte [Indicadores luminosos de alimentación](#page-1-2).

**Compruebe la configuración del monitor —** Consulte la documentación del monitor para obtener instrucciones sobre cómo ajustar el contraste y el brillo, desmagnetizar (degauss) el monitor y ejecutar la autoprueba del monitor.

**Aleje del monitor el altavoz de tonos graves —** Si el sistema de altavoces incluye un altavoz para frecuencias bajas, asegúrese de que dicho altavoz se encuentra como mínimo a 60 centímetros del monitor.

**Aleje el monitor de fuentes de alimentación externas —** Los ventiladores, luces fluorescentes, lámparas halógenas y

otros dispositivos eléctricos pueden hacer que la imagen de la pantalla *parpadee*. Apague los dispositivos cercanos para comprobar si éstos producen interferencias.

#### **Gire el monitor para eliminar los reflejos y las posibles interferencias**

#### **Ajuste la configuración de la pantalla en Windows —**

*Windows XP:*

- 1. Haga clic en **Inicio**® **Panel de control**® **Apariencia y temas**.
- 2. Haga clic sobre la zona que desea cambiar o en el icono **Pantalla**.
- 3. Pruebe valores diferentes en **Calidad del color** y **Resolución de pantalla**.

*Windows Vista*:

- 1. Haga clic en **Inicio** ® **Panel de control**® **Hardware y sonido**® **Personalización**® **Configuración de pantalla**.
- 2. Ajuste la configuración de **Resolución** y **Colores,** según precise.

### **La calidad de imagen 3D es mala**

**Compruebe la conexión del cable de alimentación de la tarjeta gráfica —** Asegúrese de que el cable de alimentación de la tarjeta gráfica esté conectado correctamente a la tarjeta.

**Compruebe la configuración del monitor —** Consulte la documentación del monitor para obtener instrucciones sobre cómo ajustar el contraste y el brillo, desmagnetizar (degauss) el monitor y ejecutar la autoprueba del monitor.

### **Solo se puede leer parte de la pantalla**

#### **Conecte un monitor externo —**

- 1. Apague el equipo y conecte un monitor externo.
- 2. Encienda el equipo y el monitor, y ajuste los controles de brillo y contraste del monitor.

Si el monitor externo funciona, es posible que el controlador de vídeo o la pantalla del equipo sean defectuosos. Póngase en contacto con Dell (consulte el apartado [Cómo ponerse en contacto con Dell\)](#page-91-0).

# <span id="page-18-0"></span>**Servicio Dell Technical Update**

El servicio Dell Technical Update (Actualizaciones técnicas de Dell) le avisa de forma proactiva por correo electrónico de las actualizaciones de software y hardware disponibles para su equipo. El servicio es gratuito y se puede personalizar su contenido y formato, y la frecuencia de recepción de notificaciones.

Para suscribirse al servicio Dell Technical Update, vaya a **support.dell.com/technicalupdate**.

# <span id="page-18-1"></span>**Utilidad Dell Support**

La Utilidad Dell Support está instalada en el equipo y se puede acceder a ella desde el icono de Dell Support,  $\leq$ , en la barra de tareas o desde el botón **Inicio.** Utilice esta utilidad de asistencia para obtener información de autoasistencia, actualizaciones de software y exploraciones del estado del entorno informático.

## **Acceso a la utilidad Dell Support**

Acceda a la utilidad Dell Support desde el icono **de la barra de tareas o desde el menú Inicio**.

Si el icono de Dell Support no aparece en la barra de tareas:

- 1. Haga clic en **Inicio**® **Todos los programas**® **Dell Support**® **Dell Support Settings (Configuración de Dell Support)**.
- 2. Asegúrese de que la opción **Mostrar siempre el icono en la barra de tareas** está activada.

**NOTA:** Si la utilidad Dell Support no está disponible en el menú **Inicio**, vaya a **support.dell.com** y descárguese el software.

La utilidad Dell Support está personalizada para su entorno informático.

 $\Omega$  de la barra de tareas funciona de forma diferente cuando se hace clic, se hace doble clic o se hace clic con el botón derecho del ratón en el icono.

# **Hacer clic en el icono de Dell Support**

Haga clic con el botón izquierdo o con el botón derecho del ratón en el icono **para realizar las siguientes tareas:** 

- Comprobar el entorno informático.
- Visualizar la configuración de la utilidad Dell Support.
- Acceder al archivo de ayuda de la utilidad Dell Support.
- Visualizar las preguntas más frecuentes.
- Aprender más acerca de la utilidad Dell Support.
- Desactivar la utilidad Dell Support.

# **Haga doble clic en el icono de Dell Support**

Haga doble clic en el icono **por a** para comprobar manualmente el entorno informático, visualizar las preguntas más frecuentes, acceder al archivo de ayuda de la utilidad de soporte técnico de Dell y visualizar su configuración.

Para obtener más información acerca de Dell Support Utility, haga clic en el signo de interrogación (**?**) situado en la parte superior de la pantalla de **Dell Support**.

[Regresar a la página de contenido](#page-0-0)

# <span id="page-20-0"></span> **Cómo trabajar en el equipo**

**Manual de servicio de Vostro™ 420/220/220s de Dell™**

- **[Herramientas recomendadas](#page-20-2)**
- **[Antes de trabajar con el equipo](#page-20-1)**
- [Vista interior del equipo](#page-21-0)
- [Componentes de la placa base](#page-23-0)
- **O** [Después de trabajar con el equipo](#page-26-0)

En este capítulo se describen los procedimientos de extracción e instalación de los componentes en el equipo. A no ser que se indique lo contrario, en todos los procedimientos se presupone que:

- Ha realizado los pasos descritos en el apartado [Cómo trabajar en el equipo.](#page-20-0)
- Ha leído la información de seguridad que se incluye con el equipo.
- Si va a sustituir un componente, ya ha retirado el original, si estaba instalado.

**NOTA:** es posible que el color del equipo y determinados componentes del mismo tengan un aspecto distinto al que se muestra en este documento.

# <span id="page-20-2"></span>**Herramientas recomendadas**

Para llevar a cabo los procedimientos descritos en este documento, es posible que necesite las herramientas siguientes:

- Destornillador plano pequeño
- Destornillador Phillips
- Una pequeña punta trazadora de plástico
- Actualización del BIOS flash (consulte el sitio web Dell Support en **support.dell.com**)

# <span id="page-20-1"></span>**Antes de trabajar con el equipo**

Aplique las siguientes pautas de seguridad para proteger el equipo contra posibles daños y garantizar su propia seguridad personal.

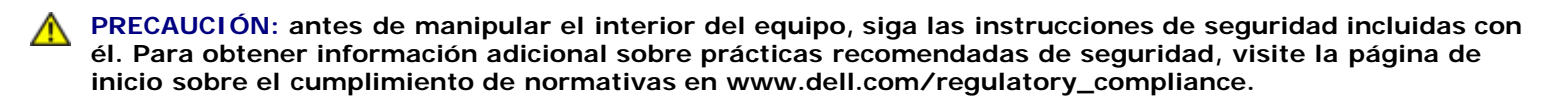

**A PRECAUCIÓN: muchas reparaciones deben hacerse únicamente por un técnico de servicio certificado. Usted debe hacer únicamente reparaciones simples como se autorice en la documentación del producto, o como se lo indique el equipo de asistencia técnica por teléfono o en línea. Los daños producidos por un servicio no autorizado por Dell, no están cubiertos en la garantía. Lea y siga las instrucciones de seguridad que acompañan al producto.**

**AVISO:** al desconectar un cable, tire de su conector o de la lengüeta, no tire directamente del cable. Algunos cables tienen conectores con lengüetas de bloqueo; si va a desconectar un cable de este tipo, presione antes las lengüetas de bloqueo. Cuando tire de los conectores, manténgalos alineados para evitar que sus patas se doblen. Asimismo, antes de conectar un cable, asegúrese de que los dos conectores estén correctamente orientados y alineados.

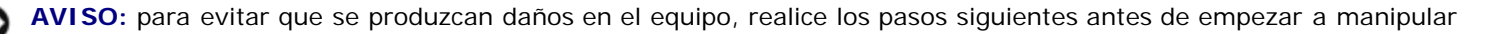

su interior.

- 1. Asegúrese de que la superficie de trabajo sea plana y esté limpia para evitar que se raye la cubierta del equipo.
- 2. Apague el equipo (consulte el apartado [Apagado del equipo](#page-21-1)).

**AVISO:** para desenchufar un cable de red, desconéctelo primero del equipo y, a continuación, del dispositivo de red.

- 3. Desconecte todos los cables telefónicos o de red del equipo.
- 4. Desconecte su equipo y todos los dispositivos conectados de las tomas de alimentación eléctrica.
- 5. Mantenga presionado el botón de encendido mientras desconecta el sistema para conectar a tierra la placa base.

**AVISO:** antes de tocar los componentes del interior del equipo, descargue la electricidad estática de su cuerpo; para ello, toque una superficie metálica sin pintar, como el metal de la parte posterior del equipo. Mientras trabaja, toque periódicamente una superficie metálica sin pintar para descargar la electricidad estática y evitar que los componentes internos resulten dañados.

## <span id="page-21-1"></span>**Apagado del equipo**

**AVISO:** para evitar la pérdida de datos, guarde y cierre los archivos que tenga abiertos y salga de todos los programas antes de apagar el equipo.

- 1. Cierre el sistema operativo.
- 2. Asegúrese de que el equipo y todos los dispositivos conectados están apagados. Si el equipo y los dispositivos conectados no se han apagado automáticamente al cerrar el sistema operativo, mantenga presionado el botón de encendido durante unos cuatro segundos para apagarlos.

# <span id="page-21-0"></span>**Vista interior del equipo**

 **Vostro™ 420**

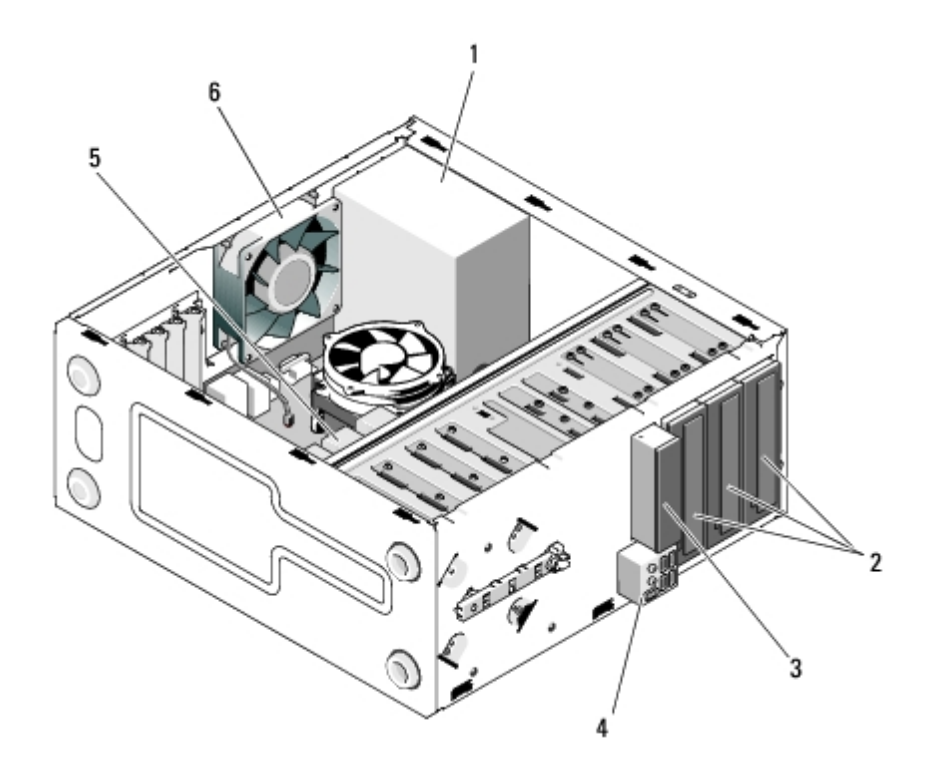

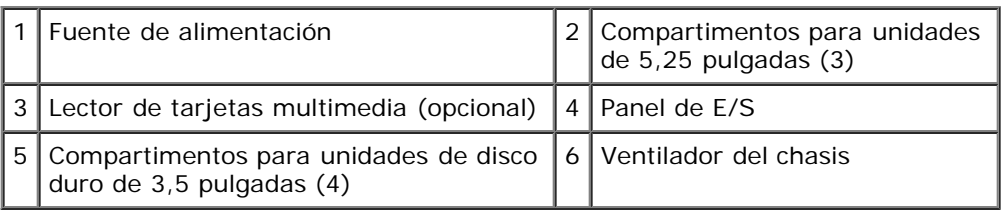

### **Vostro 220**

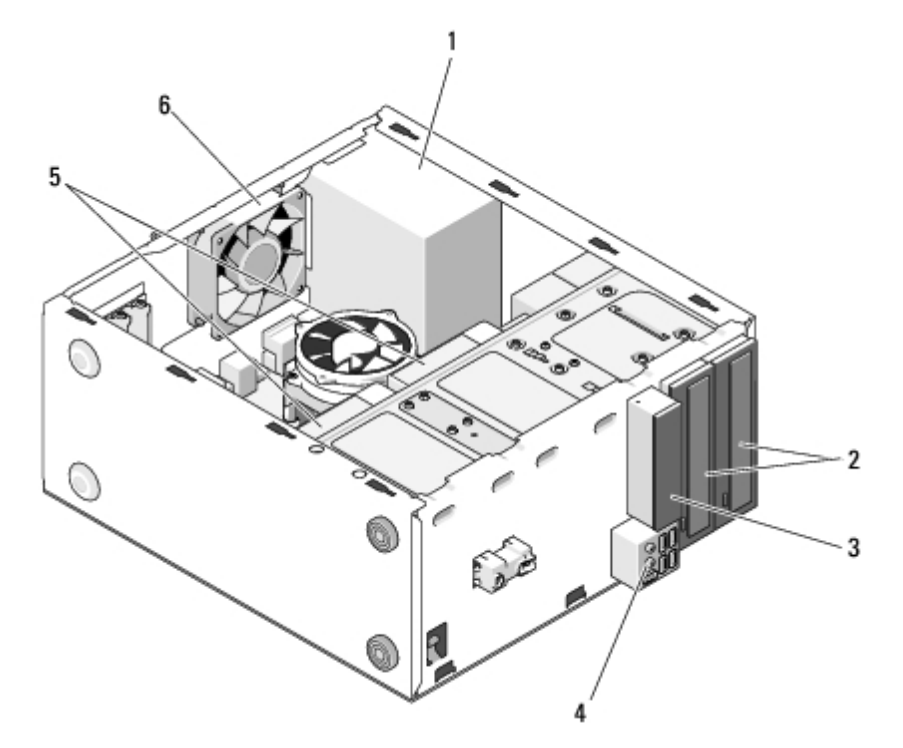

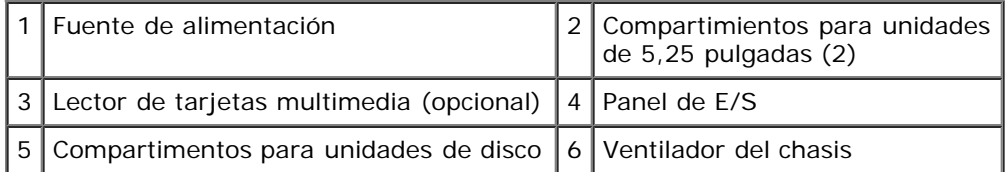

### **Vostro 220s**

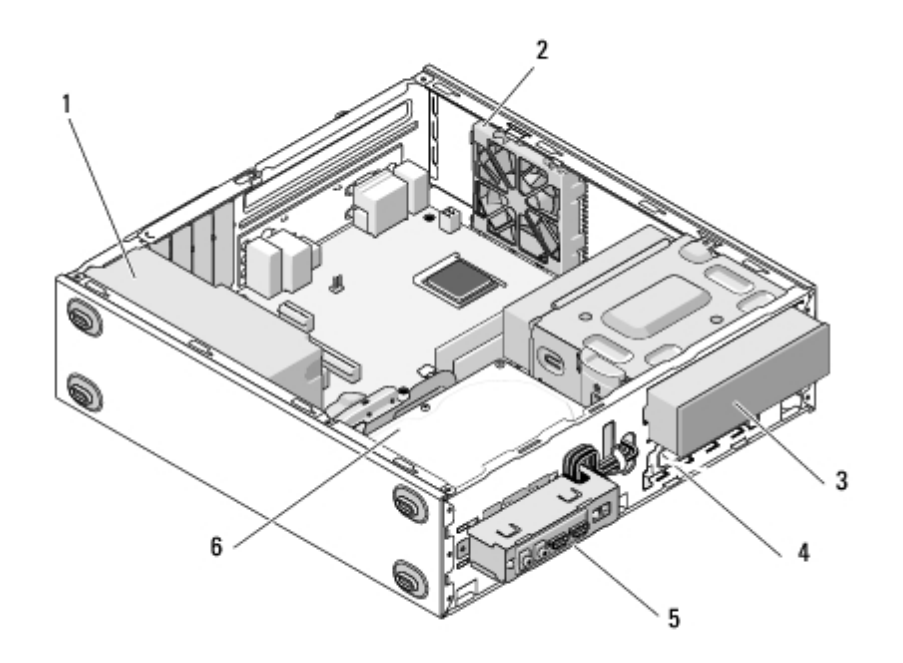

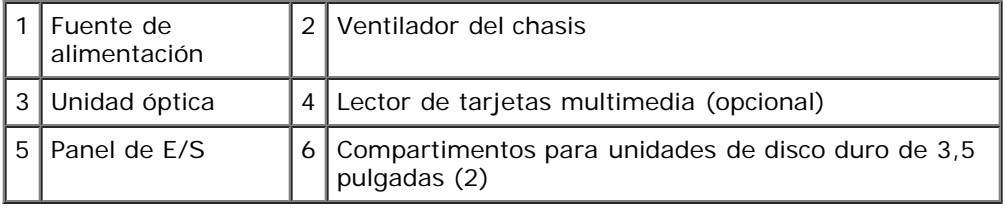

# <span id="page-23-0"></span>**Componentes de la placa base**

 **Vostro 420**

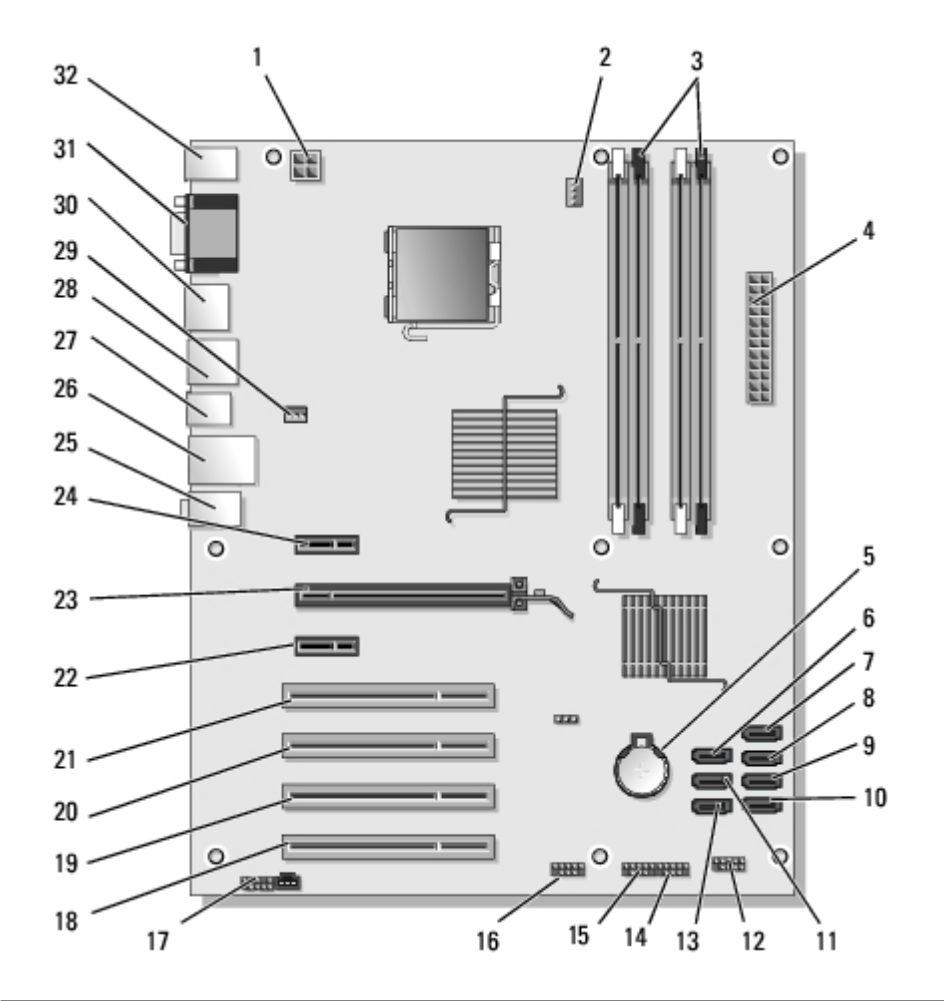

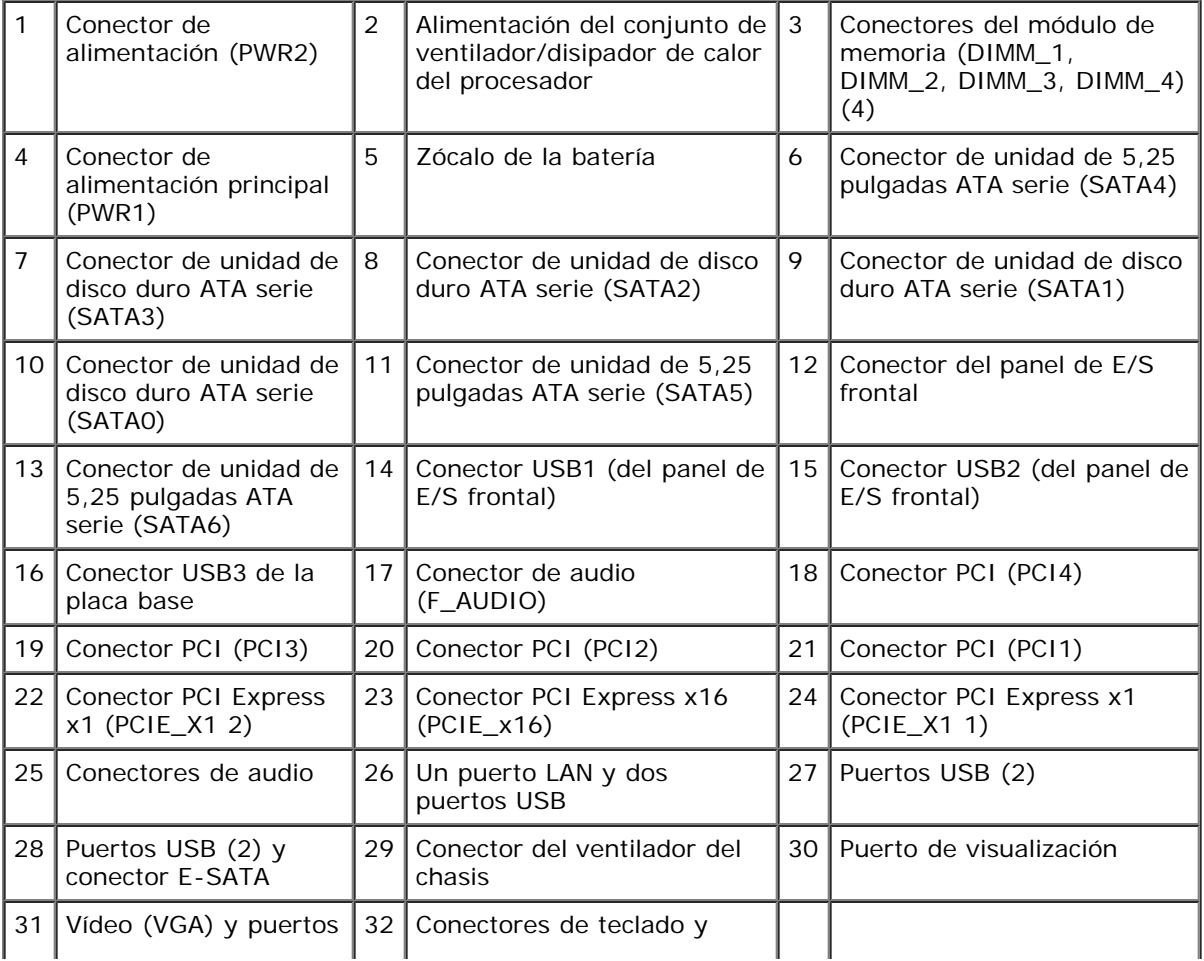

### **Vostro 220**

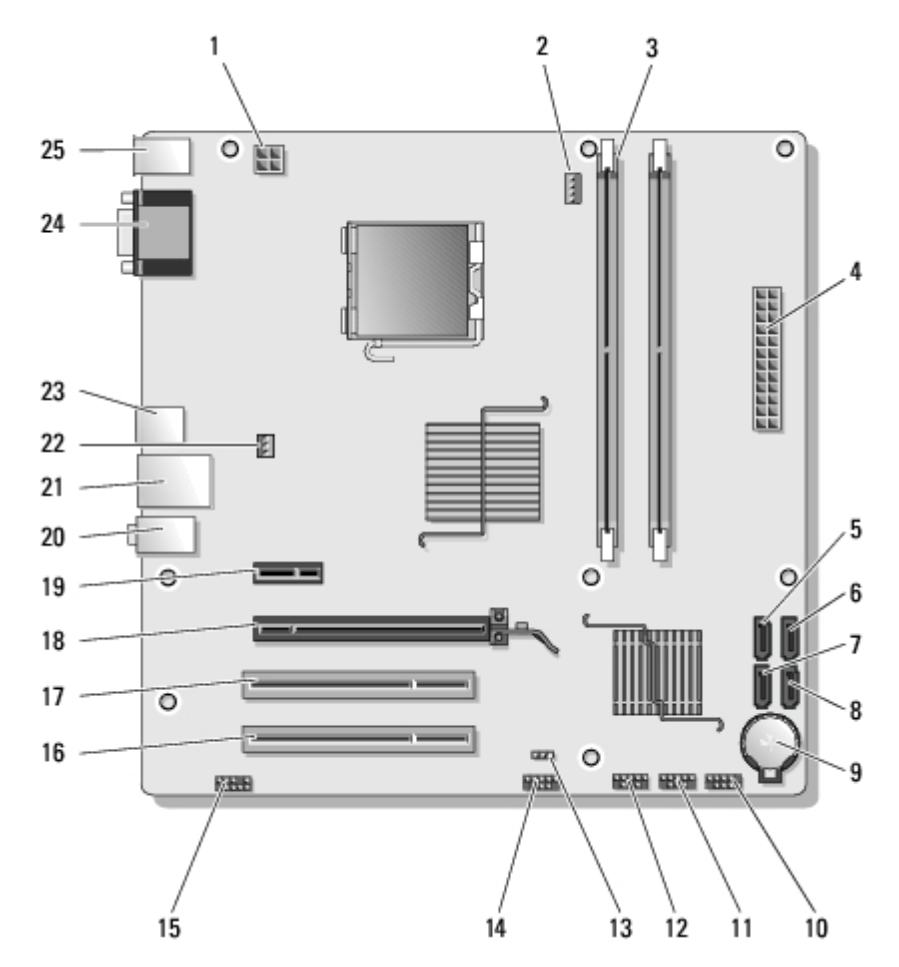

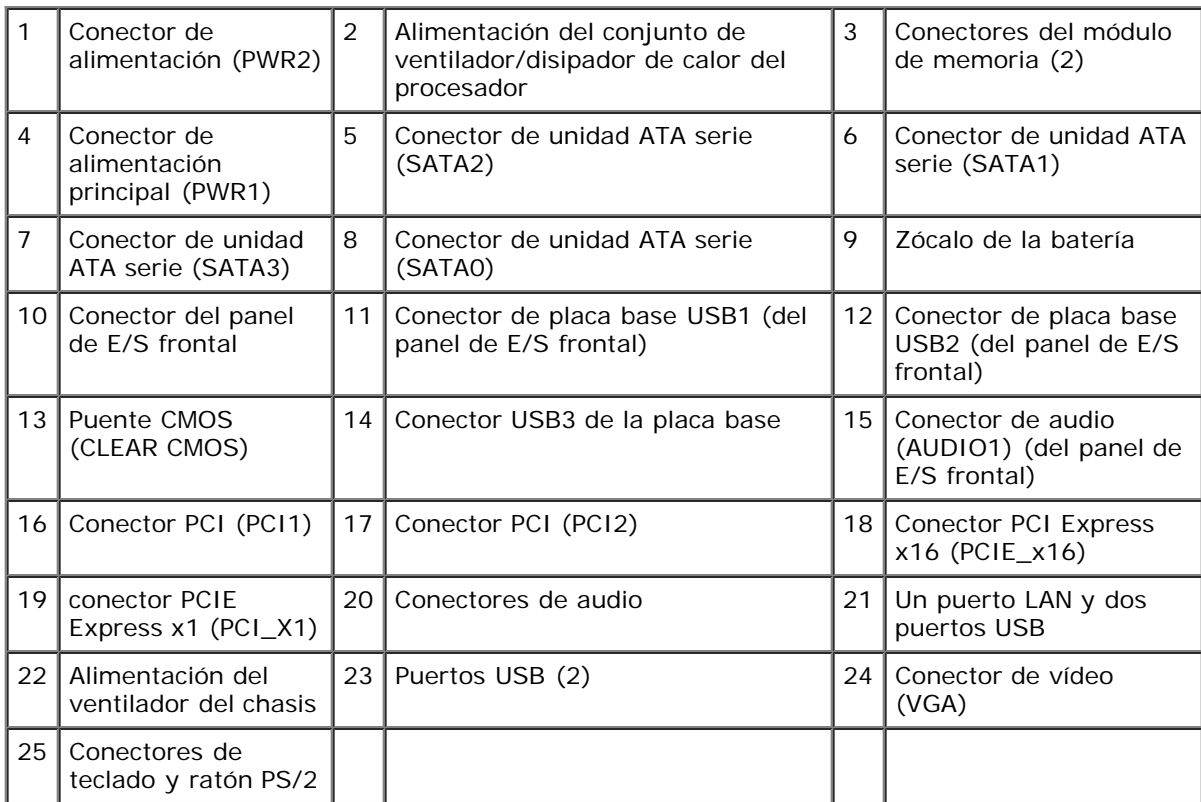

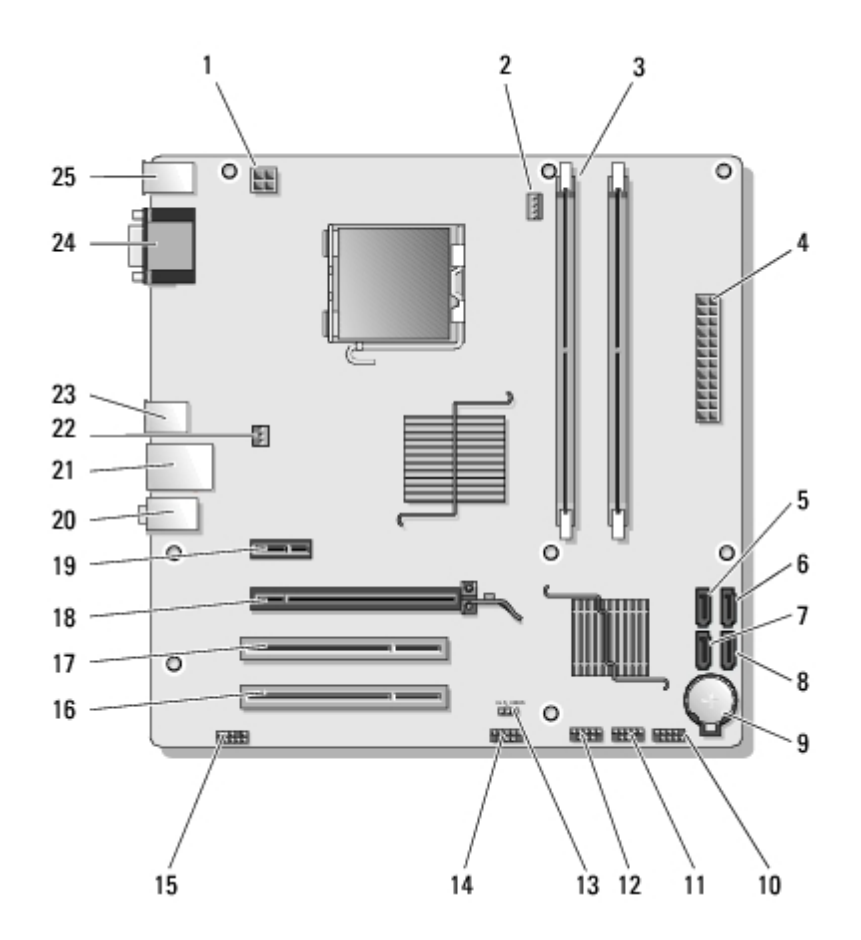

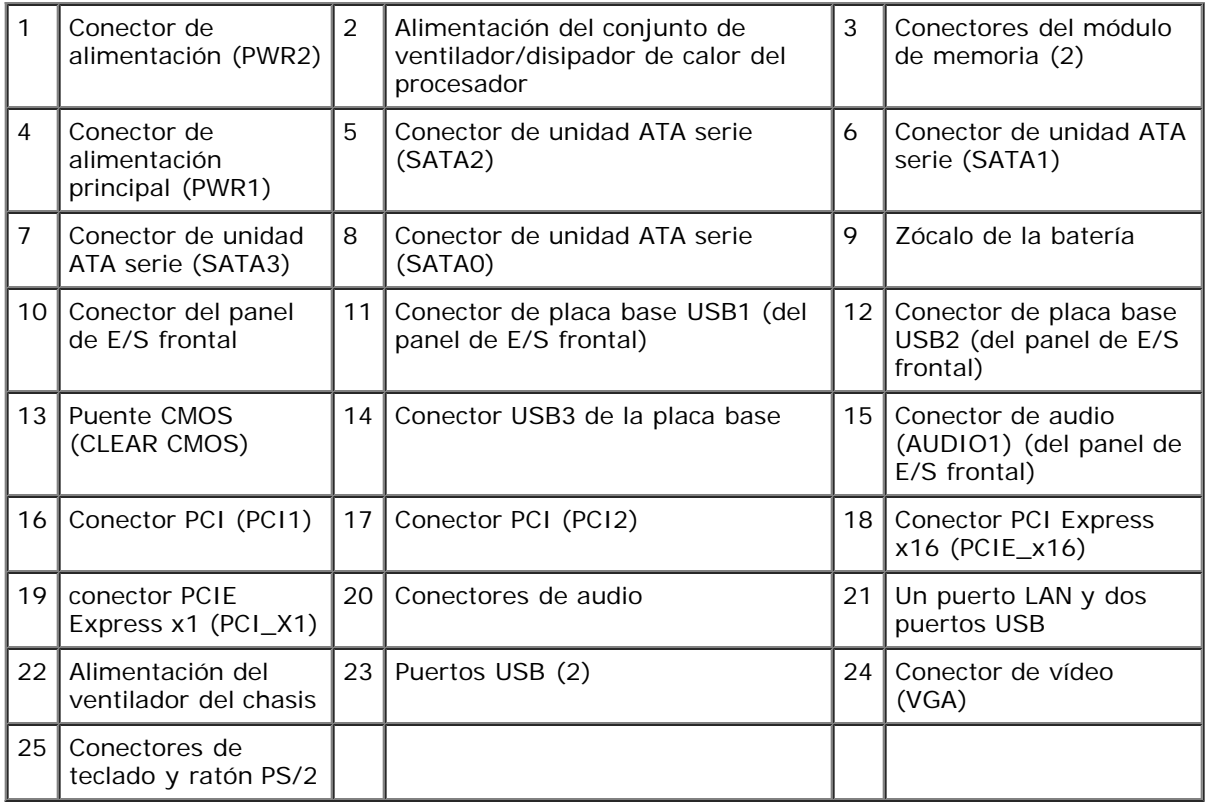

# <span id="page-26-0"></span>**Después de trabajar con el equipo**

Después de acabar con los procedimientos de sustitución, asegúrese de conectar los dispositivos externos, las tarjetas, los cables, etc. antes de encender el equipo.

- 1. Vuelva a colocar la cubierta del equipo (consulte el apartado [Colocación de la cubierta del equipo](#page-29-0)).
- 2. Conecte los cables de teléfono o de red al equipo.

**AVISO:** para conectar un cable de red, conecte primero el cable al dispositivo de red y, a continuación, al equipo. Θ

- 3. Conecte el equipo y todos los dispositivos conectados a las tomas de alimentación eléctrica.
- 4. Encienda el equipo.
- 5. Ejecute Dell Diagnostics para verificar que el equipo funciona correctamente. Consulte la *Guía de instalación y de referencia rápida* para obtener ayuda con la ejecución de Dell Diagnostics.

[Regresar a la página de contenido](#page-0-0)

# <span id="page-28-0"></span> **Cubierta del equipo**

**Manual de servicio de Vostro™ 420/220/220s de Dell™**

- [Extracción de la cubierta del equipo](#page-28-1)
- [Colocación de la cubierta del equipo](#page-29-0)

**PRECAUCIÓN: antes de manipular el interior del equipo, siga las instrucciones de seguridad incluidas con él. Para obtener información adicional sobre prácticas recomendadas de seguridad, visite la página de inicio sobre el cumplimiento de normativas en www.dell.com/regulatory\_compliance.**

**PRECAUCIÓN: para protegerse de las descargas eléctricas, desconecte el equipo del enchufe eléctrico antes de extraer la cubierta.**

**PRECAUCIÓN: no utilice el equipo si ha retirado alguna cubierta (incluidas las cubiertas del equipo, biseles, soportes de relleno, carátulas del panel anterior, etc.).**

**AVISO:** asegúrese de que hay espacio suficiente en el escritorio para tener abierta la cubierta del sistema (al menos 30 cm de espacio).

**AVISO:** el procedimiento de extracción y sustitución de la cubierta del equipo es idéntico para los ordenadores Vostro 420, Vostro 220 y Vostro 220s; las ilustraciones que se proporcionan son sólo ejemplos y puede que no hagan referencia a su equipo en particular de manera precisa.

# <span id="page-28-1"></span>**Extracción de la cubierta del equipo**

- 1. Realice los procedimientos descritos en el apartado [Antes de trabajar con el equipo](#page-20-1).
- 2. Coloque el equipo de lado con la cubierta hacia arriba.
- 3. Quite los dos tornillos que fijan la cubierta.

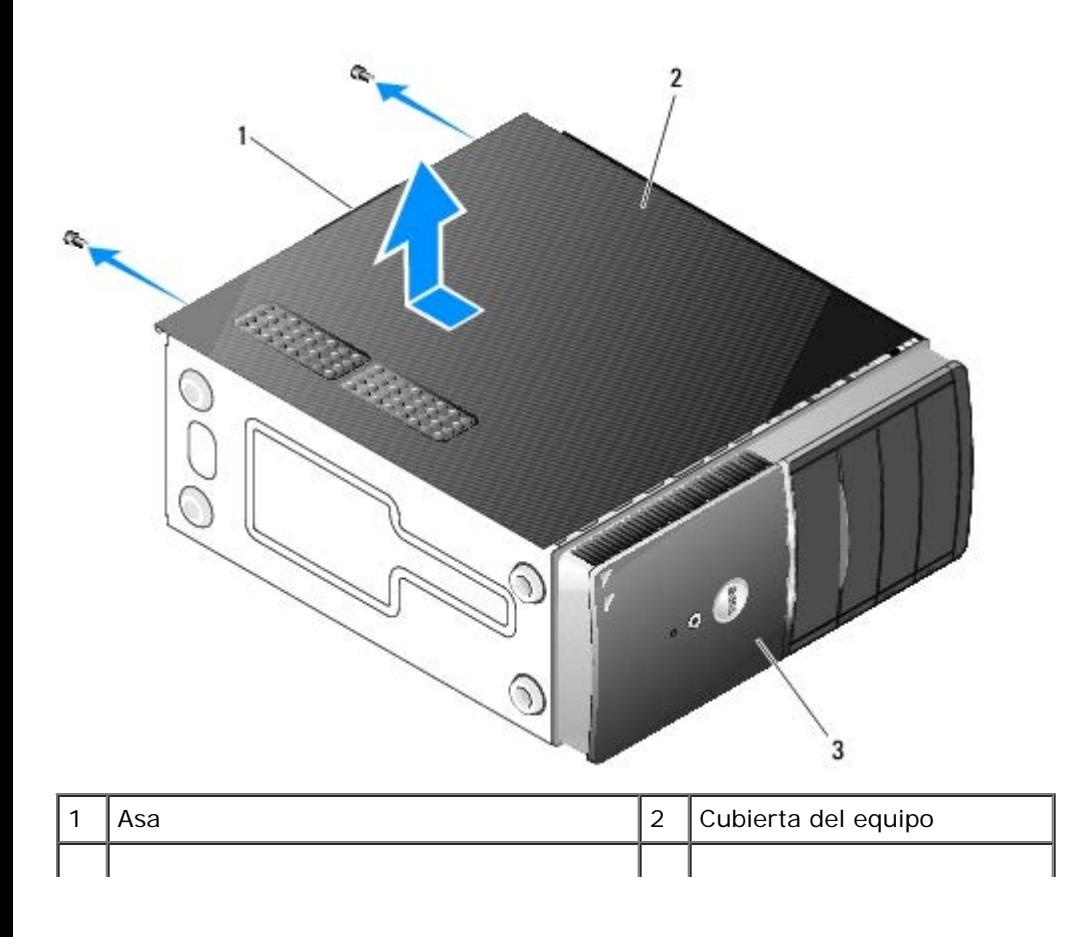

Parte frontal del equipo, bisel

4. Para retirar la cubierta del equipo, sujete el asa y deslice la cubierta hacia fuera desde la parte frontal del equipo y levántela.

# <span id="page-29-0"></span>**Colocación de la cubierta del equipo**

- 1. Asegúrese de que todos los cables están conectados y recogidos de modo que no estorben.
- 2. Asegúrese de no dejar ninguna herramienta o pieza en el interior del equipo.
- 3. Asegúrese de que el bisel está conectado a la parte frontal del equipo (consulte el apartado Colocación del bisel).

**NOTA:** el bisel debe estar instalado antes de instalar la cubierta.

- 4. Mantenga la cubierta ligeramente inclinada y deslícela hacia la parte frontal del equipo hasta que los ganchos de metal del interior de la cubierta encajen por completo en la estructura del chasis situado tras el bisel frontal.
- 5. Asegúrese de que la cubierta está encajada y alineada correctamente.
- 6. Vuelva a colocar los dos tornillos que fijan la cubierta del equipo y apriételos.
- 7. Siga los procedimientos que se indican en el apartado [Después de trabajar con el equipo.](#page-26-0)

[Regresar a la página de contenido](#page-0-0)

# **Bisel**

**Manual de servicio de Vostro™ 420/220/220s de Dell™**

- **Extracción del bisel**
- Colocación del bisel
- **PRECAUCIÓN: antes de manipular el interior del equipo, siga las instrucciones de seguridad que se entregan con él. Para obtener información adicional sobre prácticas recomendadas de seguridad, visite la página de inicio sobre el cumplimiento de normativas en www.dell.com/regulatory\_compliance.**

**PRECAUCIÓN: para protegerse de las descargas eléctricas, desconecte el equipo del enchufe eléctrico antes de retirar la cubierta.**

**AVISO:** el procedimiento de retirada y sustitución del bisel es idéntico para los equipos Vostro 420, Vostro 220 y Vostro 220s; las ilustraciones que se proporcionan son sólo ejemplos y puede que no hagan referencia a su equipo en particular de forma precisa.

# **Extracción del bisel**

- 1. Realice los procedimientos descritos en el apartado [Antes de trabajar con el equipo](#page-20-1).
- 2. Extraiga la cubierta del equipo (consulte el apartado [Extracción de la cubierta del equipo\)](#page-28-1).
- 3. Apoye el equipo sobre un lado y deslice suavemente los sujetadores hacia arriba para soltar ese borde del bisel del chasis.
- 4. Gire el bisel para extraerlo del equipo y soltar del chasis los ganchos del borde opuesto al bisel.

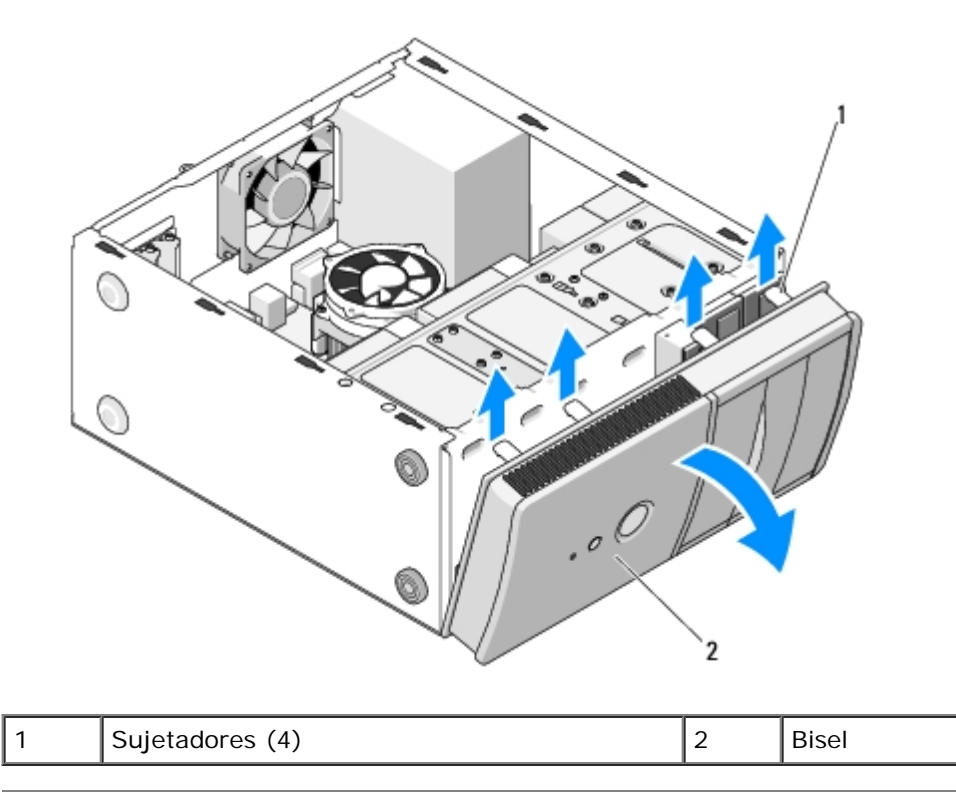

# **Colocación del bisel**

- 1. Con el equipo apoyado sobre un lado, alinee los orificios del bisel e insértelos en las ranuras situadas en un borde de la parte frontal del equipo.
- 2. Gire el bisel hacia el equipo hasta que los sujetadores encajen en el borde opuesto de la parte frontal del equipo.

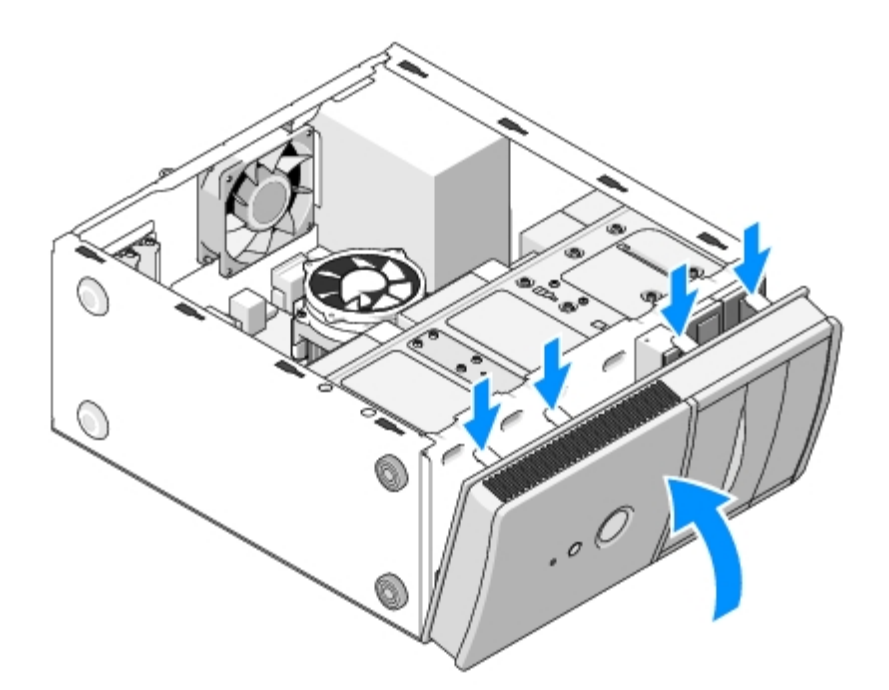

3. Siga los pasos del procedimiento [Después de trabajar con el equipo.](#page-26-0)

[Regresar a la página de contenido](#page-0-0)

# **Soporte del chasis**

**Manual de servicio de Vostro™ 420/220/220s de Dell™**

- **[Extracción del soporte del chasis](#page-32-0)**
- [Colocación del soporte del chasis](#page-33-0)

**PRECAUCIÓN: antes de manipular el interior del equipo, siga las instrucciones de seguridad que se entregan con él. Para obtener información adicional sobre prácticas recomendadas de seguridad, visite la página de inicio sobre el cumplimiento de normativas en www.dell.com/regulatory\_compliance.**

**PRECAUCIÓN: para protegerse de las descargas eléctricas, desconecte el equipo del enchufe eléctrico antes de retirar la cubierta.**

## <span id="page-32-0"></span>**Extracción del soporte del chasis**

**NOTA:** el equipo Vostro 220s es el único que incluye un soporte del chasis. Para poder extraer o sustituir muchos de Ø los componentes del equipo, es necesario extraer el soporte.

- 1. Realice los procedimientos descritos en el apartado [Antes de trabajar con el equipo](#page-20-1).
- 2. Extraiga la cubierta del equipo (consulte el apartado [Extracción de la cubierta del equipo\)](#page-28-1).
- 3. Quite el tornillo que fija el soporte del chasis.
- 4. Gire la pestaña para retirarla de la parte posterior del equipo.
- 5. Desenganche los cables que se encuentren en los ganchos para cables de la parte superior del soporte.
- 6. Levante el extremo del soporte de la parte posterior del equipo.
- 7. Deslice las lengüetas situadas en el otro extremo del soporte para sacarlas de las ranuras del chasis y retire el soporte del equipo.

 **Vostro 220s**

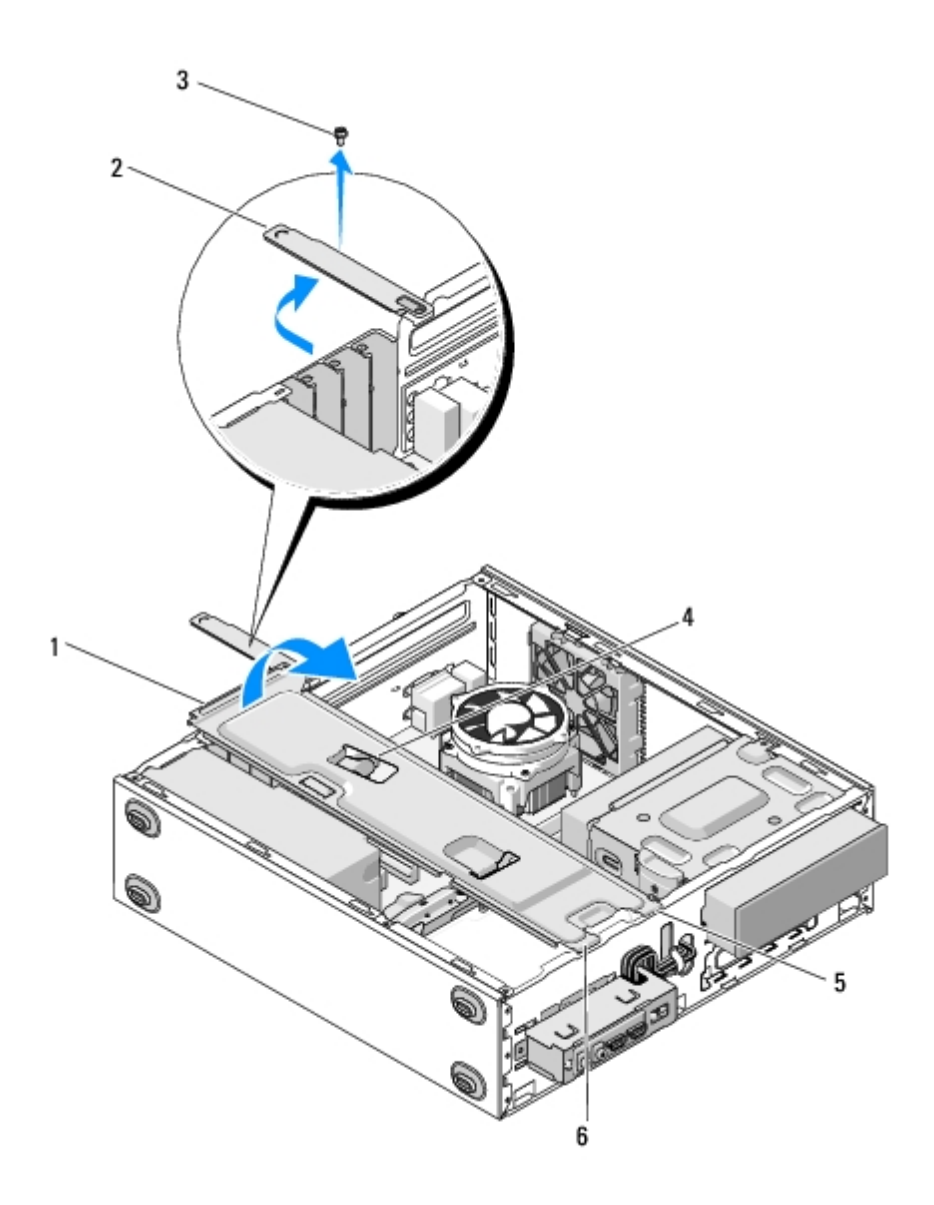

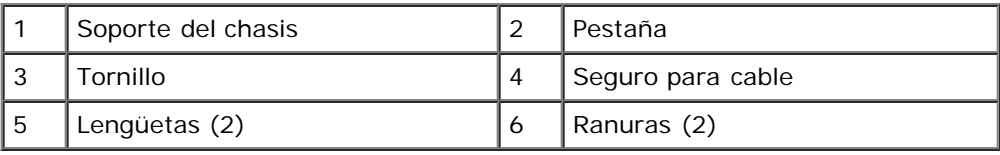

# <span id="page-33-0"></span>**Colocación del soporte del chasis**

- 1. Mantenga el soporte ligeramente inclinado e inserte las lengüetas en un extremo del soporte hasta encajarlas en las ranuras del chasis.
- 2. Mantenga el soporte ligeramente levantado y deslice los cables correspondientes para guardarlos en los ganchos para cables.
- 3. Baje el otro extremo del soporte para enganchar la lengüeta que queda.
- 4. Gire la pestaña para cerrarla, vuelva a colocar el tornillo y apriételo.

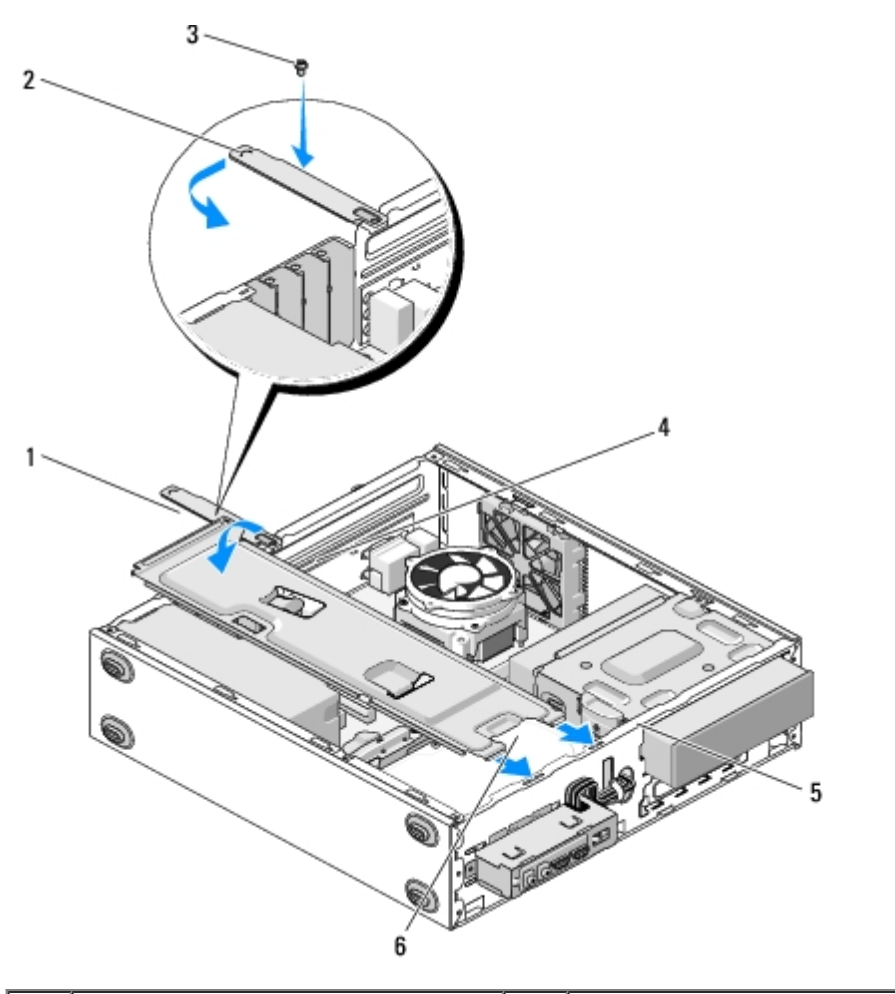

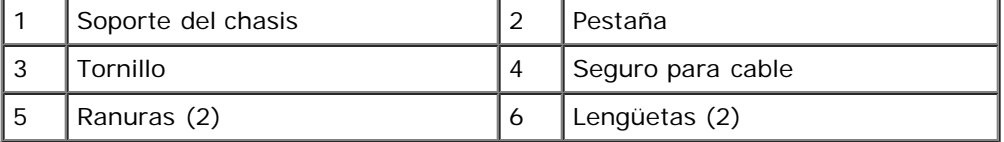

5. Siga los pasos del procedimiento [Después de trabajar con el equipo.](#page-26-0)

[Regresar a la página de contenido](#page-0-0)

# <span id="page-35-0"></span> **Tarjetas PCI y PCI Express**

**Manual de servicio de Vostro™ 420/220/220s de Dell™**

- **[Extracción de una tarjeta PCI o PCI Express](#page-35-1)**
- **[Instalación de una tarjeta PCI o PCI Express](#page-36-0)**
- **[Configuración del equipo tras extraer o instalar una tarjeta PCI o PCI Express](#page-37-0)**

**PRECAUCIÓN: antes de manipular el interior del equipo, siga las instrucciones de seguridad que se entregan con él. Para obtener información adicional sobre prácticas recomendadas de seguridad, visite la página de inicio sobre el cumplimiento de normativas en www.dell.com/regulatory\_compliance.**

#### **A PRECAUCIÓN: para protegerse de las descargas eléctricas, desconecte el equipo del enchufe eléctrico antes de retirar la cubierta.**

**AVISO:** el procedimiento de extracción y sustitución de las tarjetas PCI y PCI Express es idéntico (si no se indica lo contrario) para los equipos Vostro 420, Vostro 220 y Vostro 220s; las ilustraciones que se proporcionan son sólo ejemplos y puede que no hagan referencia a su equipo en particular de forma precisa.

# <span id="page-35-1"></span>**Extracción de una tarjeta PCI o PCI Express**

- 1. Realice los procedimientos descritos en el apartado [Antes de trabajar con el equipo](#page-20-1).
- 2. Extraiga la cubierta del equipo (consulte el apartado [Extracción de la cubierta del equipo\)](#page-28-1).
- 3. Si su equipo es un Vostro 220s, quite el soporte del chasis (consulte el apartado [Extracción del soporte del chasis\)](#page-32-0). Si no es así, continúe con el apartado [paso 4.](#page-35-2)
- <span id="page-35-2"></span>4. Desconecte todos los cables conectados a la tarjeta.
- <span id="page-35-4"></span>5. Quite el tornillo que fija la tarjeta al panel posterior del equipo.
- 6. Retire la tarjeta del conector de tarjetas de la placa base del sistema.
	- *Si se trata de una tarjeta PCI*, sujete la tarjeta por las esquinas superiores y sáquela de su conector.
	- *Si se trata de una tarjeta PCI Express*, gire la lengüeta de fijación para separarla mientras sujeta la tarjeta por las esquinas superiores y saque la tarjeta de su conector.
- 7. Si va a quitar la tarjeta para sustituirla por otra nueva, continúe con el apartado [paso 5](#page-36-1) en [Instalación de una tarjeta](#page-36-0) [PCI o PCI Express.](#page-36-0) Si no es así, continúe con el apartado [paso 8.](#page-35-3)
- <span id="page-35-3"></span>8. Si va a quitar la tarjeta de manera permanente, instale un soporte de relleno en la ranura de tarjeta vacía situada en la parte posterior del equipo. Para fijar el soporte de relleno en el chasis, utilice el tornillo que quitó en [paso 5](#page-35-4).

**NOTA:** para mantener la certificación FCC del equipo, es necesario instalar un cubrerranuras en las aberturas vacías de las ranuras para tarjetas. Además, los cubrerranuras protegen de la entrada de polvo y suciedad en el equipo.

- 9. Para los equipos Vostro 220s, vuelva a colocar el soporte del chasis (consulte el apartado [Colocación del soporte del](#page-33-0) [chasis\)](#page-33-0).
- 10. Siga los procedimientos que se indican en el apartado [Después de trabajar con el equipo.](#page-26-0)
- 11. Quite el controlador de la tarjeta del sistema operativo. Consulte la documentación de la tarjeta para obtener instrucciones sobre cómo quitar el controlador.
- 12. Para completar el proceso de extracción, consulte el apartado [Configuración del equipo tras extraer o instalar una](#page-37-0) [tarjeta PCI o PCI Express.](#page-37-0)
## <span id="page-36-1"></span>**Instalación de una tarjeta PCI o PCI Express**

- 1. Realice los procedimientos descritos en el apartado [Antes de trabajar con el equipo](#page-20-0).
- 2. Extraiga la cubierta del equipo (consulte el apartado [Extracción de la cubierta del equipo\)](#page-28-0).
- 3. Si va a colocar de nuevo una tarjeta que acaba de quitar en [Extracción de una tarjeta PCI o PCI Express](#page-35-0), continúe con el apartado [paso 5.](#page-36-0)
- 4. Si va a instalar una tarjeta nueva en un conector de tarjeta de expansión vacío:
	- a. Para los equipos Vostro 220s, retire el soporte del chasis (consulte el apartado [Extracción del soporte del chasis\)](#page-32-0).
	- b. Quite el tornillo que fija el soporte de relleno de esa ranura en la parte posterior del equipo. Deje el tornillo a un lado para utilizarlo en la instalación de la tarjeta y guarde el soporte de relleno para un posible uso en el futuro.
- <span id="page-36-0"></span>5. Prepare la tarjeta para su instalación.

Consulte la documentación incluida con la tarjeta para obtener información sobre la configuración de la tarjeta, las conexiones internas u otras opciones de personalización del equipo.

**PRECAUCIÓN: algunos adaptadores de red inician automáticamente el equipo cuando se conectan a una red. A fin de evitar descargas eléctricas, asegúrese de desenchufar el equipo de la toma eléctrica antes de instalar las tarjetas.**

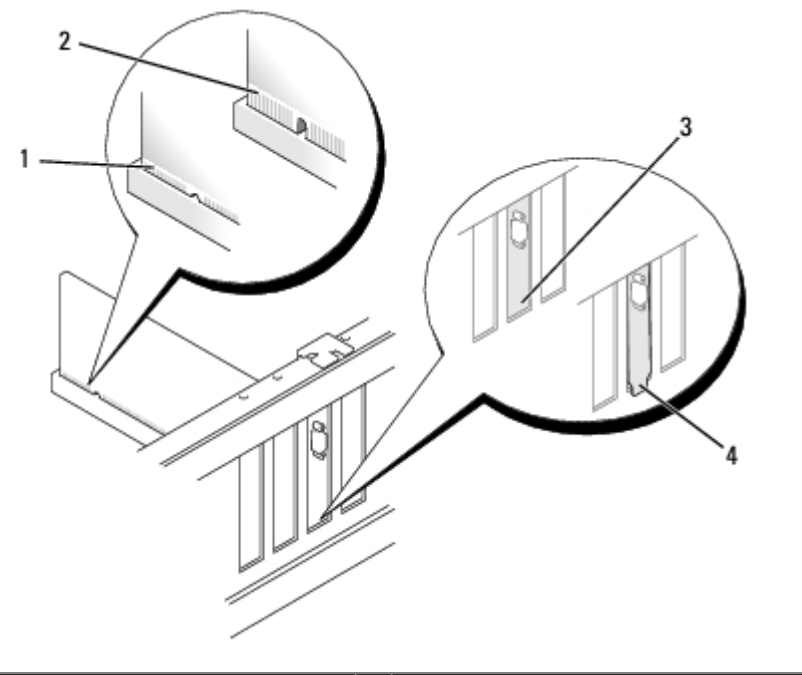

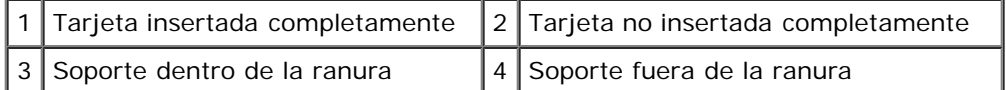

6. Si va a instalar una tarjeta PCI Express en el conector para tarjetas x16, colóquela de modo que la ranura de fijación esté alineada con la lengüeta de fijación.

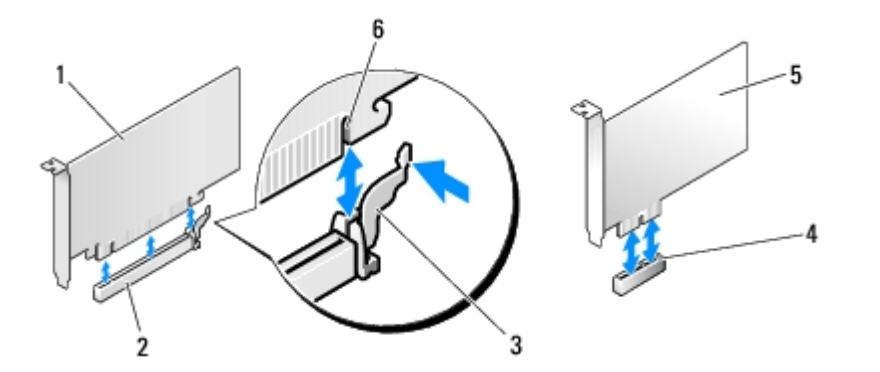

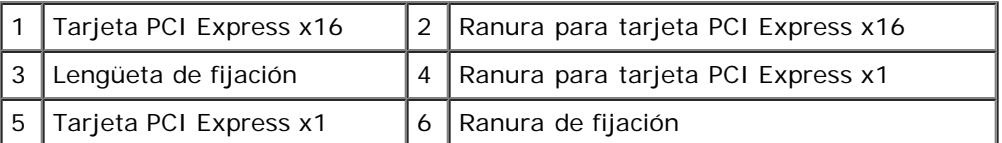

- 7. Alinee la tarjeta con el conector y presione hacia abajo firmemente. Asegúrese de que la tarjeta quede completamente insertada en la ranura del conector.
- 8. Vuelva a colocar y apriete el tornillo para fijar la tarjeta en la ranura.
- 9. Conecte los cables necesarios a la tarjeta.

Para obtener información sobre las conexiones de cables de la tarjeta, consulte la documentación incluida con la tarjeta.

**AVISO:** no pase los cables de la tarjeta por encima o por detrás de ella, excepto en los equipos Vostro 220s, que incluyen un sujetador para cables en el soporte del chasis. Si se pasan cables por encima de la tarjeta sin engancharlos en un sujetador para cables, puede ocurrir que la cubierta del equipo no se cierre correctamente o que se produzcan daños en el equipo.

- 10. Para los equipos Vostro 220s, vuelva a colocar el soporte del chasis (consulte el apartado [Colocación del soporte del](#page-33-0) [chasis\)](#page-33-0).
- 11. Siga los procedimientos que se indican en el apartado [Después de trabajar con el equipo.](#page-26-0)
- 12. Instale los controladores necesarios para la tarjeta como se describe en la documentación de la tarjeta.
- 13. Para completar el proceso de instalación, consulte el apartado [Configuración del equipo tras extraer o instalar una](#page-37-0) [tarjeta PCI o PCI Express.](#page-37-0)

### <span id="page-37-0"></span>**Configuración del equipo tras extraer o instalar una tarjeta PCI o PCI Express**

**NOTA:** para obtener información sobre la instalación de los controladores y el software correspondientes a una tarjeta, consulte la documentación suministrada con la tarjeta.

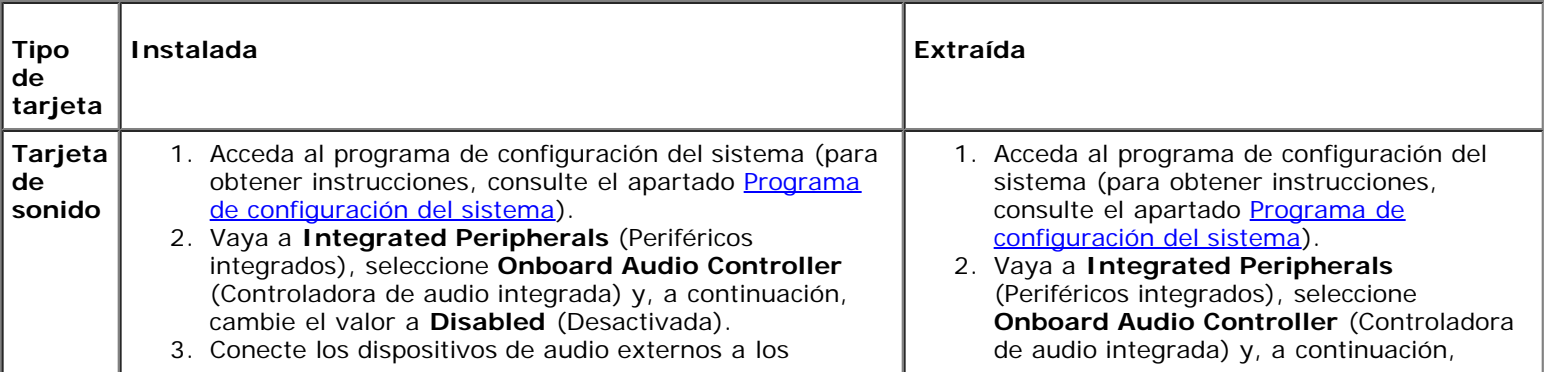

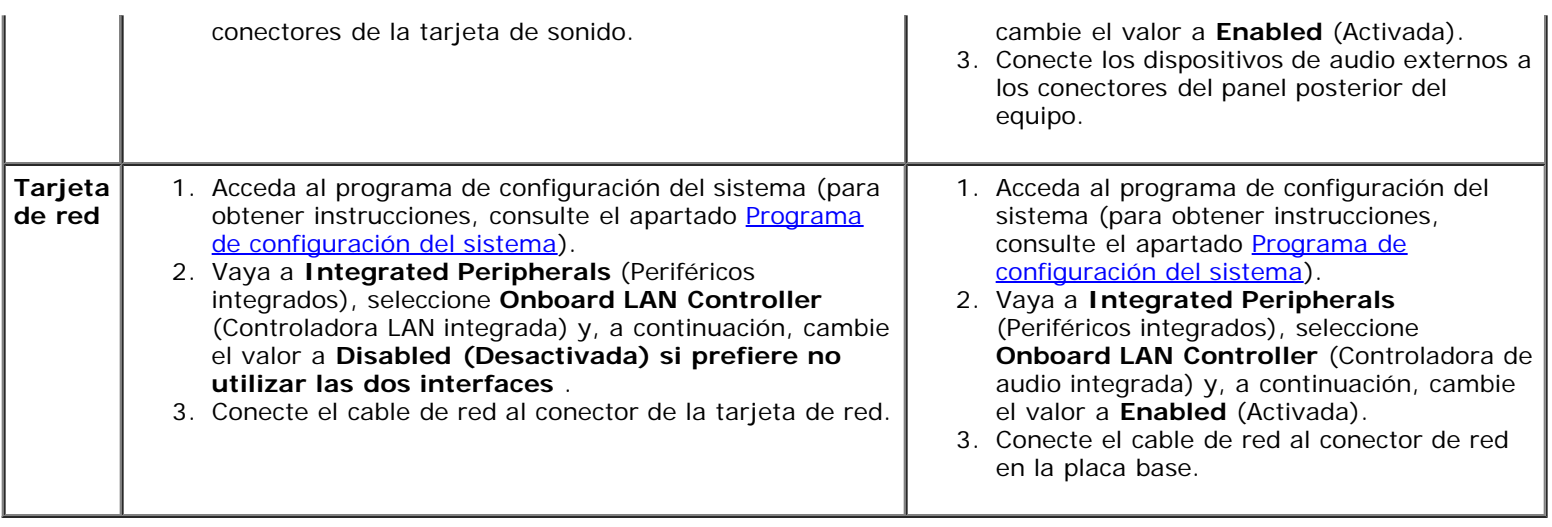

[Regresar a la página de contenido](#page-0-0)

# **Unidades**

**Manual de servicio de Vostro™ 420/220/220s de Dell™**

- **O** [Unidades de disco duro](#page-39-0)
- **O** [Lector de tarjetas multimedia](#page-46-0)
- **[Unidad óptica](#page-50-0)**
- **[Retirada de una placa de metal frangible del compartimento](#page-53-0)**

**PRECAUCIÓN: antes de manipular el interior del equipo, siga las instrucciones de seguridad que se entregan con él. Para obtener información adicional sobre prácticas recomendadas de seguridad, visite la página de inicio sobre el cumplimiento de normativas en www.dell.com/regulatory\_compliance.**

**PRECAUCIÓN: para protegerse de las descargas eléctricas, desconecte el equipo del enchufe eléctrico antes de retirar la cubierta.**

**AVISO:** el procedimiento de retirada y sustitución de las unidades es idéntico (excepto donde esté anotado) para los equipos Vostro 420, Vostro 220 y Vostro 220s; las ilustraciones que se proporcionan son sólo ejemplos y puede que no hagan referencia a su equipo en particular de forma precisa.

### <span id="page-39-0"></span>**Unidades de disco duro**

**PRECAUCIÓN: antes de manipular el interior del equipo, siga las instrucciones de seguridad que se entregan con él. Para obtener información adicional sobre prácticas recomendadas de seguridad, visite la página de inicio sobre el cumplimiento de normativas en www.dell.com/regulatory\_compliance.**

**PRECAUCIÓN: para protegerse de las descargas eléctricas, desconecte el equipo del enchufe eléctrico antes de retirar la cubierta.**

**AVISO:** para evitar daños en la unidad, no la coloque sobre una superficie dura. Colóquela sobre una superficie que proporcione soporte suficiente, como una almohadilla de espuma.

**AVISO:** si va a sustituir una unidad de disco duro que contiene datos que desea conservar, realice una copia de seguridad de los archivos antes de retirar la unidad.

### <span id="page-39-1"></span>**Extracción de una unidad de disco duro**

- 1. Realice los procedimientos descritos en el apartado [Antes de trabajar con el equipo](#page-20-0).
- 2. Extraiga la cubierta del equipo (consulte el apartado [Extracción de la cubierta del equipo\)](#page-28-0).
- 3. Para los equipos Vostro 220s, retire el soporte del chasis (consulte el apartado [Extracción del soporte del chasis\)](#page-32-0).
- 4. Desconecte el cable de alimentación y el cable de datos de la parte posterior de la unidad.
- 5. Para los equipos Vostro 420 y Vostro 220:
	- a. Quite los tornillos que fijan la unidad de disco duro a la carcasa.
	- b. Deslice la unidad para sacarla de la ranura hacia la parte posterior del equipo.

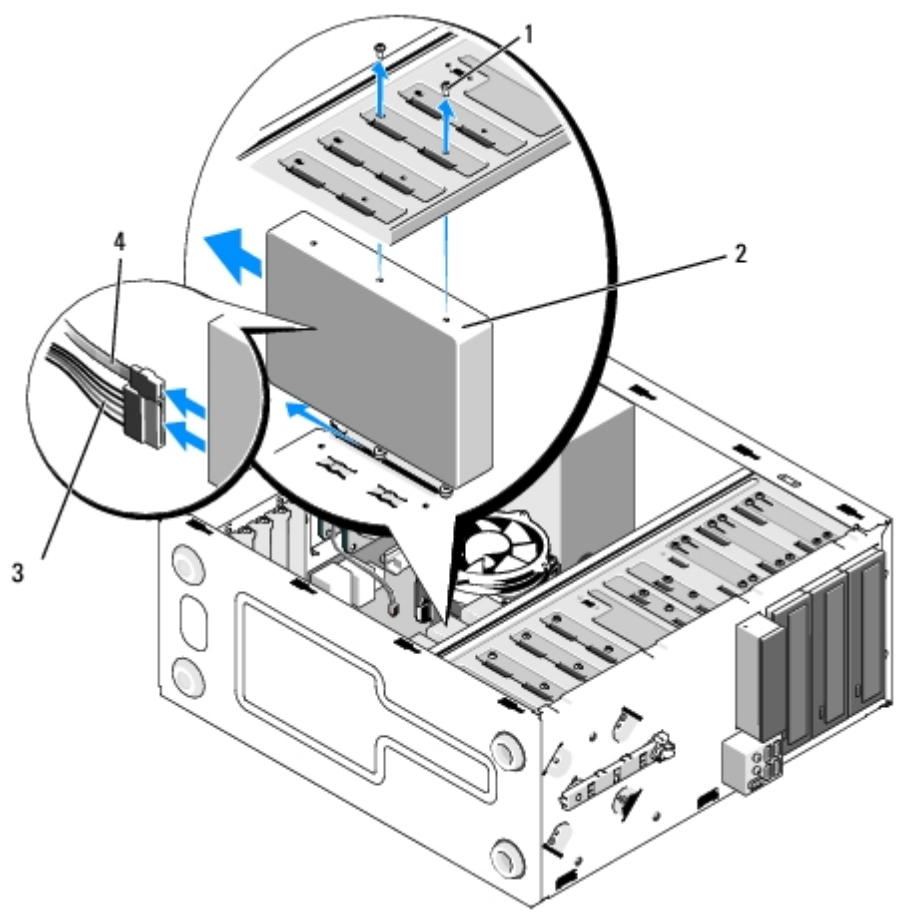

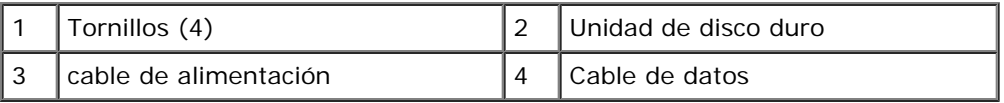

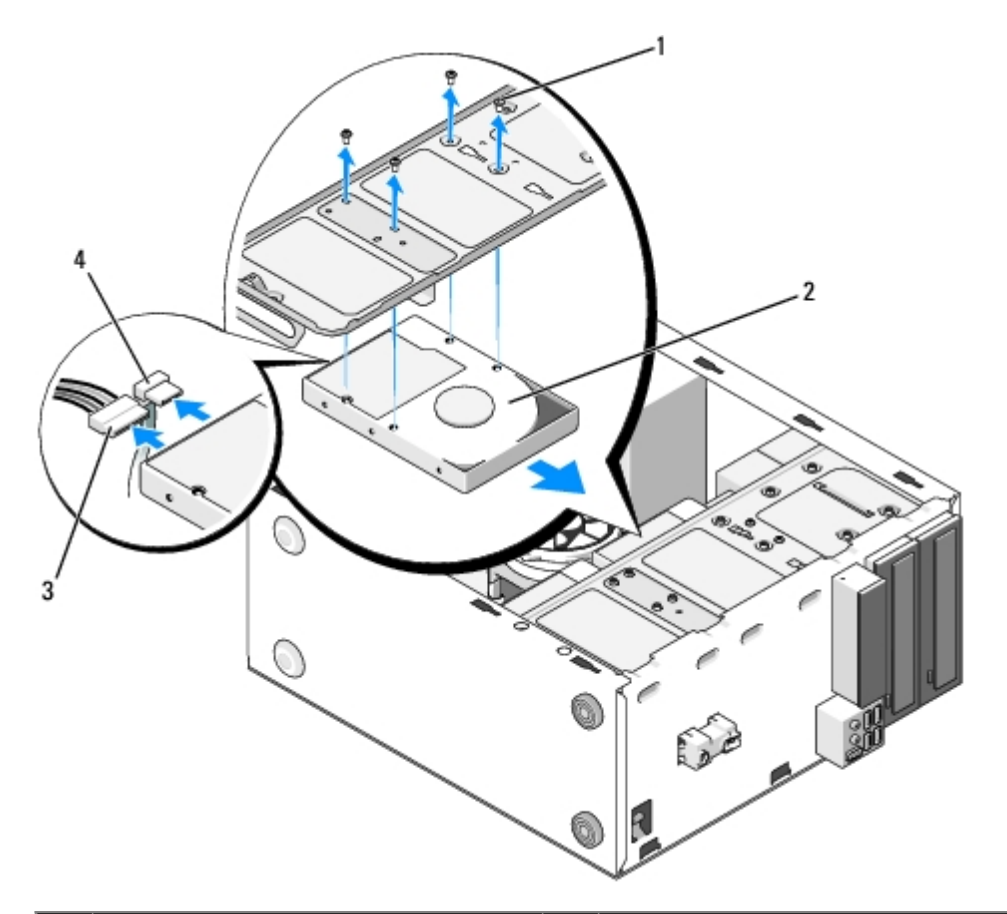

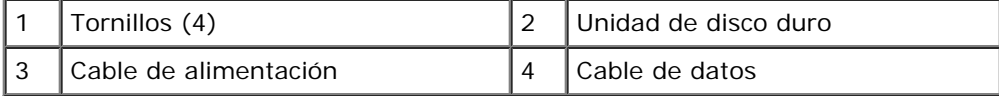

- <span id="page-41-1"></span><span id="page-41-0"></span>6. Para los equipos Vostro 220s:
	- a. Mantenga levantado el pestillo de liberación de la unidad de disco duro.
	- b. Deslice una parte de la unidad hacia el exterior del compartimento, gire la parte posterior de la unidad hacia arriba hasta que quede perpendicular a la carcasa y desplace los tornillos por los canales transversales de la carcasa de la unidad hasta que consiga extraerla del equipo.
	- c. Repita el [paso a](#page-41-0) y el [paso b](#page-41-1) para la segunda unidad de disco duro, si está instalada.

 **Vostro 220s**

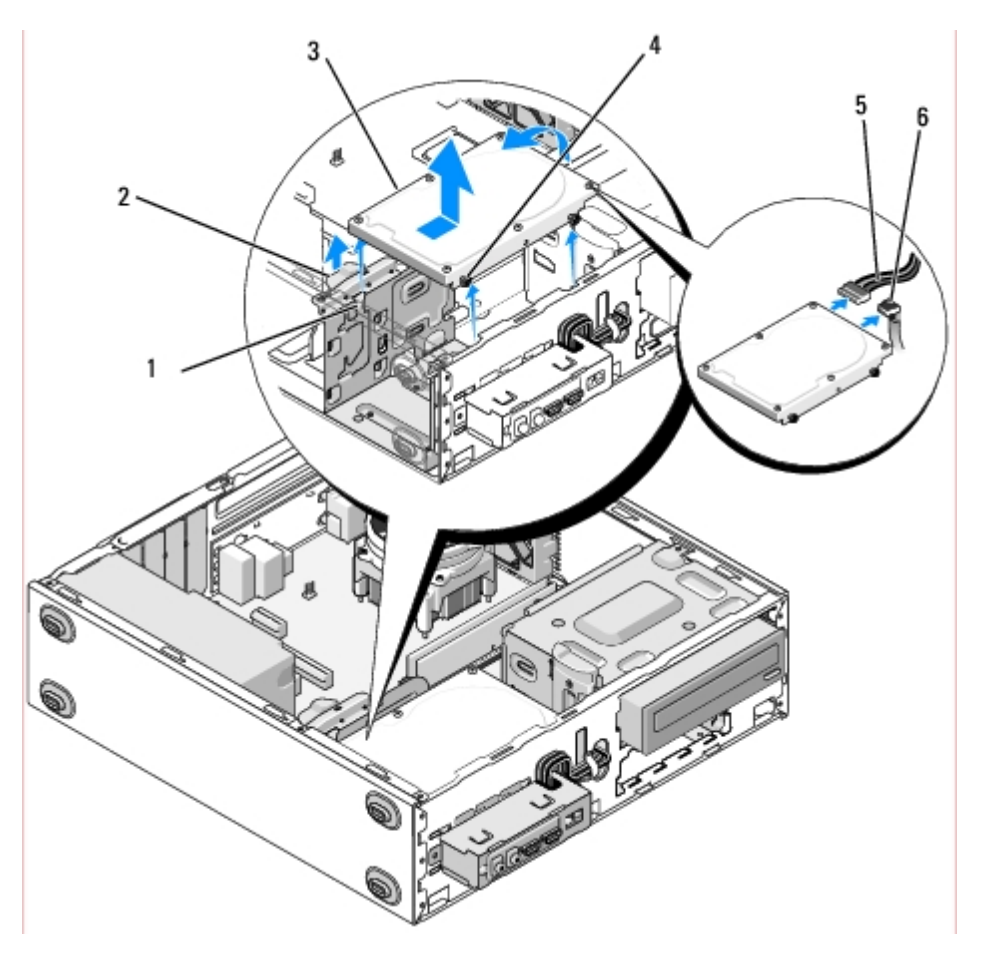

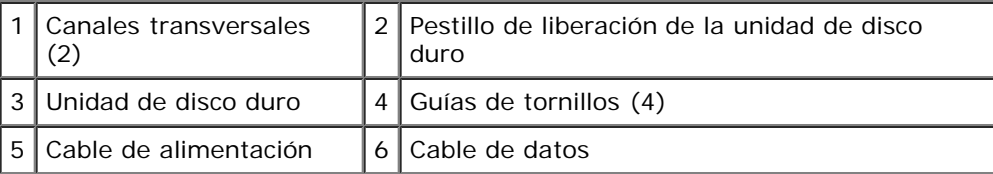

7. *Si va a instalar una unidad de repuesto*, vaya al [paso 3](#page-43-0) en el apartado [Colocación o adición de una unidad de disco](#page-42-0) [duro](#page-42-0).

*Si va a quitar esta unidad de manera permanente y el compartimento quedará vacío*, continúe con el [paso 8.](#page-42-1)

- <span id="page-42-1"></span>8. Desconecte el cable de datos de la placa base (consulte el apartado [Componentes de la placa base\)](#page-23-0) y retírelo del equipo.
- 9. Siga los procedimientos que se indican en el apartado [Después de trabajar con el equipo.](#page-26-0)
- 10. Cuando reinicie el equipo, compruebe la información de configuración de la unidad en el programa de configuración del sistema:
	- a. Acceda al programa de configuración del sistema (para obtener instrucciones, consulte el apartado Programa de configuración del sistema).
	- b. En la sección **Drives** (Unidades) del programa de configuración del sistema, en **Drive 0 through 3** (Unidad 0 a 3), configure el valor de la unidad de la manera adecuada.

### <span id="page-42-0"></span>**Colocación o adición de una unidad de disco duro**

- 1. Realice los procedimientos descritos en el apartado [Antes de trabajar con el equipo](#page-20-0).
- 2. Extraiga la cubierta del equipo (consulte el apartado [Extracción de la cubierta del equipo\)](#page-28-0).
- <span id="page-43-0"></span>3. Consulte la documentación de la unidad para verificar si está configurada para su equipo.
- 4. Para los equipos Vostro 220s:
	- a. Mantenga levantado el pestillo de liberación de la unidad de disco duro.
	- b. Deslice una parte de la unidad hacia el exterior del compartimento, gire la parte posterior de la unidad hacia arriba hasta que quede perpendicular a la carcasa y desplace los tornillos por los canales transversales de la carcasa de la unidad hasta que consiga extraerla del equipo.
	- c. Repita el [paso a](#page-41-0) y el [paso b](#page-41-1) para la segunda unidad de disco duro, si está instalada.

#### **Vostro 220s**

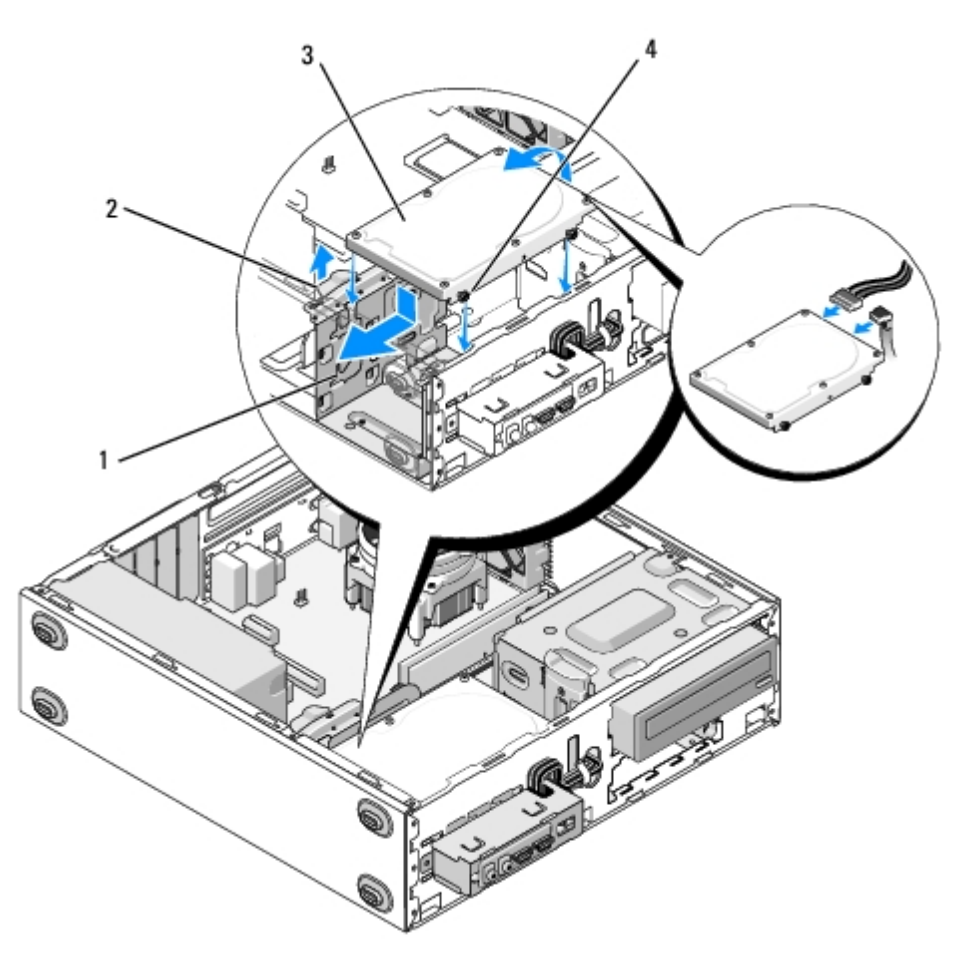

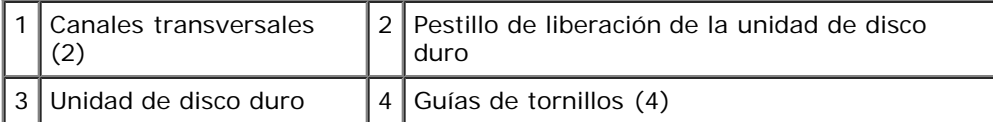

- 5. Para los equipos Vostro 420 y Vostro 220:
	- a. Deslice la unidad de disco duro dentro del compartimiento para unidades de disco duro.
	- b. Alinee los orificios del lateral de la unidad de disco duro con los orificios de la carcasa, introduzca los tornillos y apriételos para fijar la unidad de disco duro en el compartimento.

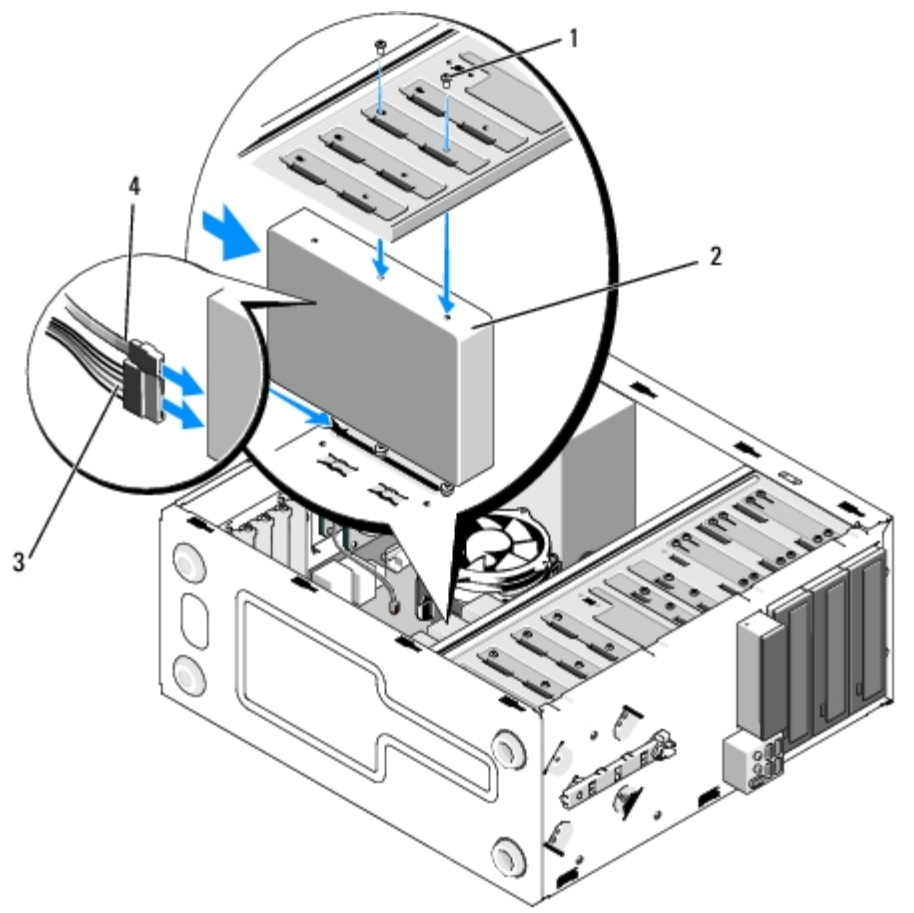

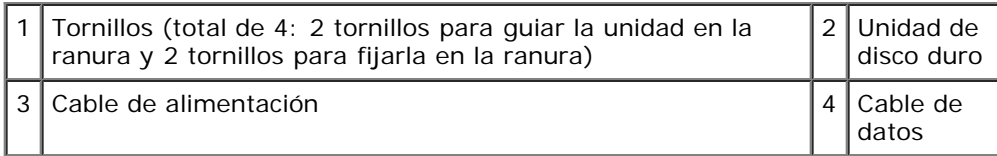

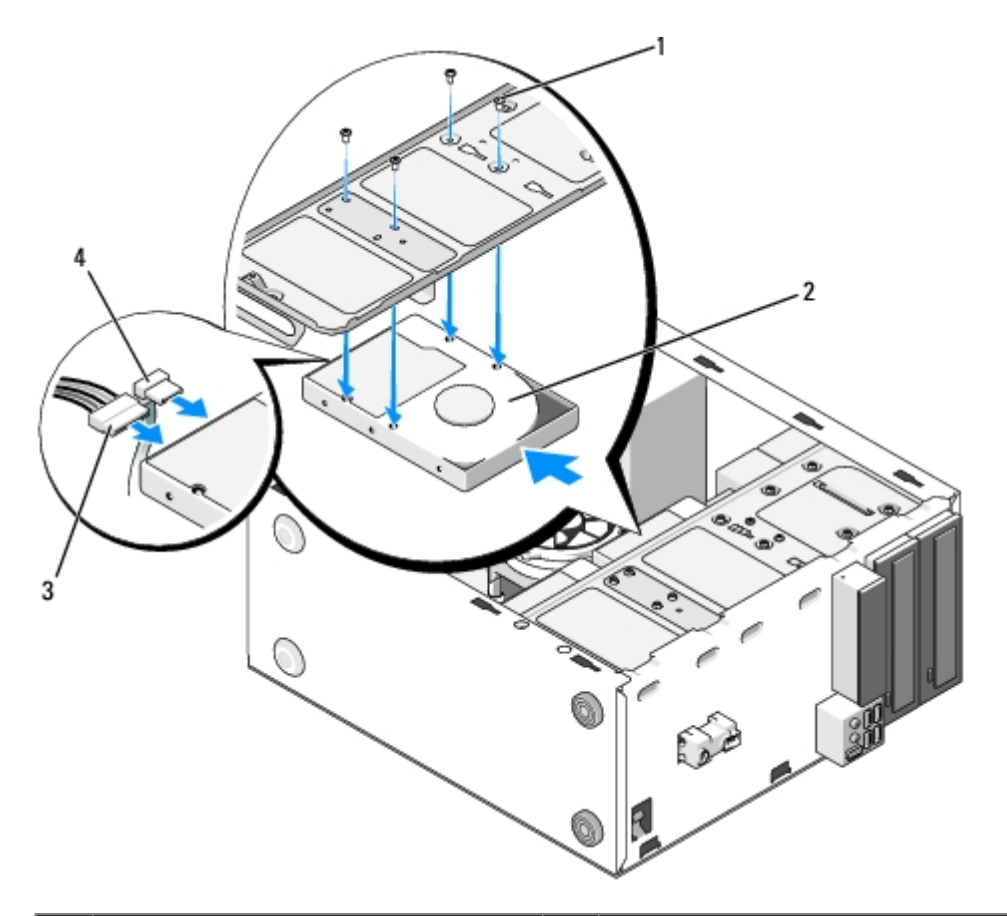

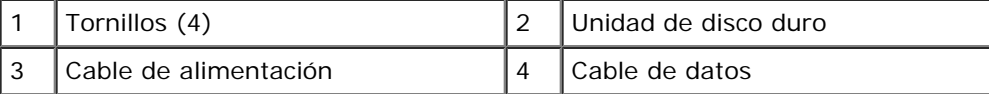

- 6. Conecte el cable de alimentación y el cable de datos a la parte posterior de la unidad.
- **AVISO:** Los conectores tienen unas marcas para que se inserten correctamente; por ejemplo, una muesca o una pata que falta en un conector coincide con una lengüeta o un orificio relleno del otro conector. Alinee correctamente los conectores del cable antes de insertarlos para evitar daños.
- 7. Asegúrese de que el otro extremo del cable de datos esté conectado a un conector de interfaz con la etiqueta "SATA0", "SATA1", "SATA2" o "SATA3" en la placa base (consulte el apartado [Componentes de la placa base\)](#page-23-0).
- 8. Compruebe que todos los cables están conectados correctamente e insertados firmemente.
- 9. Para los equipos Vostro 220s, vuelva a colocar el soporte del chasis (consulte el apartado [Colocación del soporte del](#page-33-0) [chasis\)](#page-33-0).
- 10. Siga los procedimientos que se indican en el apartado [Después de trabajar con el equipo.](#page-26-0)
- 11. Cuando reinicie el equipo, compruebe la información de configuración de la unidad en el programa de configuración del sistema:
	- a. Acceda al programa de configuración del sistema (para obtener instrucciones, consulte el apartado Programa de configuración del sistema).
	- b. En la sección **Drives** (Unidades) del programa de configuración del sistema, en **Drive 0 through 3** (Unidad 0 a 3), configure el valor de la unidad de la manera adecuada.
- 12. Para obtener instrucciones sobre cómo instalar el software necesario para el funcionamiento de la unidad, consulte la documentación incluida con ésta.

## <span id="page-46-0"></span>**Lector de tarjetas multimedia**

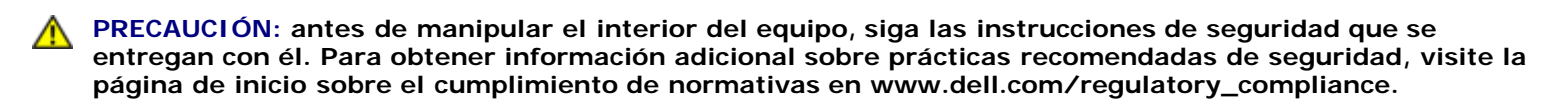

**PRECAUCIÓN: para protegerse de las descargas eléctricas, desconecte el equipo del enchufe eléctrico antes de retirar la cubierta.**

### **Extracción de un lector de tarjetas multimedia**

- 1. Realice los procedimientos descritos en el apartado [Antes de trabajar con el equipo](#page-20-0).
- 2. Extraiga la cubierta del equipo (consulte el apartado [Extracción de la cubierta del equipo\)](#page-28-0).
- 3. Extraiga el bisel (consulte el apartado Extracción del bisel).

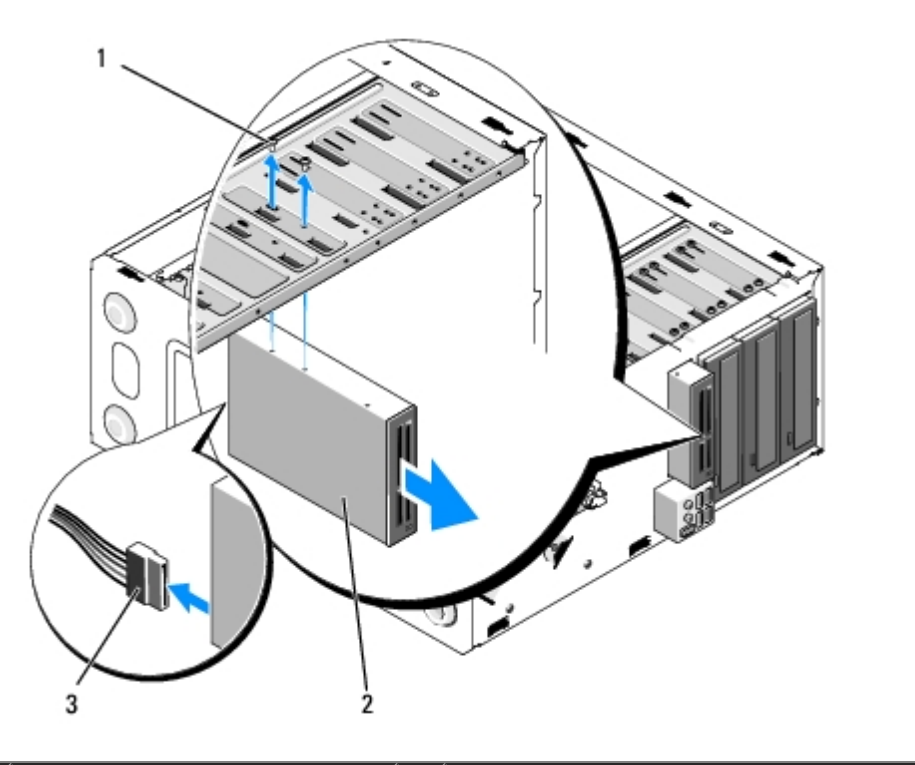

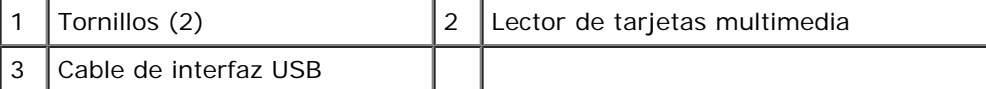

- 4. Desconecte el cable USB de la parte posterior del lector de tarjetas multimedia.
- 5. *Para los equipos Vostro 420 y Vostro 220*, quite los dos tornillos que fijan el dispositivo a la carcasa.

*Para los equipos Vostro 220s*, levante el pestillo de liberación que fija la unidad óptica y el dispositivo de 3,5 pulgadas en sus carcasas respectivas.

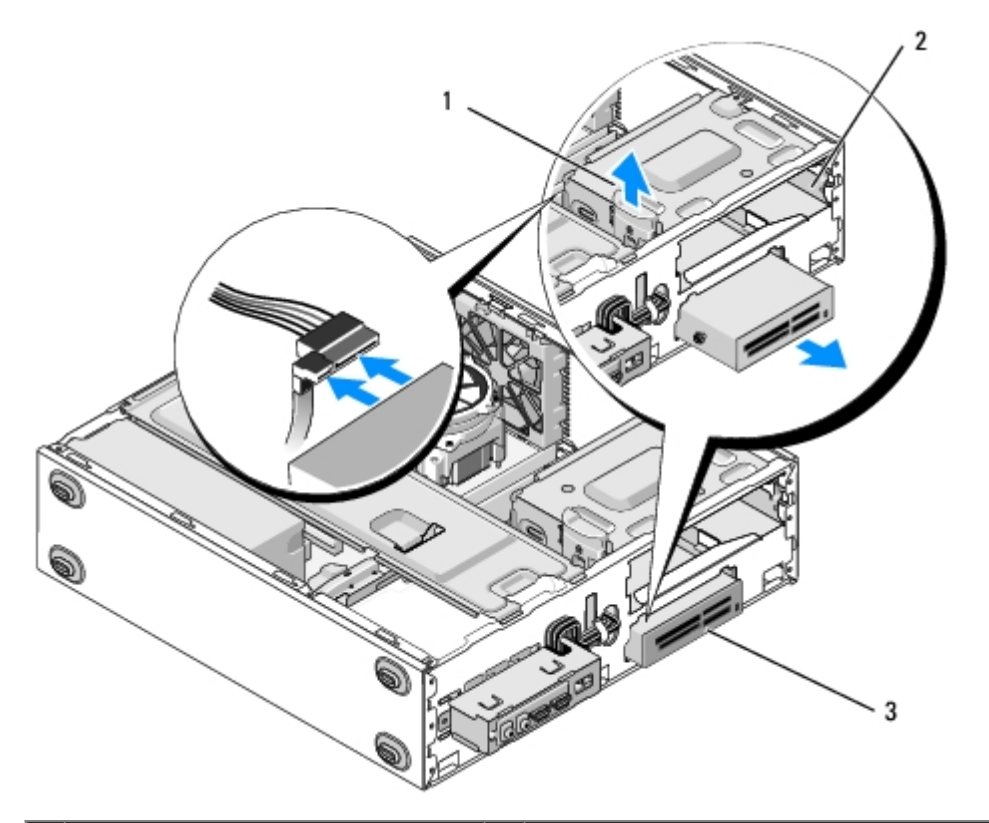

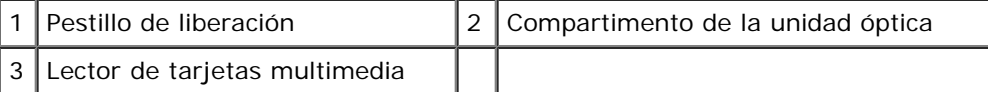

- 6. Deslice la unidad hacia fuera por la parte frontal del equipo.
- 7. *Si va a instalar un dispositivo de repuesto*, vaya al [paso 5](#page-49-0) en el apartado [Colocación o adición de un lector de tarjetas](#page-48-0) [multimedia](#page-48-0).

*Si va a quitar el dispositivo de manera permanente y el compartimento quedará vacío*, continúe con el [paso 8.](#page-47-0)

- <span id="page-47-0"></span>8. Desconecte el cable de interfaz USB de la placa base (consulte el apartado [Componentes de la placa base\)](#page-23-0) y retírelo del equipo.
- 9. Instale una pieza de panel frontal de 3,5 pulgadas en el compartimento vacío:
	- a. Mantenga la pieza de panel frontal inclinada e inserte un extremo en la apertura del compartimento.
	- b. Empuje el otro extremo de la pieza hacia la apertura hasta que encaje en su sitio.

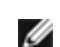

**NOTA:** Para cumplir con la normativa FCC, instale la pieza de panel frontal de 3,5 pulgadas siempre que el dispositivo se retire de manera permanente del equipo.

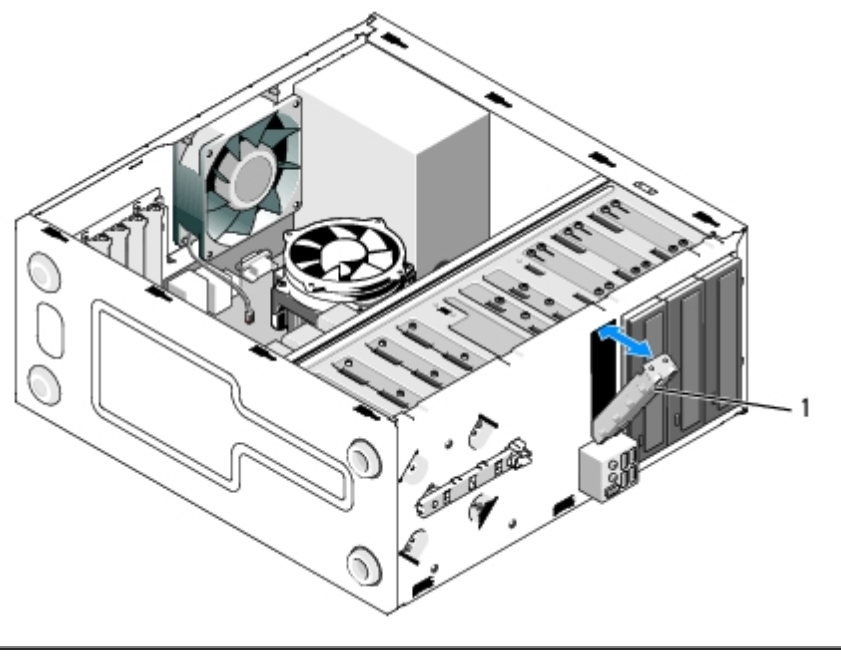

#### 1 | Pieza de panel frontal de 3,5 pulgadas

- 10. Para los equipos Vostro 220s, presione el pestillo de liberación para volver a fijar la unidad óptica.
- 11. Instale la cubierta del compartimento vacío en el bisel:
	- a. Desde la parte interna del bisel y manteniendo la cubierta inclinada, inserte la lengüeta de un extremo de la cubierta en la ranura del extremo correspondiente de la abertura del bisel.
	- b. Baje la cubierta hasta que encaje firmemente en la apertura del bisel.

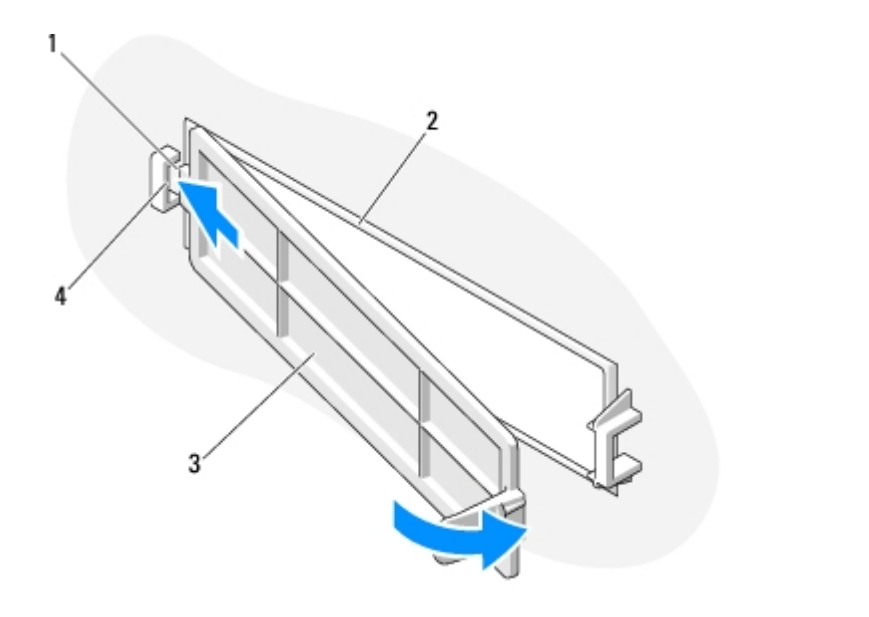

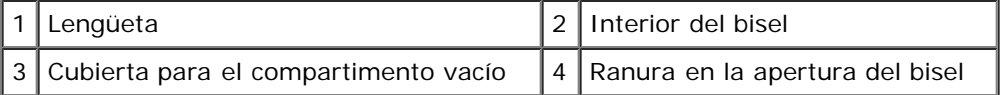

12. Vuelva a colocar el bisel (consulte el apartado Colocación del bisel).

- 13. Siga los procedimientos que se indican en el apartado [Después de trabajar con el equipo.](#page-26-0)
- <span id="page-48-0"></span>14. Acceda al programa de configuración del sistema (para obtener instrucciones, consulte el apartado Programa de configuración del sistema) y actualice la configuración de la unidad.

### **Colocación o adición de un lector de tarjetas multimedia**

- 1. Realice los procedimientos descritos en el apartado [Antes de trabajar con el equipo](#page-20-0).
- 2. Extraiga la cubierta del equipo (consulte el apartado [Extracción de la cubierta del equipo\)](#page-28-0).
- 3. Extraiga el bisel (consulte el apartado Extracción del bisel).
- 4. Si va a agregar un lector de tarjetas multimedia a un equipo que no ha tenido ningún dispositivo instalado anteriormente en el compartimento de 3,5 pulgadas, primero debe hacer lo siguiente:
	- a. Retire la placa de metal frangible del compartimento vacío de 3,5 pulgadas (consulte el apartado [Retirada de una](#page-53-0) [placa de metal frangible del compartimento\)](#page-53-0).
	- b. *Para los equipos Vostro 220s*, levante el pestillo de liberación que fija la unidad óptica y el dispositivo de 3,5 pulgadas en sus carcasas respectivas.
	- c. Retire la cubierta del compartimento vacío del bisel: en el interior del bisel, presione el pestillo de liberación de la cubierta y retire la cubierta del bisel.

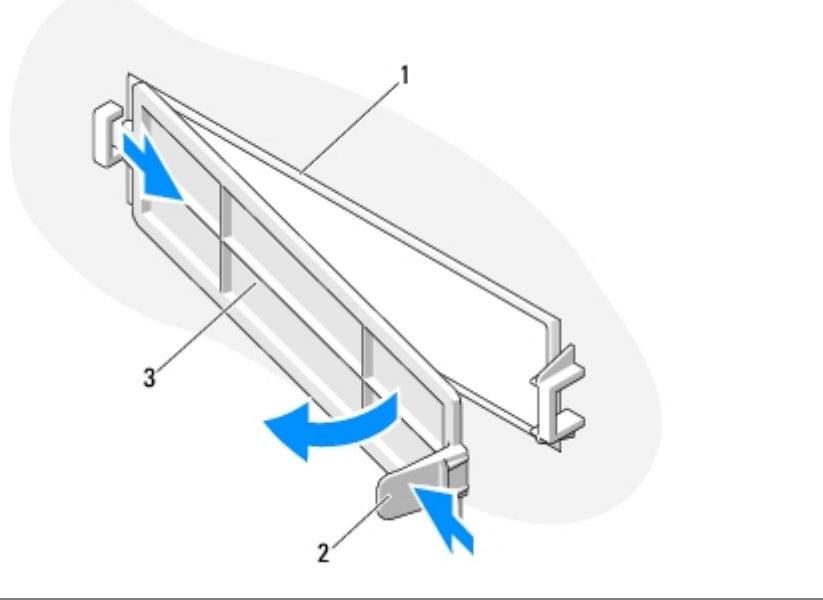

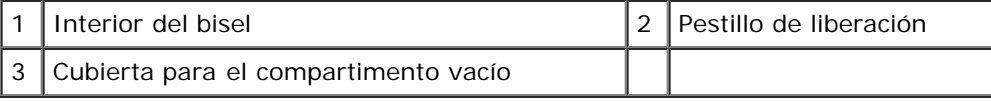

- <span id="page-49-0"></span>5. Desembale el lector de tarjetas multimedia.
- 6. Para los equipos Vostro 220s, introduzca dos tornillos en cada lado del lector de tarjetas multimedia y apriételos.
- 7. Deslice suavemente el dispositivo en el interior del compartimento desde la parte frontal del equipo.
- 8. Para los equipos Vostro 420 y Vostro 220:
	- a. Alinee los orificios para tornillo del dispositivo con la ranura y el orificio para tornillo de la carcasa.
	- b. Vuelva a colocar los dos tornillos y apriételos para fijar el dispositivo a la carcasa.
- 9. Para los equipos Vostro 220s, presione el pestillo de liberación para fijar la unidad óptica y el dispositivo de 3,5 pulgadas en sus carcasas respectivas.
- **NOTA:** Instale el lector de tarjetas multimedia en el compartimento antes de conectar el cable de interfaz USB a la Ø parte posterior del dispositivo.
- 10. Conecte el cable de interfaz USB a la parte posterior del dispositivo.
- **AVISO:** Los conectores tienen unas marcas para que se inserten correctamente; por ejemplo, una muesca o una pata que falta en un conector coincide con una lengüeta o un orificio relleno del otro conector. Alinee correctamente los conectores del cable antes de insertarlos para evitar daños.
- 11. Asegúrese de que el otro extremo del cable de interfaz USB esté conectado a un conector USB en la placa base (consulte el apartado [Componentes de la placa base\)](#page-23-0).

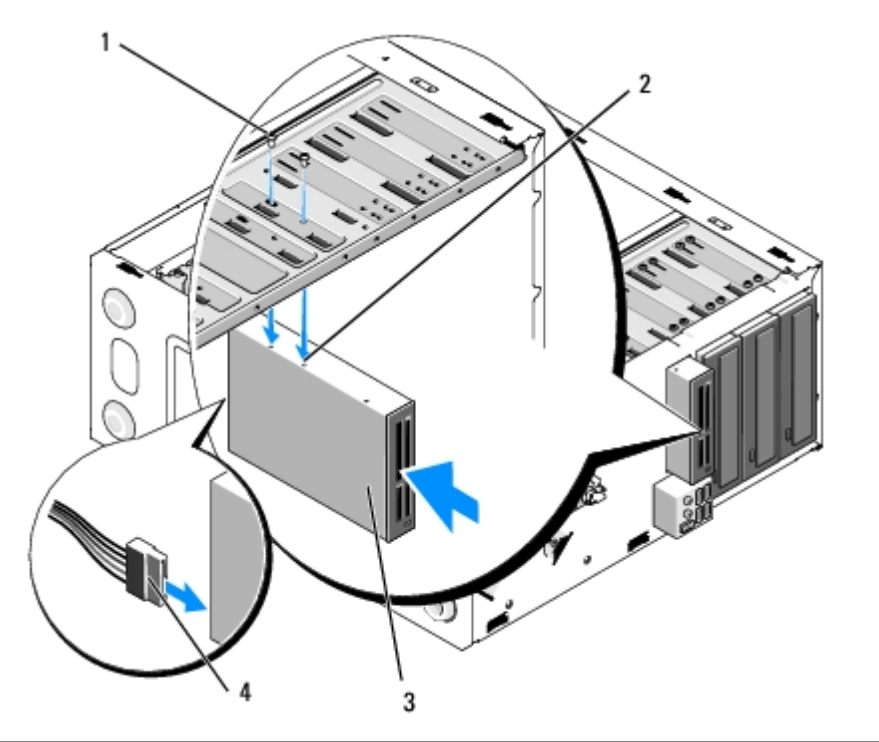

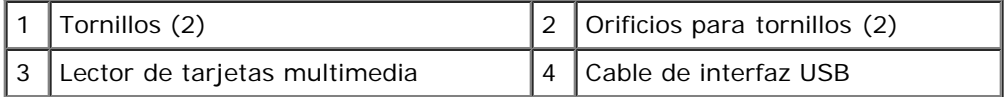

- 12. Vuelva a colocar el bisel (consulte el apartado Colocación del bisel).
- 13. Siga los procedimientos que se indican en el apartado [Después de trabajar con el equipo.](#page-26-0)
- 14. Para obtener instrucciones sobre cómo instalar el software necesario para el funcionamiento de la unidad, consulte la documentación incluida con ésta.
- 15. Acceda al programa de configuración del sistema (para obtener instrucciones, consulte el apartado Programa de configuración del sistema) y actualice la configuración de la unidad.

## <span id="page-50-0"></span>**Unidad óptica**

**PRECAUCIÓN: antes de manipular el interior del equipo, siga las instrucciones de seguridad que se entregan con él. Para obtener información adicional sobre prácticas recomendadas de seguridad, visite la página de inicio sobre el cumplimiento de normativas en www.dell.com/regulatory\_compliance.**

**PRECAUCIÓN: para protegerse de las descargas eléctricas, desconecte el equipo del enchufe eléctrico antes de retirar la cubierta.**

### **Extracción de una unidad óptica**

1. Realice los procedimientos descritos en el apartado [Antes de trabajar con el equipo](#page-20-0).

- 2. Extraiga la cubierta del equipo (consulte el apartado [Extracción de la cubierta del equipo\)](#page-28-0).
- 3. Extraiga el bisel (consulte el apartado Colocación del bisel).
- 4. Desconecte el cable de alimentación y el cable de datos de la parte posterior de la unidad.

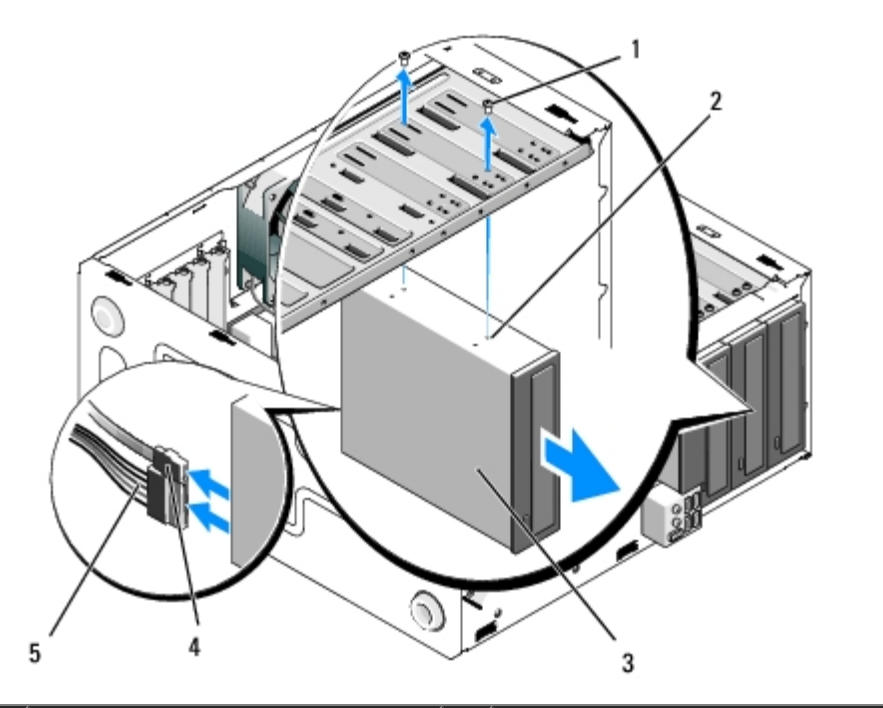

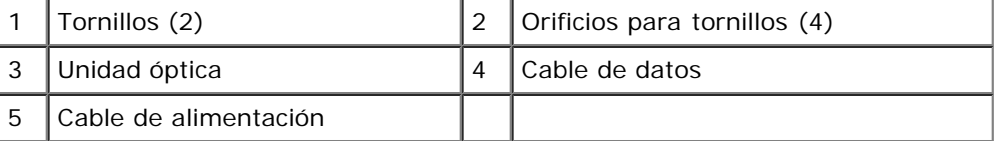

- 5. Para los equipos Vostro 420 y Vostro 220, quite los dos tornillos que fijan la unidad óptica a la carcasa.
- 6. Deslice la unidad hacia fuera por la parte frontal del equipo.
- 7. *Si va a instalar una unidad de repuesto*, vaya al [paso 5](#page-52-0) en el apartado [Colocación o adición de una unidad óptica.](#page-52-1)

*Si va a quitar esta unidad de manera permanente y el compartimento quedará vacío*, continúe con el [paso 8.](#page-42-1)

- 8. Desconecte el cable de datos de la placa base (consulte el apartado [Componentes de la placa base\)](#page-23-0) y retírelo del equipo.
- 9. Para los equipos Vostro 420 y Vostro 220, utilice dos tornillos para fijar una pieza de panel frontal de 5,25 pulgadas en la parte frontal del compartimento vacío.

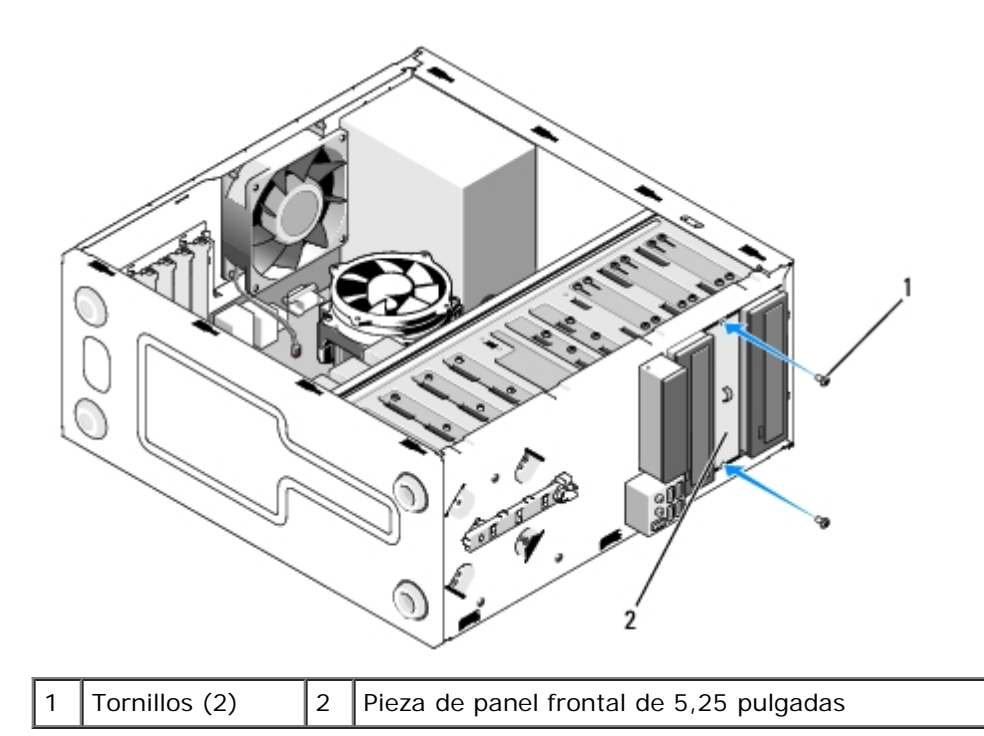

- **NOTA:** Para cumplir con la normativa FCC, instale la pieza de panel frontal de 5,25 pulgadas siempre que se retire de manera permanente una unidad óptica del equipo.
- 10. Vuelva a colocar el bisel (consulte el apartado Colocación del bisel).
- 11. Siga los procedimientos que se indican en el apartado [Después de trabajar con el equipo.](#page-26-0)
- 12. Acceda al programa de configuración del sistema (para obtener instrucciones, consulte el apartado Programa de configuración del sistema) y actualice la configuración de la unidad.

### <span id="page-52-1"></span>**Colocación o adición de una unidad óptica**

- 1. Realice los procedimientos descritos en el apartado [Antes de trabajar con el equipo](#page-20-0).
- 2. Extraiga la cubierta del equipo (consulte el apartado [Extracción de la cubierta del equipo\)](#page-28-0).
- 3. Extraiga el bisel (consulte el apartado Extracción del bisel).
- 4. Si va a agregar una unidad óptica a un compartimento que no ha tenido ningún dispositivo instalado anteriormente, retire la placa de metal frangible (pieza de panel frontal) del compartimento vacío (consulte el apartado [Retirada de una](#page-53-0) [placa de metal frangible del compartimento\)](#page-53-0).
- <span id="page-52-0"></span>5. Desembale la unidad óptica.
- 6. Deslice suavemente la unidad óptica en el interior del compartimento desde la parte frontal del equipo.
- 7. Para los equipos Vostro 420 y Vostro 220:
	- a. Alinee las ranuras para tornillos de la unidad óptica con las ranuras para tornillos de la carcasa.
	- b. Vuelva a colocar y apriete los dos tornillos que fijan la unidad óptica.
- 8. Conecte el cable de alimentación y el cable de datos a la parte posterior de la unidad.

**AVISO:** Los conectores tienen unas marcas para que se inserten correctamente; por ejemplo, una muesca o una pata que falta en un conector coincide con una lengüeta o un orificio relleno del otro conector. Alinee correctamente los conectores del cable antes de insertarlos para evitar daños.

9. Asegúrese de que el otro extremo del cable de datos esté conectado a un conector SATA4, SATA5 o SATA6 en la placa base (consulte el apartado [Componentes de la placa base\)](#page-23-0).

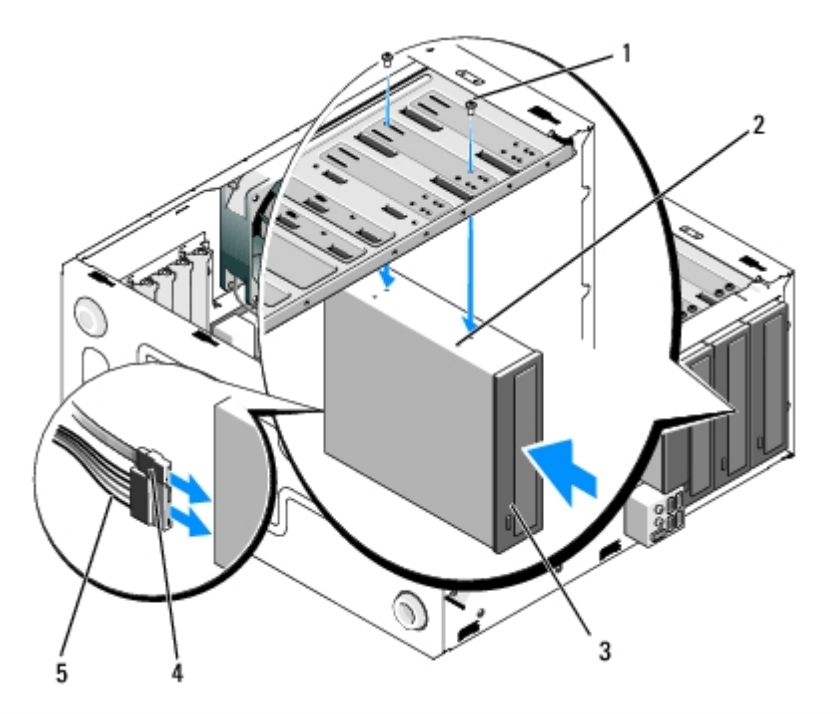

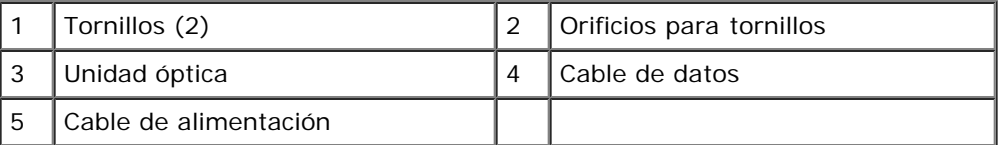

- 10. Vuelva a colocar el bisel (consulte el apartado Colocación del bisel).
- 11. Siga los procedimientos que se indican en el apartado [Después de trabajar con el equipo.](#page-26-0)
- 12. Para obtener instrucciones sobre cómo instalar el software necesario para el funcionamiento de la unidad, consulte la documentación incluida con ésta.
- 13. Acceda al programa de configuración del sistema (para obtener instrucciones, consulte el apartado Programa de configuración del sistema) y actualice la configuración de la unidad.

### <span id="page-53-0"></span>**Retirada de una placa de metal frangible del compartimento**

### **Equipos Vostro 420 y Vostro 220**

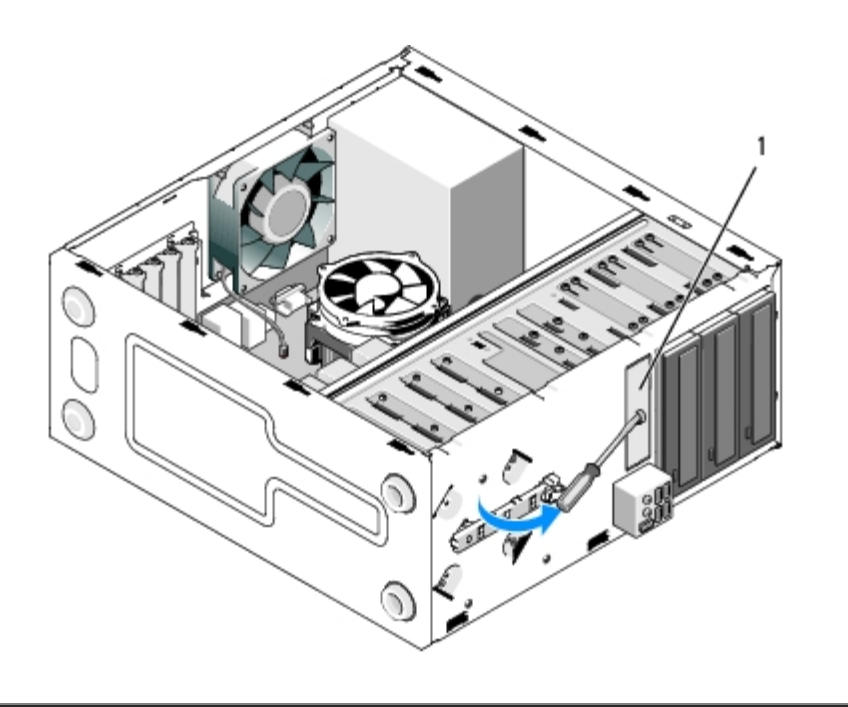

1 Placa de metal frangible del compartimento de 3,5 pulgadas

Para retirar la placa de metal frangible del compartimento de 3,5 pulgadas, inserte la punta de un destornillador Phillips en la ranura de la placa y gire el destornillador hacia fuera para torcer la palanca y romper las dos lengüetas de metal que fijan la placa al chasis.

**NOTA:** Una vez retirada la placa de metal del compartimento de 3,5 pulgadas, deséchela. No está diseñada para su reutilización. En el caso de retirada permanente de un dispositivo de la unidad de 3,5 pulgadas, puede cubrir la apertura del compartimento de 3,5 pulgadas vacío con una pieza de panel frontal (después de retirar la placa de metal frangible).

Las placas de metal frangible para los compartimentos de 5,25 pulgadas pueden reutilizarse como piezas de panel frontal para cubrir compartimentos de 5,25 pulgadas vacíos. Antes de extraer una placa de metal de un compartimento de unidad óptica (compartimento de 5,25 pulgadas), observe si aún es una placa frangible o si está fijada con dos tornillos. Quite los dos tornillos en caso de que estén instalados o utilice un destornillador Phillips para desprender la placa, según corresponda.

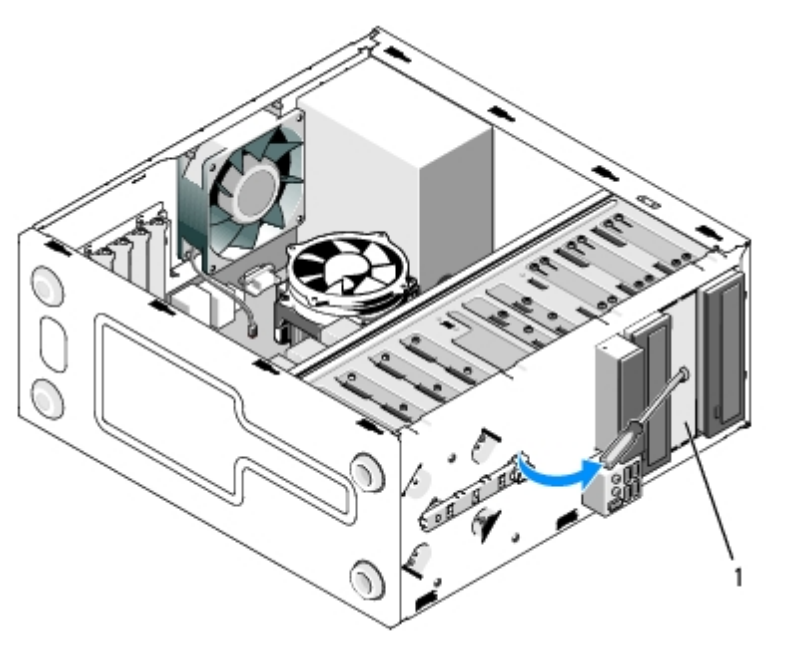

1 Placa de metal de compartimento de 5,25 pulgadas (para compartimento de unidad óptica vacío

permanente una unidad óptica. Las placas de metal frangible de los compartimentos de unidad óptica son las únicas que tiene orificios para tornillos para su reutilización. La apertura de un compartimento de unidad óptica vacío debe cubrirse con una placa de metal (pieza de panel frontal) para atenerse a las clasificaciones de FCC.

### **Vostro 220s**

Para retirar la placa de metal frangible del compartimento de 3,5 pulgadas, gírela hacia arriba para torcerla y desprender las lengüetas de metal que fijan la placa al chasis.

**NOTA:** Una vez retirada la placa de metal del compartimento de 3,5 pulgadas, deséchela. No está diseñada para su Ø reutilización. En el caso de retirada permanente de un dispositivo de la unidad de 3,5 pulgadas, puede cubrir la apertura del compartimento de 3,5 pulgadas vacío con una pieza de panel frontal (después de retirar la placa de metal frangible).

#### **Vostro 220s**

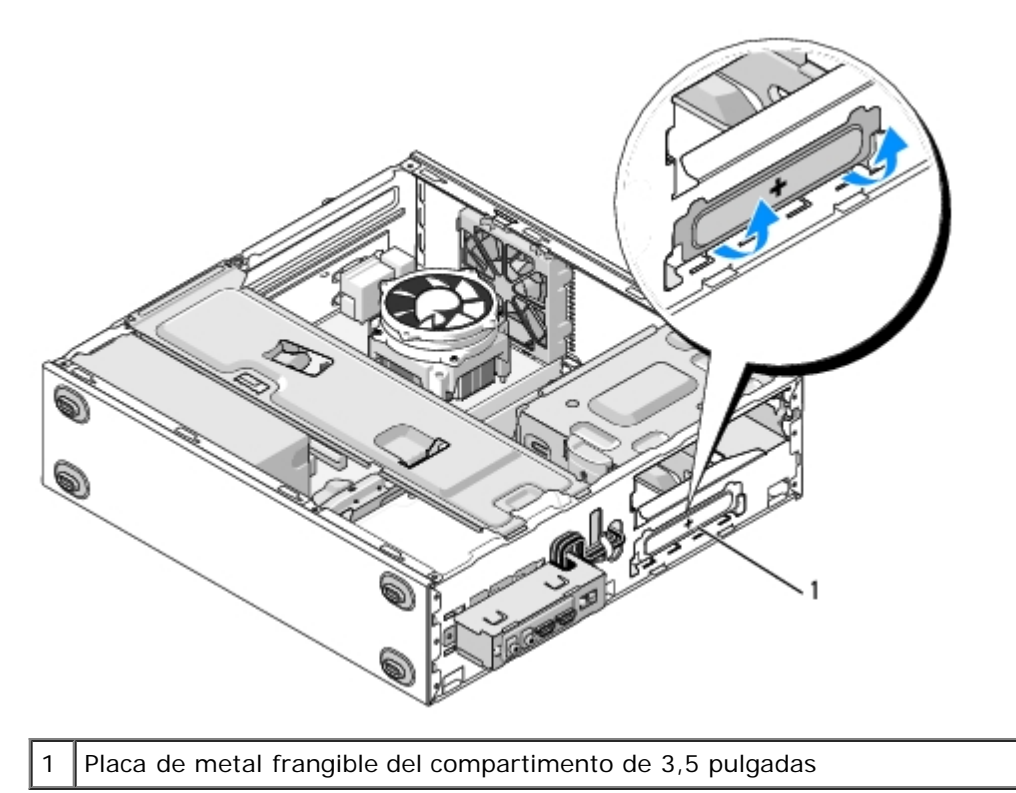

[Regresar a la página de contenido](#page-0-0)

# **Panel de E/S**

**Manual de servicio de Vostro™ 420/220/220s de Dell™**

- [Extracción del panel de E/S](#page-56-0)
- [Sustitución del panel de E/S](#page-57-0)

**PRECAUCIÓN: antes de manipular el interior del equipo, siga las instrucciones de seguridad incluidas con él. Para obtener información adicional sobre prácticas recomendadas de seguridad, visite la página de inicio sobre el cumplimiento de normativas en www.dell.com/regulatory\_compliance.**

**PRECAUCIÓN: para protegerse de las descargas eléctricas, desconecte el equipo del enchufe eléctrico antes de extraer la cubierta.**

**AVISO:** el procedimiento de extracción y sustitución del panel de E/S es idéntico (si no se indica lo contrario) para los equipos Vostro 420, Vostro 220 y Vostro 220; las ilustraciones que se proporcionan son sólo ejemplos y puede que no hagan referencia a su equipo en particular de manera precisa.

## <span id="page-56-0"></span>**Extracción del panel de E/S**

**NOTA:** fíjese en el recorrido de todos los cables antes de desconectarlos para poder volver a conectarlos correctamente Ø cuando instale el nuevo panel de E/S.

- 1. Realice los procedimientos descritos en el apartado [Antes de trabajar con el equipo](#page-20-0).
- 2. Extraiga la cubierta del equipo (consulte el apartado [Extracción de la cubierta del equipo\)](#page-28-0).
- 3. Extraiga el bisel (consulte el apartado Extracción del bisel).
- 4. Desconecte los cables del panel de E/S de la placa base.
- 5. Para los equipos Vostro 220s:
	- a. Extraiga el soporte del chasis (consulte el apartado [Extracción del soporte del chasis\)](#page-32-0).
	- b. Saque los discos duros de su carcasa (consulte el apartado [Extracción de una unidad de disco duro\)](#page-39-1).
- 6. Desconecte los cables de los sujetadores de metal, si hay alguno, que fijan los cables en el interior del chasis.
- 7. Retire el tornillo que fija el panel de E/S al panel frontal.
- **AVISO:** cuando deslice el panel de E/S para sacarlo del equipo, guíe los cables con cuidado por los compartimentos, los orificios y la apertura del panel frontal para evitar que se produzcan daños en los conectores y los sujetadores de tendido de los cables (si hay alguno).
- 8. Separe el panel de E/S del equipo mientras guía los cables por los compartimentos, los orificios y la apertura del panel frontal.

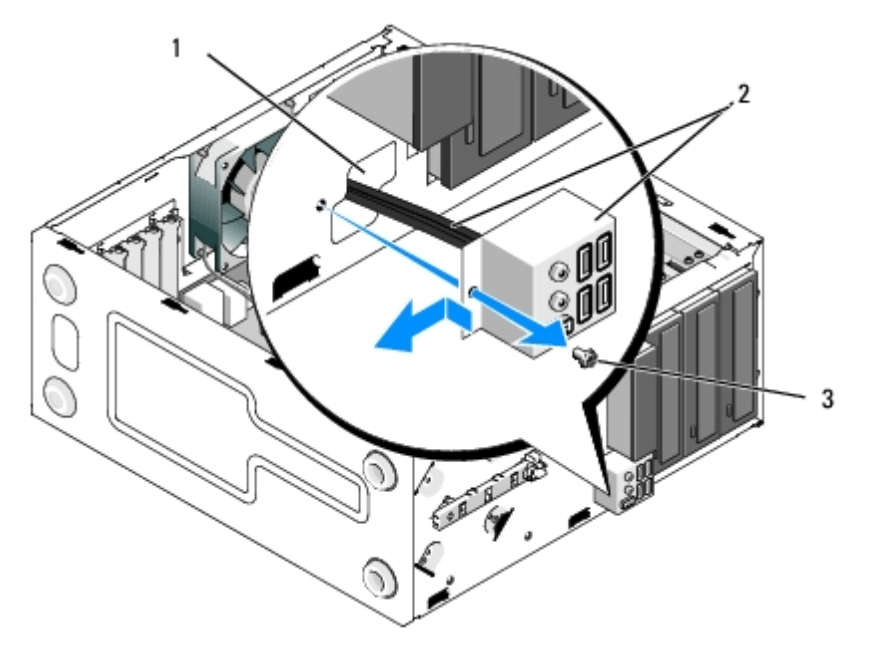

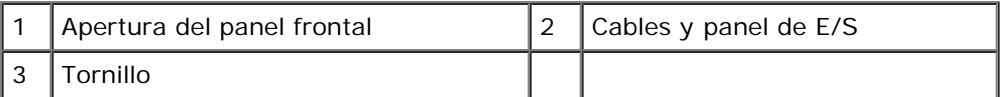

#### **Vostro 220s**

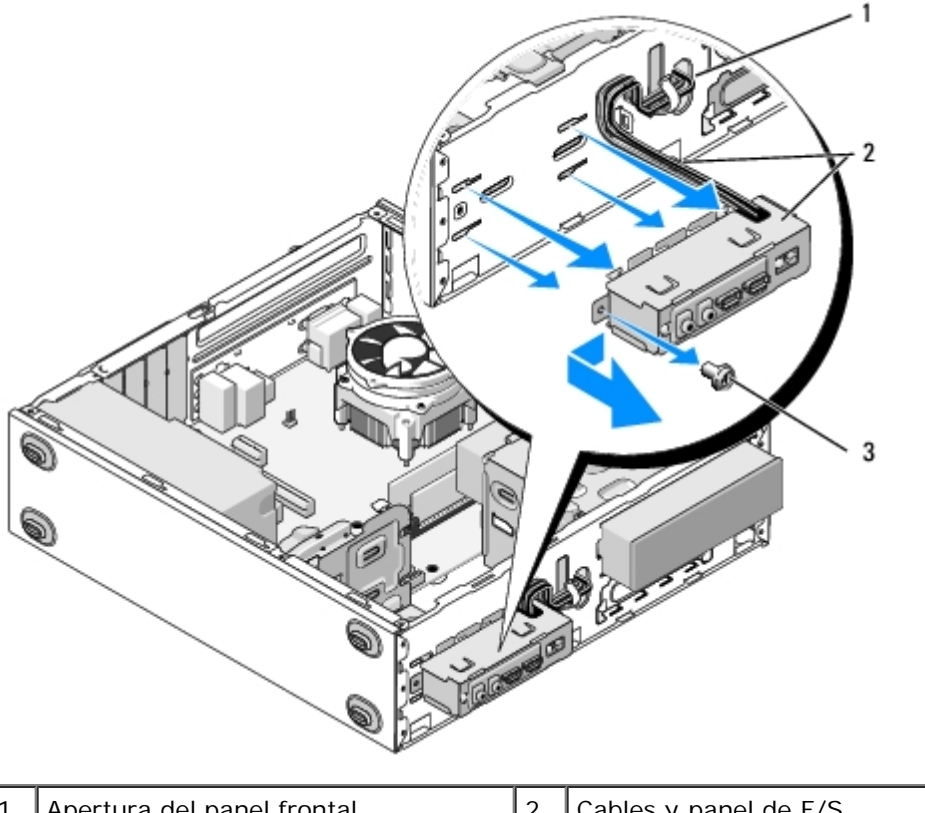

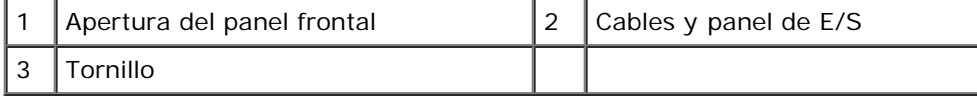

# <span id="page-57-0"></span>**Sustitución del panel de E/S**

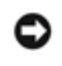

**AVISO:** Cuando deslice el panel de E/S para insertarlo en el equipo, tenga cuidado para evitar que se produzcan daños en los conectores y los sujetadores de tendido de los cables (si los hay).

- 1. Introduzca los cables del panel de E/S dentro del chasis a través de la apertura del panel frontal por los diversos orificios y compartimentos.
- 2. Inserte los cables del panel de E/S en los sujetadores de los cables (si los hay).
- 3. Coloque y apriete el tornillo que fija el panel de E/S.
- 4. Vuelva a conectar los cables a la placa base (consulte el apartado [Componentes de la placa base\)](#page-23-0).
- <span id="page-58-0"></span>5. Para los equipos Vostro 220s:
	- a. Sustituya el soporte del chasis (consulte el apartado [Colocación del soporte del chasis\)](#page-33-0).
	- b. Sustituya los discos duros en la carcasa de disco duro (consulte el apartado [Colocación o adición de una unidad](#page-42-0) [de disco duro\)](#page-42-0) que ha extraído en el [paso 5](#page-58-0) del apartado [Extracción del panel de E/S](#page-56-0).
- 6. Siga los procedimientos que se indican en el apartado [Después de trabajar con el equipo.](#page-26-0)

[Regresar a la página de contenido](#page-0-0)

# **Ventilador**

**Manual de servicio de Vostro™ 420/220/220s de Dell™**

- **[Extracción del ventilador del chasis](#page-59-0)**
- [Sustitución del ventilador del chasis](#page-61-0)

**PRECAUCIÓN: antes de manipular el interior del equipo, siga las instrucciones de seguridad incluidas con él. Para obtener información adicional sobre prácticas recomendadas de seguridad, visite la página de inicio sobre el cumplimiento de normativas en www.dell.com/regulatory\_compliance.**

**PRECAUCIÓN: para evitar la probabilidad de descargas eléctricas, cortes provocados por el movimiento de las aspas del ventilador u otros daños imprevistos, desenchufe siempre el equipo de la toma eléctrica antes de extraer la cubierta.**

**AVISO:** el procedimiento de extracción y sustitución del ventilador del chasis es idéntico (si no se indica lo contrario) para los equipos Vostro 420, Vostro 220 y Vostro 220s; las ilustraciones que se proporcionan son sólo ejemplos y puede que no hagan referencia a su equipo en particular de manera precisa.

## <span id="page-59-0"></span>**Extracción del ventilador del chasis**

- 1. Realice los procedimientos descritos en el apartado [Antes de trabajar con el equipo](#page-20-0).
- 2. Extraiga la cubierta del equipo (consulte el apartado [Extracción de la cubierta del equipo\)](#page-28-0).
- 3. Desconecte el cable del ventilador del chasis de la placa base.
- 4. Extraiga los tornillos que fijan el ventilador al chasis mientras sujeta el ventilador del chasis en su sitio.
- 5. En el Vostro 220s, desplace el ventilador hacia la parte frontal del equipo para separarlo del chasis.
- 6. Desplace el ventilador hacia el centro del equipo y levante el ventilador para sacarlo del chasis.

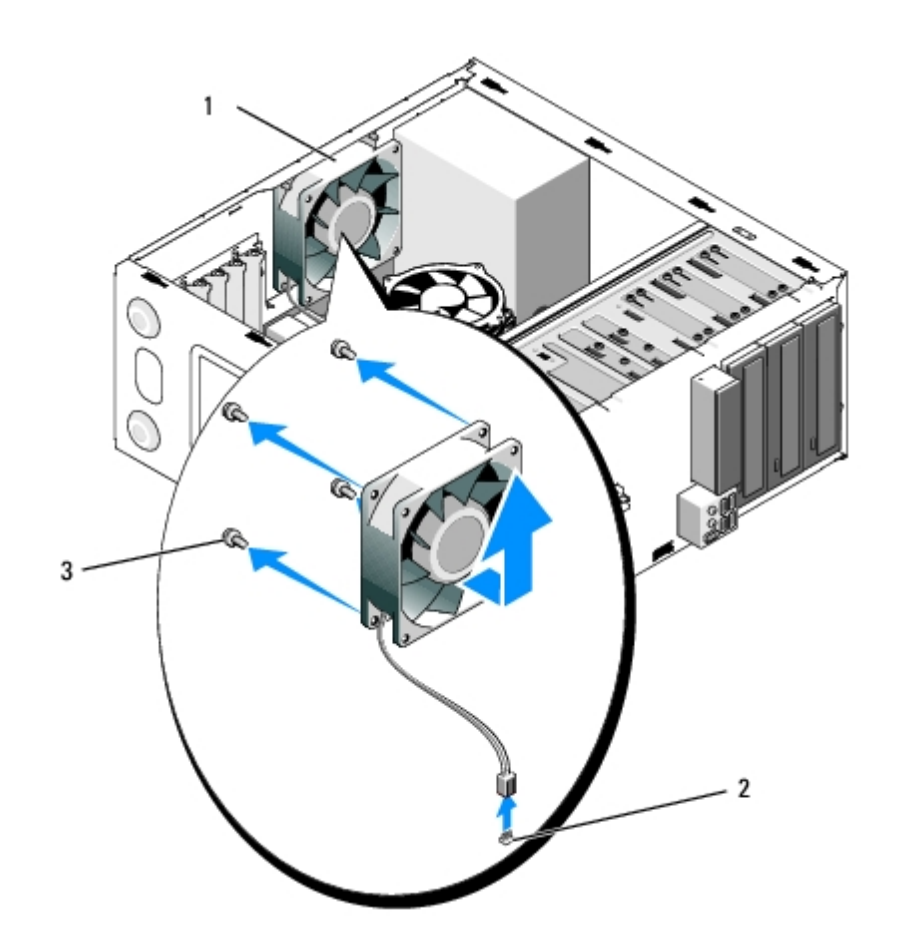

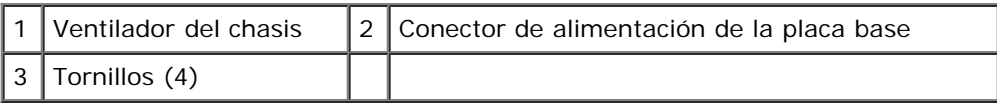

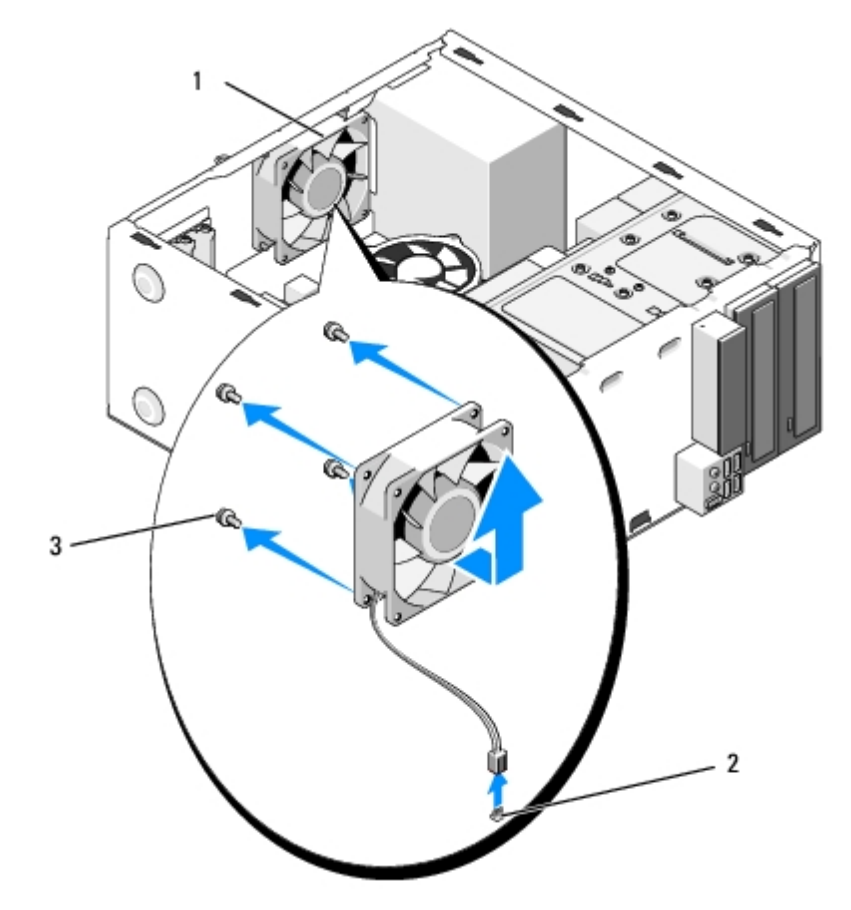

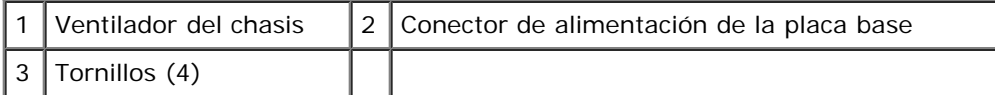

#### **Vostro 220s**

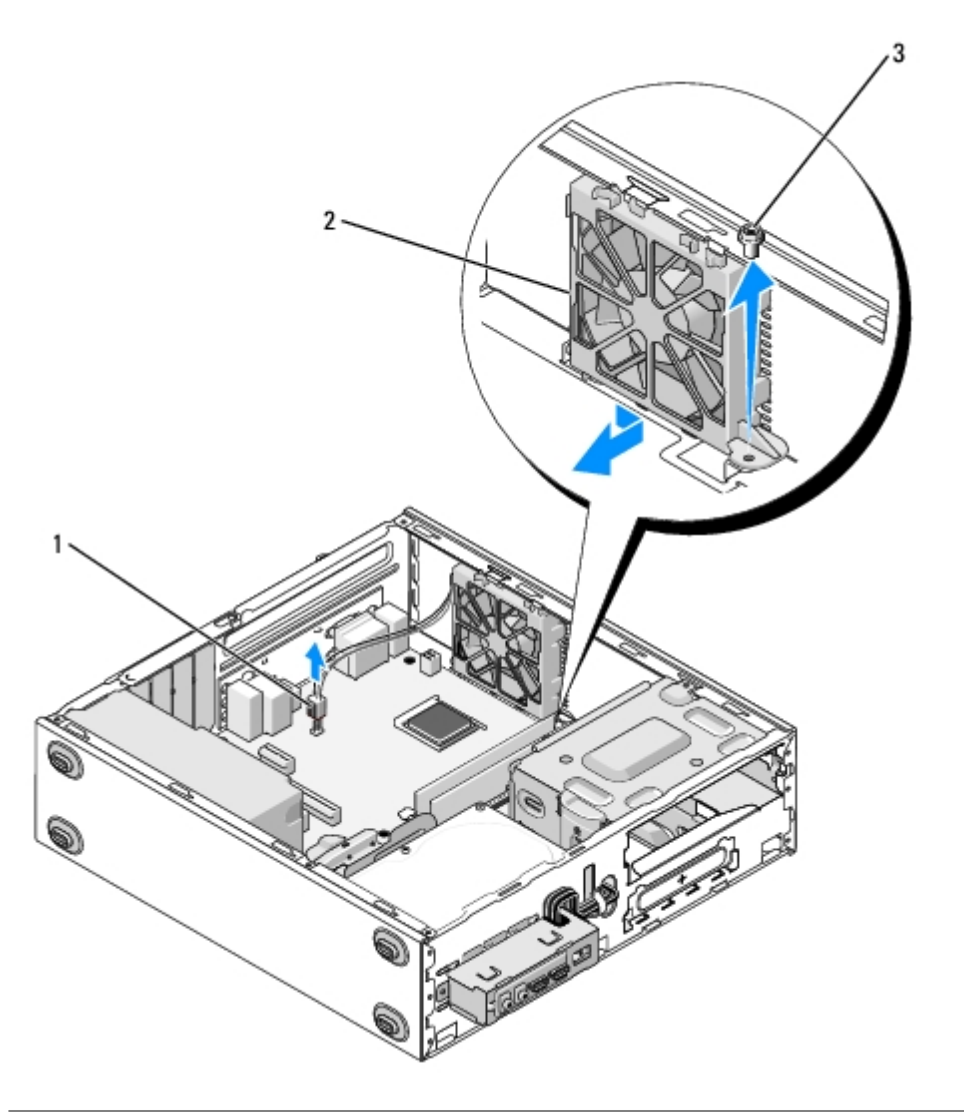

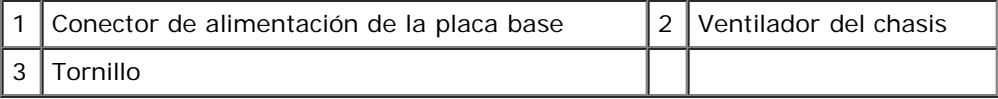

## <span id="page-61-0"></span>**Sustitución del ventilador del chasis**

- 1. En el Vostro 220s:
	- a. Baje el ventilador dentro del chasis de forma que el orificio del tornillo en el ventilador quede desplazado y ligeramente avanzado con respecto al orificio del tornillo que hay en el soporte del ventilador del chasis.
	- b. Presione el ventilador hacia el lateral del chasis y, a continuación, deslícelo hacia la parte trasera del equipo hasta que alcance los topes.
	- c. Continúe en el [paso 3.](#page-62-0)
- 2. Alinee los orificios de los tornillos y coloque los tornillos que fijan el ventilador al chasis mientras sujeta el ventilador del chasis en su sitio.
- <span id="page-62-0"></span>3. Conecte el cable del ventilador a la placa base (consulte el apartado [Componentes de la placa base\)](#page-23-0).
- 4. Siga los procedimientos que se indican en el apartado [Después de trabajar con el equipo.](#page-26-0)

[Regresar a la página de contenido](#page-0-0)

# **Conjunto de ventilador/disipador de calor del procesador**

**Manual de servicio de Vostro™ 420/220/220s de Dell™**

- **[Extracción del conjunto de ventilador/disipador de calor del procesador](#page-63-0)**
- [Sustitución del conjunto de ventilador/disipador de calor del procesador](#page-64-0)

**A PRECAUCIÓN: antes de manipular el interior del equipo, siga las instrucciones de seguridad incluidas con él. Para obtener información adicional sobre prácticas recomendadas de seguridad, visite la página de inicio sobre el cumplimiento de normativas en www.dell.com/regulatory\_compliance.**

**A PRECAUCIÓN: para evitar la probabilidad de descargas eléctricas, cortes provocados por el movimiento de las aspas del ventilador u otros daños imprevistos, desenchufe siempre el equipo de la toma eléctrica antes de extraer la cubierta.**

**AVISO:** el procedimiento de extracción y sustitución del conjunto de ventilador/disipador de calor del procesador es idéntico (si no se indica lo contrario) para los equipos Vostro 420, Vostro 220 y Vostro 220; las ilustraciones que se proporcionan son sólo ejemplos y puede que no hagan referencia a su equipo en particular de manera precisa.

### <span id="page-63-0"></span>**Extracción del conjunto de ventilador/disipador de calor del procesador**

- 1. Realice los procedimientos descritos en el apartado [Antes de trabajar con el equipo](#page-20-0).
- 2. Extraiga la cubierta del equipo (consulte el apartado [Extracción de la cubierta del equipo\)](#page-28-0).
- 3. Desconecte el conjunto de ventilador/disipador de calor del procesador de la placa base.
- 4. Afloje los cuatro tornillos cautivos que fijan el ensamblaje del ventilador/disipador de calor a la placa base.

#### **PRECAUCIÓN: el conjunto de ventilador/disipador de calor puede alcanzar una temperatura muy elevada durante el funcionamiento normal. Antes de tocarlo, asegúrese de que ha pasado tiempo suficiente para enfriarse.**

**AVISO:** puede que haya una fuerte unión con solución térmica entre el procesador y el disipador de calor. No ejerza demasiada fuerza para separar el conjunto de ventilador/disipador de calor del procesador para evitar que se produzcan daños en el procesador.

5. Levante el ensamblaje del ventilador/disipador de calor con suavidad y extráigalo del equipo. Coloque el conjunto con el ventilador hacia abajo y con la grasa térmica hacia arriba.

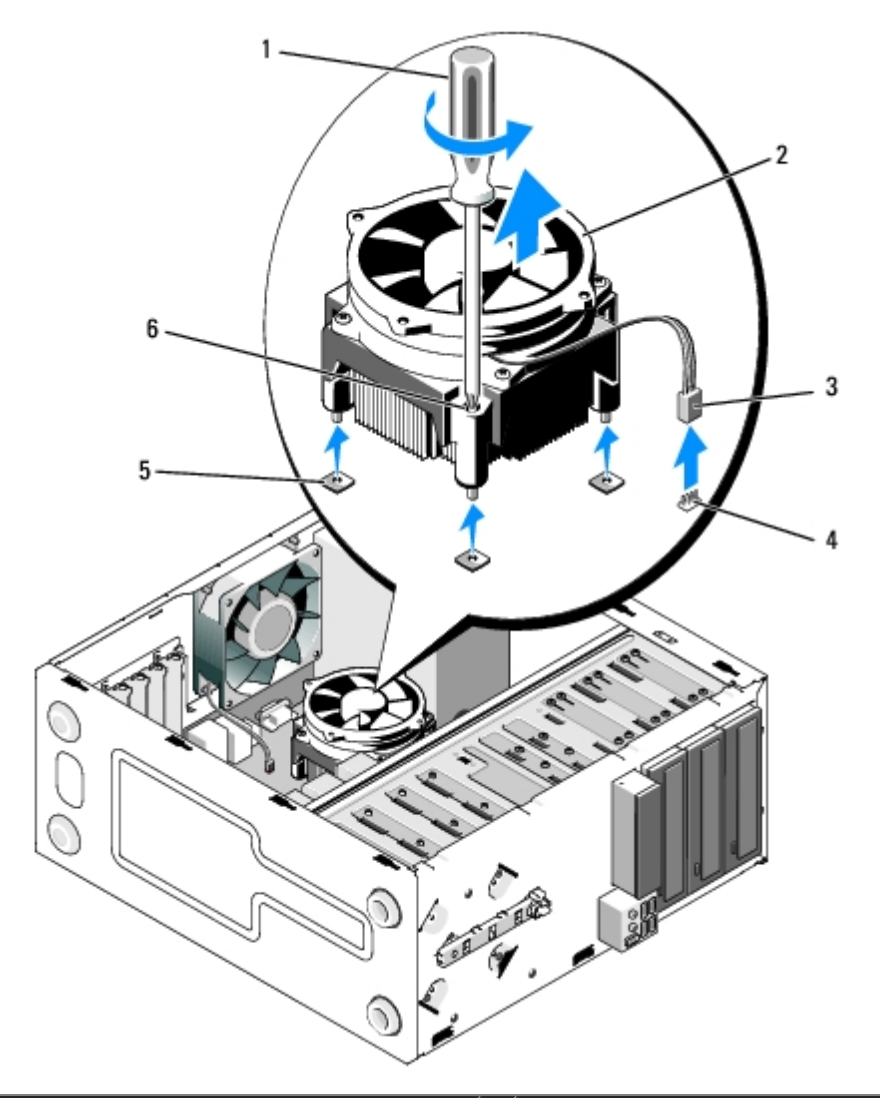

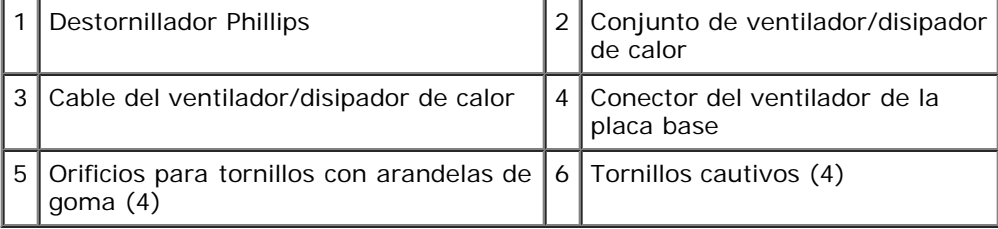

## <span id="page-64-0"></span>**Sustitución del conjunto de ventilador/disipador de calor del procesador**

**AVISO:** a no ser que el nuevo procesador requiera un disipador de calor nuevo, reutilice el conjunto de O ventilador/disipador de calor original cuando sustituya el procesador.

- 1. Aplique una solución térmica al disipador de calor, según sea necesario.
- 2. Alinee los cuatro tornillos cautivos del conjunto de ventilador/ disipador de calor con los orificios y las arandelas de goma de la placa base.

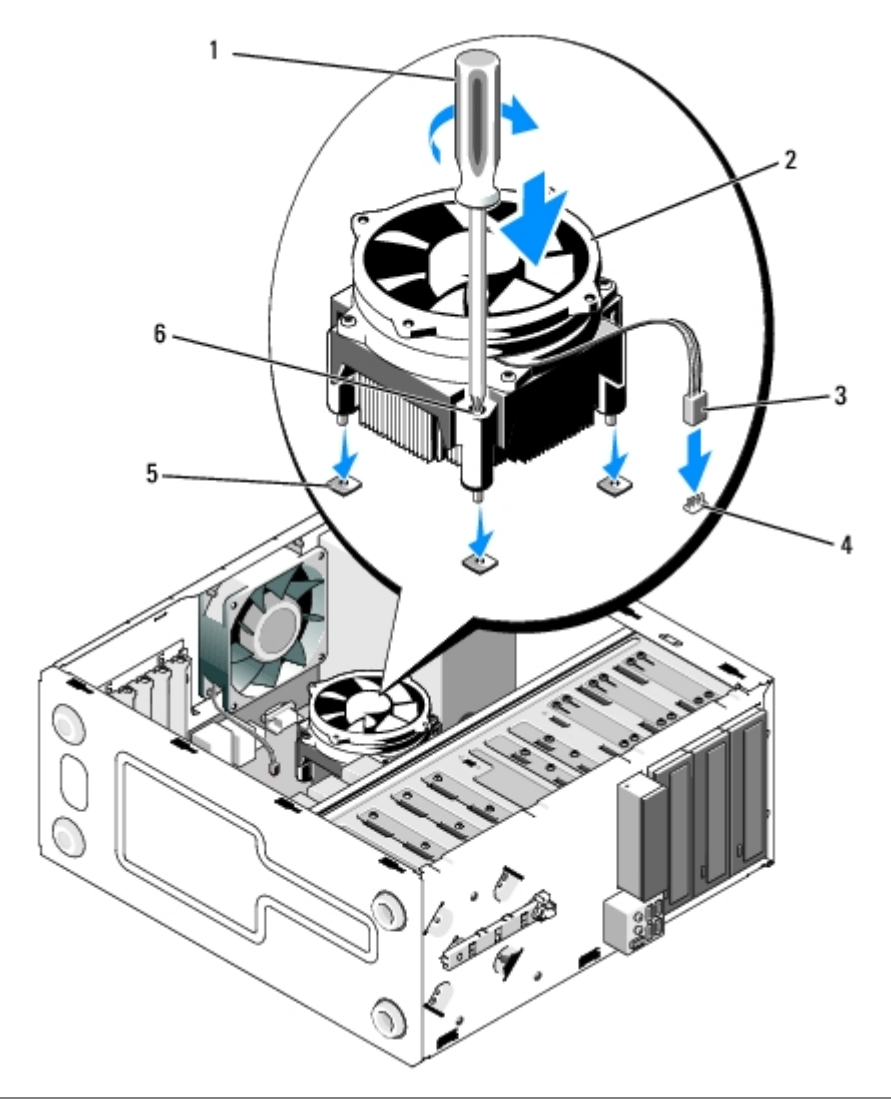

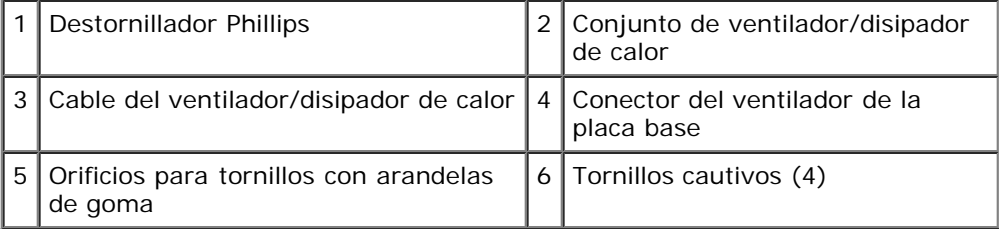

3. Apriete los tornillos cautivos que fijan el conjunto de ventilador/disipador de calor a la placa base.

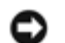

**AVISO:** asegúrese de que el conjunto esté colocado de forma correcta y segura.

- 4. Conecte el cable del ensamblaje del ventilador/disipador de calor a la placa base (consulte el apartado [Componentes de](#page-23-0) [la placa base](#page-23-0)).
- 5. Siga los procedimientos que se indican en el apartado [Después de trabajar con el equipo.](#page-26-0)

[Regresar a la página de contenido](#page-0-0)

# **Módulos de memoria**

**Manual de servicio de Vostro™ 420/220/220s de Dell™**

- **[Extracción de los módulos de memoria](#page-66-0)**
- [Sustitución o incorporación de un módulo de memoria](#page-66-1)

**PRECAUCIÓN: antes de manipular el interior del equipo, siga las instrucciones de seguridad incluidas con él. Para obtener información adicional sobre prácticas recomendadas de seguridad, visite la página de inicio sobre el cumplimiento de normativas en www.dell.com/regulatory\_compliance.**

## <span id="page-66-0"></span>**Extracción de los módulos de memoria**

- 1. Realice los procedimientos descritos en el apartado [Antes de trabajar con el equipo](#page-20-0).
- 2. Extraiga la cubierta del equipo (consulte el apartado [Colocación de la cubierta del equipo\)](#page-29-0).
- 3. Localice los módulos de memoria en la placa base (consulte el apartado [Componentes de la placa base\)](#page-23-0).
- 4. Presione hacia fuera el gancho de fijación situado en cada extremo del conector para módulos de memoria.

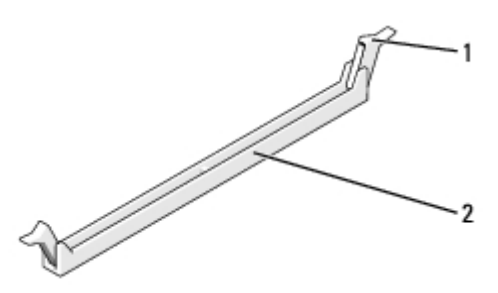

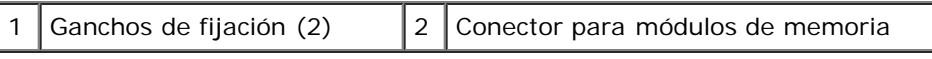

5. Sujete el módulo y tire de él hacia arriba.

Si resulta difícil extraer el módulo del conector, muévalo con suavidad hacia delante y hacia atrás.

# <span id="page-66-1"></span>**Sustitución o incorporación de un módulo de memoria**

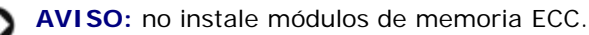

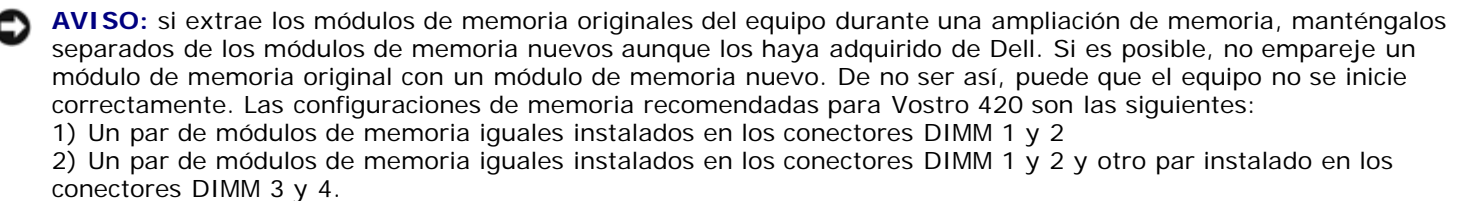

**NOTA:** si instala pares de módulos de memoria PC2-5300 (DDR2 a 667 MHz) y PC2-6400 (DDR2 a 800 MHz) mixtos, estos módulos funcionarán a la velocidad del módulo más lento instalado.

**NOTA:** asegúrese de instalar un solo módulo de memoria en el conector DIMM 1, el más cercano al procesador, antes de instalar módulos en otros conectores.

**NOTA:** Vostro 420 puede alojar cuatro conectores DIMM; Vostro 220 y Vostro 220s puede alojar dos conectores DIMM.

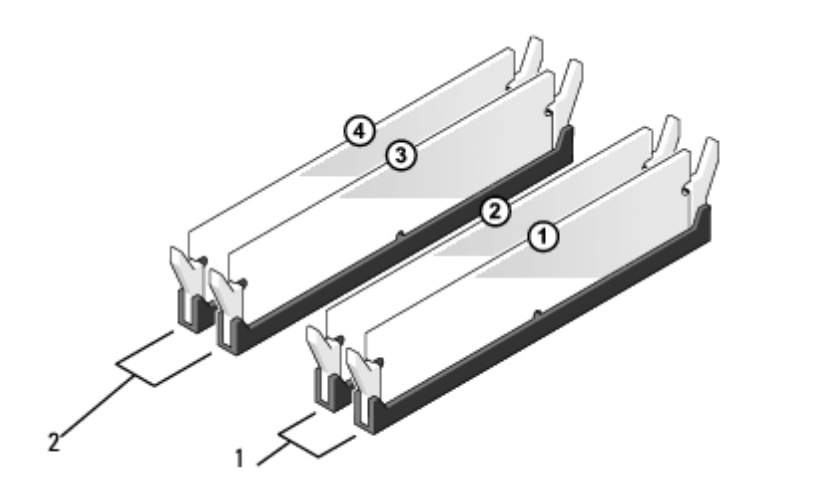

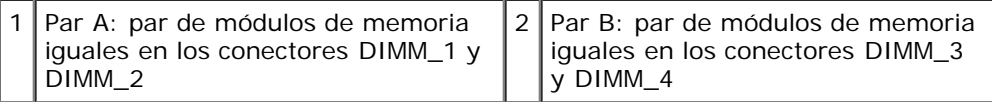

1. Alinee la muesca de la parte inferior del módulo con la barra transversal del conector.

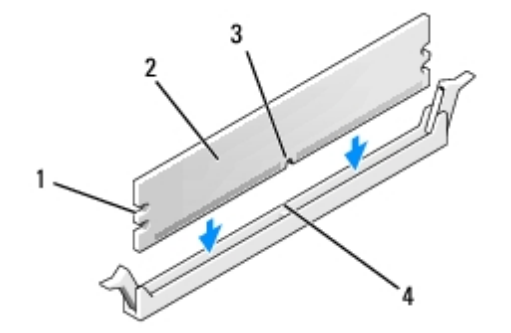

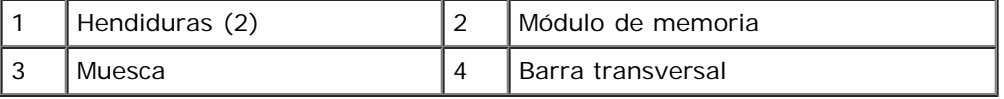

**AVISO:** Para evitar que se produzcan daños en el módulo de memoria, inserte el módulo verticalmente en el conector O ejerciendo una presión uniforme en cada extremo del módulo.

2. Inserte el módulo en el conector hasta que quede bien colocado en su sitio.

Si inserta el módulo correctamente, los ganchos de fijación encajarán en las hendiduras de ambos extremos del módulo.

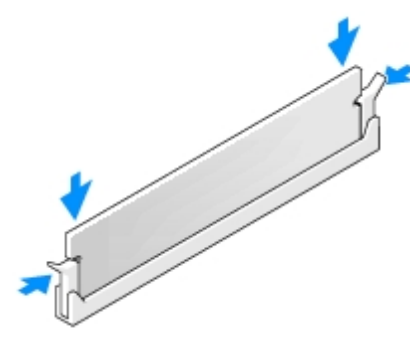

- 3. Siga los procedimientos que se indican en el apartado [Después de trabajar con el equipo.](#page-26-0)
- 4. Cuando aparezca un mensaje que indica que el tamaño de la memoria ha cambiado, pulse <F1> para continuar.
- 5. Inicie sesión en el equipo.
- 6. Haga clic con el botón derecho del ratón en el icono **Mi PC** en su escritorio de Windows® y haga clic en **Propiedades**.
- 7. Haga clic en la ficha **General**.
- 8. Para verificar que la memoria se ha instalado correctamente y que el equipo la reconoce, verifique la cantidad de memoria (RAM) que aparece.

[Regresar a la página de contenido](#page-0-0)

# **Fuente de alimentación**

**Manual de servicio de Vostro™ 420/220/220s de Dell™**

- **[Extracción de la fuente de alimentación](#page-69-0)**
- [Sustitución de la fuente de alimentación](#page-70-0)
- [Conectores de suministro de energía CC](#page-71-0)
- [Asignación de patas de los conectores de la fuente de alimentación de CC](#page-72-0)

**A** PRECAUCIÓN: antes de manipular el interior del equipo, siga las instrucciones de sequridad incluidas con **él. Para obtener información adicional sobre prácticas recomendadas de seguridad, visite la página de inicio sobre el cumplimiento de normativas en www.dell.com/regulatory\_compliance.**

**A PRECAUCIÓN: para protegerse de las descargas eléctricas, desconecte el equipo del enchufe eléctrico antes de extraer la cubierta.**

**AVISO:** El procedimiento de extracción y sustitución de la fuente de alimentación es idéntico (si no se indica lo contrario) para los equipos Vostro 420, Vostro 220 y Vostro 220s; las ilustraciones que se proporcionan son sólo ejemplos y puede que no hagan referencia a su equipo en particular de manera precisa.

### <span id="page-69-0"></span>**Extracción de la fuente de alimentación**

- 1. Realice los procedimientos descritos en el apartado [Antes de trabajar con el equipo](#page-20-0).
- 2. Extraiga la cubierta del equipo (consulte el apartado [Extracción de la cubierta del equipo\)](#page-28-0).

**AVISO:** fíjese en la colocación de los cables de alimentación de CC situados debajo de los sujetadores de tendido metálicos (si los hubiera) del chasis del equipo mientras los desconecta de la placa base y las unidades. Deberá volver a colocar los cables correctamente cuando vuelva a instalar la fuente de alimentación para evitar que éstos se doblen o queden atrapados.

- 3. En el Vostro 220s:
	- a. Extraiga el soporte del chasis (consulte el apartado [Extracción del soporte del chasis\)](#page-32-0).
	- b. Deslice la unidad óptica hacia abajo todo lo posible para acceder al conector PWR1 de la placa base.
	- c. Extraiga todas las tarjetas PCI o PCI Express (consulte el apartado [Extracción de una tarjeta PCI o PCI Express](#page-35-0)).
- 4. Desconecte los cables de alimentación de CC de la placa base (consulte el apartado [Componentes de la placa base\)](#page-23-0) y las unidades.
- 5. Desconecte los cables de los sujetadores de tendido de los cables (si los hubiera) del chasis.
- 6. Quite los tornillos que fijan la fuente de alimentación a la parte posterior del chasis del equipo.
- 7. Pulse hacia abajo los ganchos de retención de la fuente de alimentación.

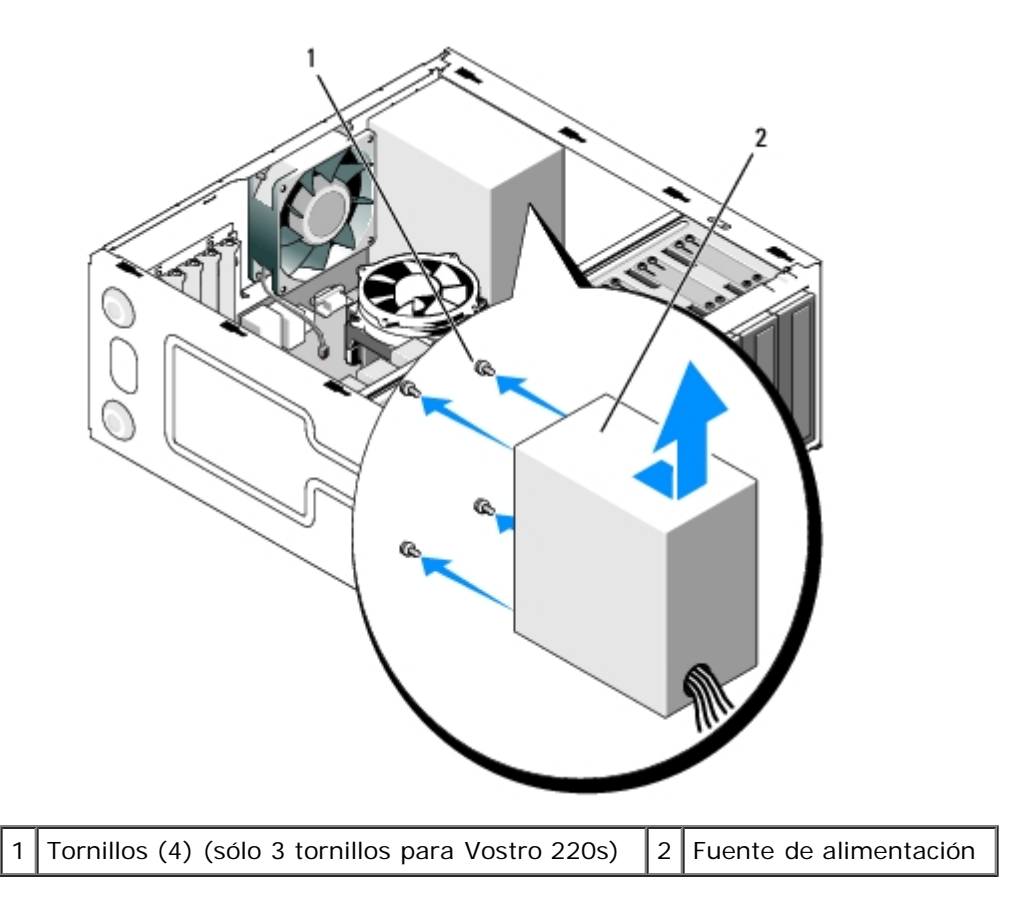

8. Deslice la fuente de alimentación hacia la parte delantera del equipo y levántela para sacarla.

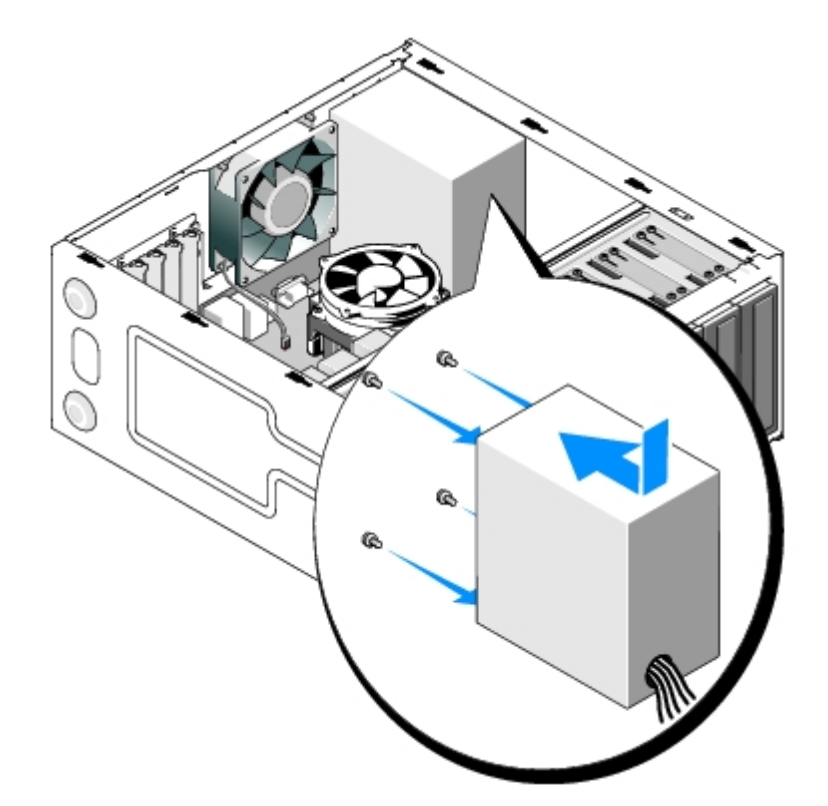

### <span id="page-70-0"></span>**Sustitución de la fuente de alimentación**

1. Coloque la fuente de alimentación de repuesto en su sitio.

2. Sustituya y apriete los tornillos que fijan la fuente de alimentación a la parte posterior del chasis del equipo.

**PRECAUCIÓN: si no coloca y aprieta todos los tornillos, puede producirse una descarga eléctrica, puesto que estos tornillos son una parte esencial de la conexión a tierra del sistema.**

**AVISO:** coloque correctamente los cables de alimentación de CC cuando los inserte en los sujetadores de tendido de los cables (si los hubiera). Los cables deben colocarse correctamente para evitar que se dañen.

3. Vuelva a conectar los cables de alimentación de CC a las unidades de disco y a la placa base.

**A NOTA:** vuelva a comprobar todas las conexiones de los cables para garantizar que están bien fijadas.

- 4. En el Vostro 220s:
	- a. Vuelva instalar todas las tarjetas PCI o PCI Express (consulte el apartado [Instalación de una tarjeta PCI o PCI](#page-36-1) [Express](#page-36-1)).
	- b. Vuelva a colocar la unidad óptica deslizándola dentro del compartimento para unidades.
	- c. Sustituya el soporte del chasis (consulte el apartado [Colocación del soporte del chasis\)](#page-33-0).
- 5. Siga los procedimientos que se indican en el apartado [Después de trabajar con el equipo.](#page-26-0)

### <span id="page-71-0"></span>**Conectores de suministro de energía CC**

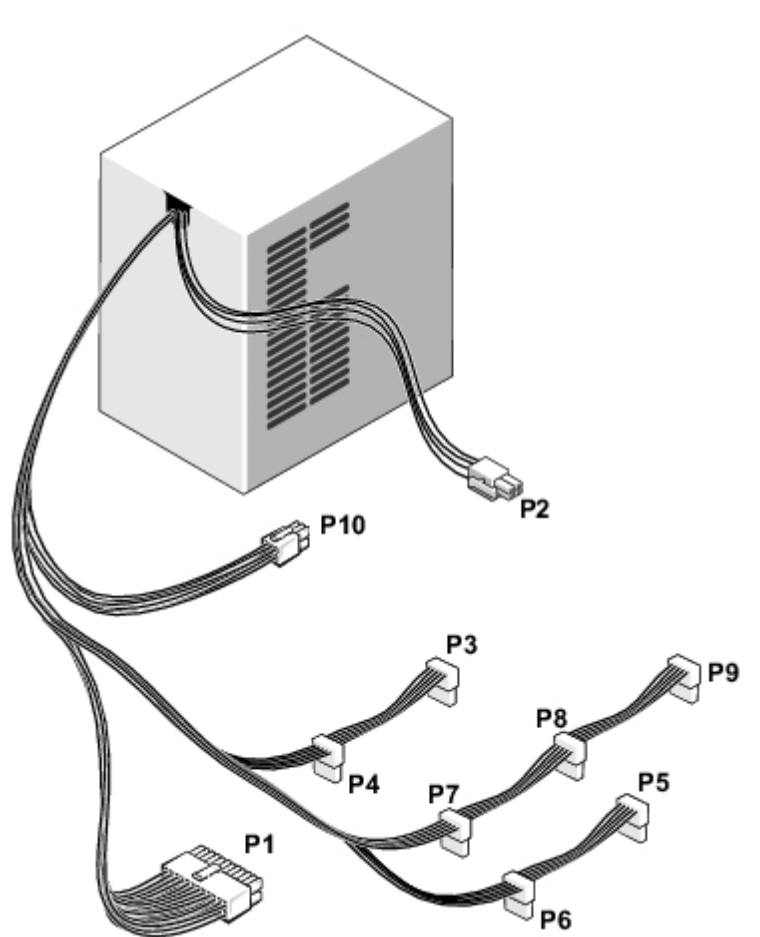
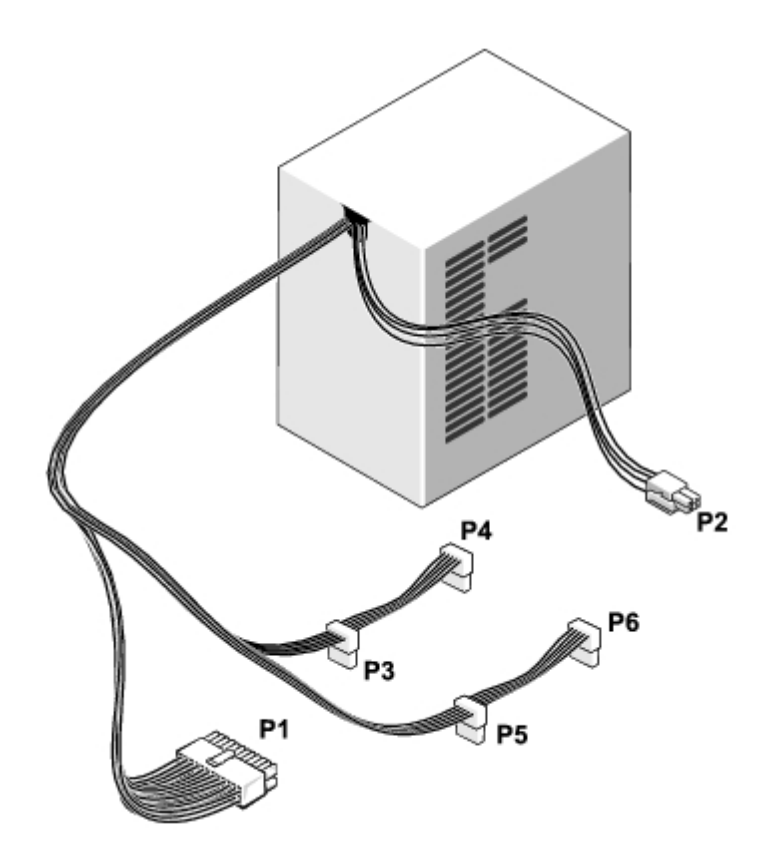

 **Vostro 220s**

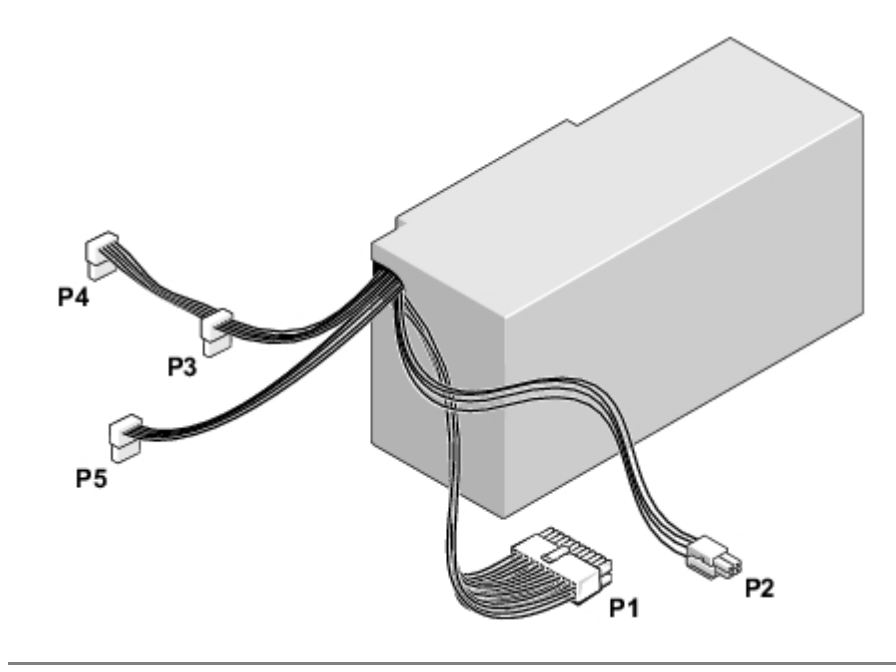

# **Asignación de patas de los conectores de la fuente de alimentación de CC**

**Conector de alimentación de CC P1**

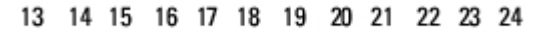

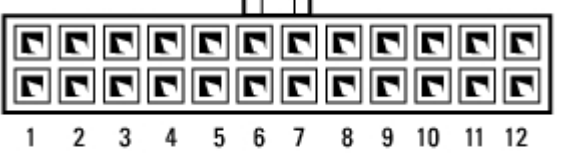

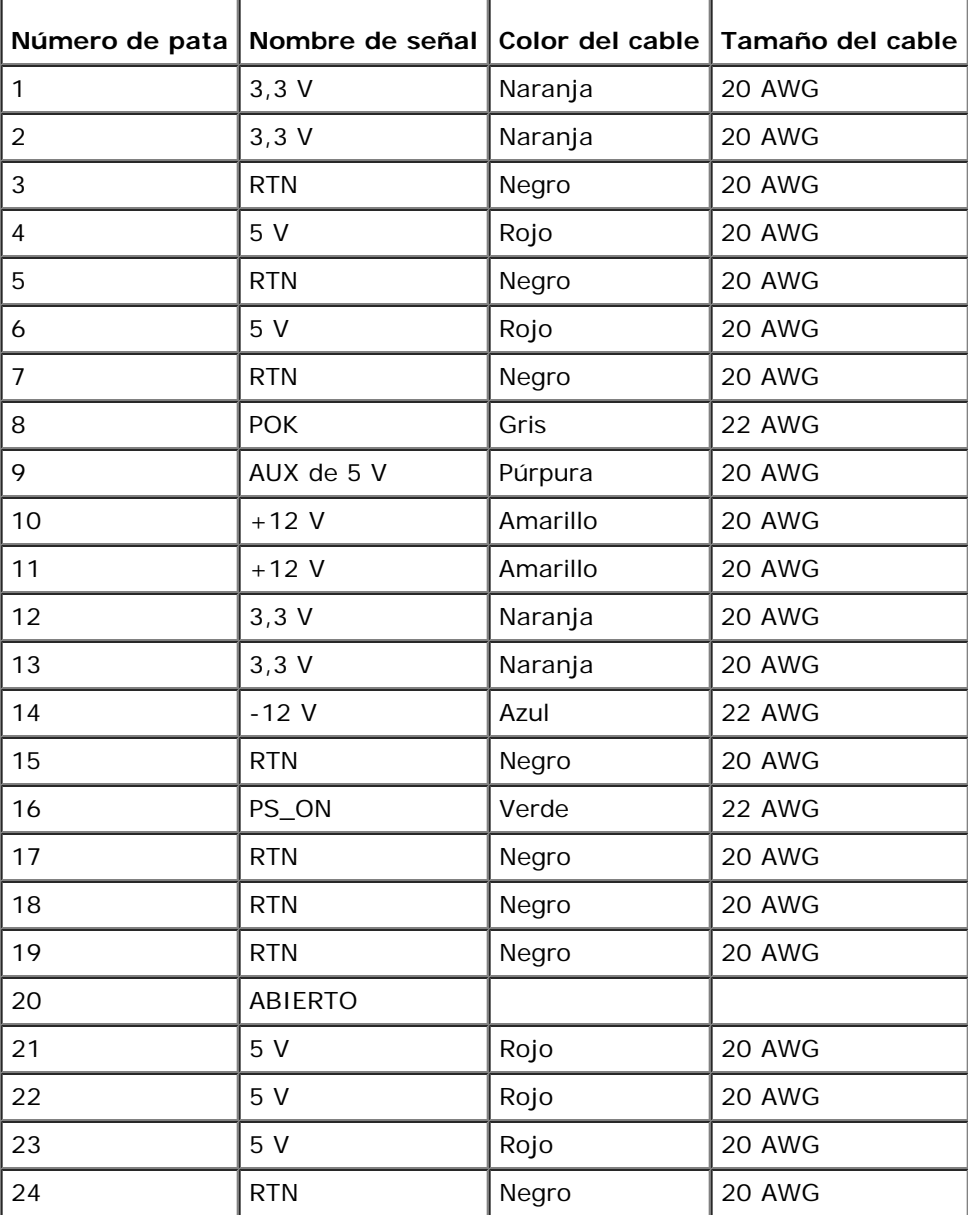

#### **Conector de alimentación de CC P2**

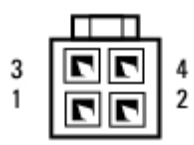

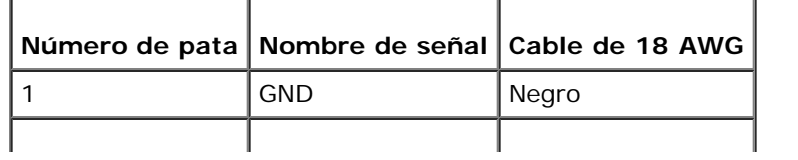

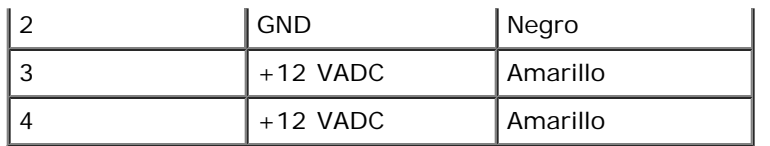

#### **Conectores de alimentación de CC P3, P4, P5, P6, P7 y P8**

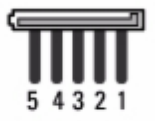

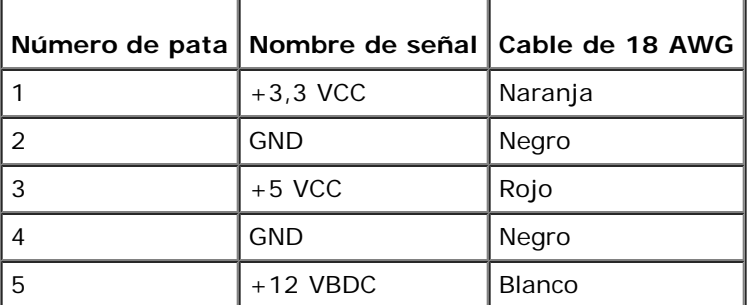

#### **Conector de alimentación de CC P9**

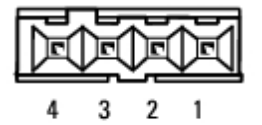

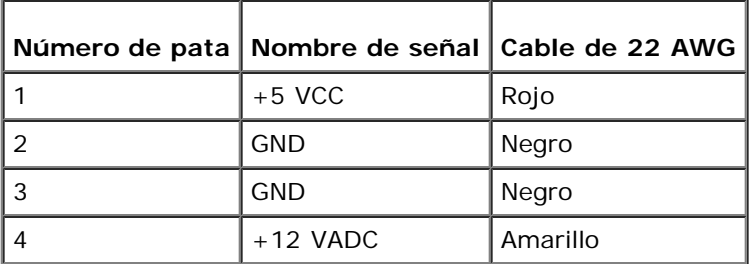

#### **Conector de alimentación de CC P10**

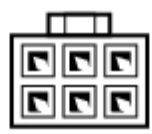

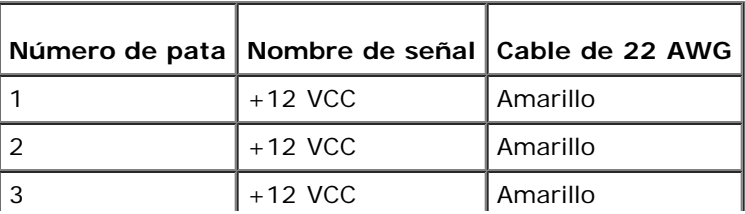

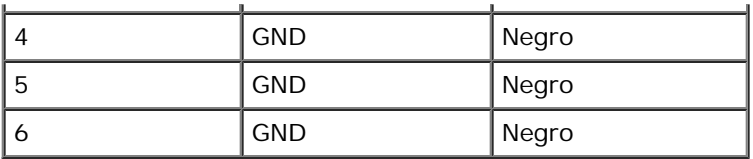

# **Batería de tipo botón**

**Manual de servicio de Vostro™ 420/220/220s de Dell™**

- [Cómo extraer la batería de tipo botón](#page-76-0)
- [Sustitución de la batería de tipo botón](#page-76-1)
	- **PRECAUCIÓN: antes de manipular el interior del equipo, siga las instrucciones de seguridad que se entregan con él. Para obtener información adicional sobre prácticas recomendadas de seguridad, visite la página de inicio sobre el cumplimiento de normativas en www.dell.com/regulatory\_compliance.**

**PRECAUCIÓN: una batería nueva puede explotar si no se instala correctamente. Sustituya la batería únicamente por una del mismo tipo o de un tipo equivalente recomendado por el fabricante. Deseche las baterías agotadas de acuerdo con las instrucciones del fabricante.**

**AVISO:** el procedimiento de retirada y sustitución de la batería de tipo botón es idéntico (excepto donde esté anotado) para los equipos Vostro 420, Vostro 220 y Vostro 220s; las ilustraciones que se proporcionan son sólo ejemplos y no pueden representar su equipo de forma precisa.

## <span id="page-76-0"></span>**Cómo extraer la batería de tipo botón**

- <span id="page-76-2"></span>1. Grabe todas las pantallas del programa de configuración del sistema de modo que pueda restaurar los valores correctos en el [paso 4](#page-77-0) de la [Sustitución de la batería de tipo botón.](#page-76-1) Consulte el apartado Programa de configuración del sistema para obtener ayuda con el programa de configuración del sistema.
- 2. Realice los procedimientos descritos en el apartado [Antes de trabajar con el equipo](#page-20-0).
- 3. Extraiga la cubierta del equipo (consulte el apartado [Extracción de la cubierta del equipo\)](#page-28-0).
- 4. Para los equipos Vostro 220s, retire el soporte del chasis (consulte el apartado [Extracción del soporte del chasis\)](#page-32-0).

**AVISO:** si levanta la batería de su zócalo haciendo palanca con un objeto sin filo, procure no tocar la placa base con el objeto. Asegúrese de que introduce el objeto entre la batería y el zócalo antes de intentar hacer palanca para extraer la batería. De lo contrario, puede dañar la placa base al extraer el zócalo haciendo palanca o al romper las pistas de circuito de dicha placa.

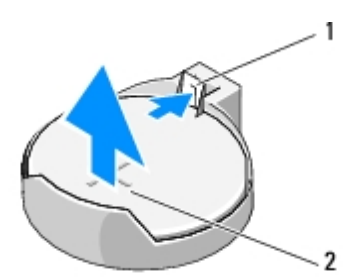

Pestillo de liberación  $2$  Batería (lado positivo)

- 5. Presione con cuidado el pestillo de liberación para separarlo de la batería y permitir que ésta salte del zócalo.
- 6. Retire la batería del sistema y deséchela adecuadamente.

# <span id="page-76-1"></span>**Sustitución de la batería de tipo botón**

1. Inserte la batería nueva en el zócalo con el lado marcado con "+" hacia arriba hasta que quede asentada en su lugar.

Asegúrese de que está correctamente fijada en el zócalo para baterías.

- 2. Para los equipos Vostro 220s, vuelva a colocar el soporte del chasis (consulte el apartado [Colocación del soporte del](#page-33-0) [chasis\)](#page-33-0).
- 3. Siga los procedimientos que se indican en el apartado [Después de trabajar con el equipo.](#page-26-0)
- <span id="page-77-0"></span>4. Acceda al programa de configuración del sistema (para obtener instrucciones, consulte el apartado Programa de configuración del sistema) y restaure la configuración registrada en el [paso 1](#page-76-2). Especifique también la hora y la fecha correctas.

# **Placa base**

**Manual de servicio de Vostro™ 420/220/220s de Dell™**

- **[Extraiga la placa base](#page-78-0)**
- [Sustitución de la placa base](#page-79-0)

**PRECAUCIÓN: antes de manipular el interior del equipo, siga las instrucciones de seguridad incluidas con él. Para obtener información adicional sobre prácticas recomendadas de seguridad, visite la página de inicio sobre el cumplimiento de normativas en www.dell.com/regulatory\_compliance.**

**PRECAUCIÓN: para evitar la probabilidad de descargas eléctricas, cortes provocados por el movimiento de las aspas del ventilador u otros daños imprevistos, desenchufe siempre el equipo de la toma eléctrica antes de extraer la cubierta.**

**AVISO:** el procedimiento de extracción y sustitución de la placa base es idéntico (si no se indica lo contrario) para los equipos Vostro 420, Vostro 220 y Vostro 220s; las ilustraciones que se proporcionan son sólo ejemplos y puede que no hagan referencia a su equipo en particular de manera precisa.

## <span id="page-78-0"></span>**Extraiga la placa base**

- 1. Realice los procedimientos descritos en el apartado [Antes de trabajar con el equipo](#page-20-0).
- 2. Extraiga la cubierta del equipo (consulte el apartado [Extracción de la cubierta del equipo\)](#page-28-0).
- 3. En el Vostro 220s:
	- a. Extraiga el soporte del chasis (consulte el apartado [Extracción del soporte del chasis\)](#page-32-0).
	- b. Deslice la unidad óptica hacia abajo todo lo posible para acceder al conector PWR1 de la placa base.
- 4. Retire todas las tarjetas de expansión (consulte el apartado [Extracción de una tarjeta PCI o PCI Express\)](#page-35-0). Almacénelas de forma temporal en un embalaje antiestático independiente para evitar que sufran daños debido a descargas de electricidad estática.
- 5. Desconecte todos los cables de datos de la unidad de disco duro/CD/DVD de la placa base.
- 6. Desconecte todos los cables del panel frontal de la placa base.
- 7. Desconecte el cable de alimentación de CC de la placa base.
- 8. Si va a sustituir la placa base por otra:
	- a. Extraiga el conjunto de ventilador/disipador de calor del procesador (consulte el apartado [Extracción del conjunto](#page-63-0) [de ventilador/disipador de calor del procesador\)](#page-63-0).
	- b. Extraiga los módulos de memoria de la placa base (consulte el apartado [Sustitución o incorporación de un](#page-66-0) [módulo de memoria\)](#page-66-0) y guárdelos en embalajes protectores antiestáticos individuales.
	- c. Extraiga el procesador de la placa base (consulte el apartado Extracción del procesador) y colóquelo en un embalaje antiestático.
- 9. Desconecte el cable del ventilador del chasis de la placa base.
- 10. Desconecte los cables adicionales de la placa base.
- 11. Retire los tornillos que fijan la placa base al chasis del equipo.

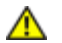

**PRECAUCIÓN: la placa base es muy frágil. Tenga mucho cuidado cuando la manipule.**

12. Levante con cuidado la placa base para sacarla del chasis del equipo y guárdela en un embalaje antiestático.

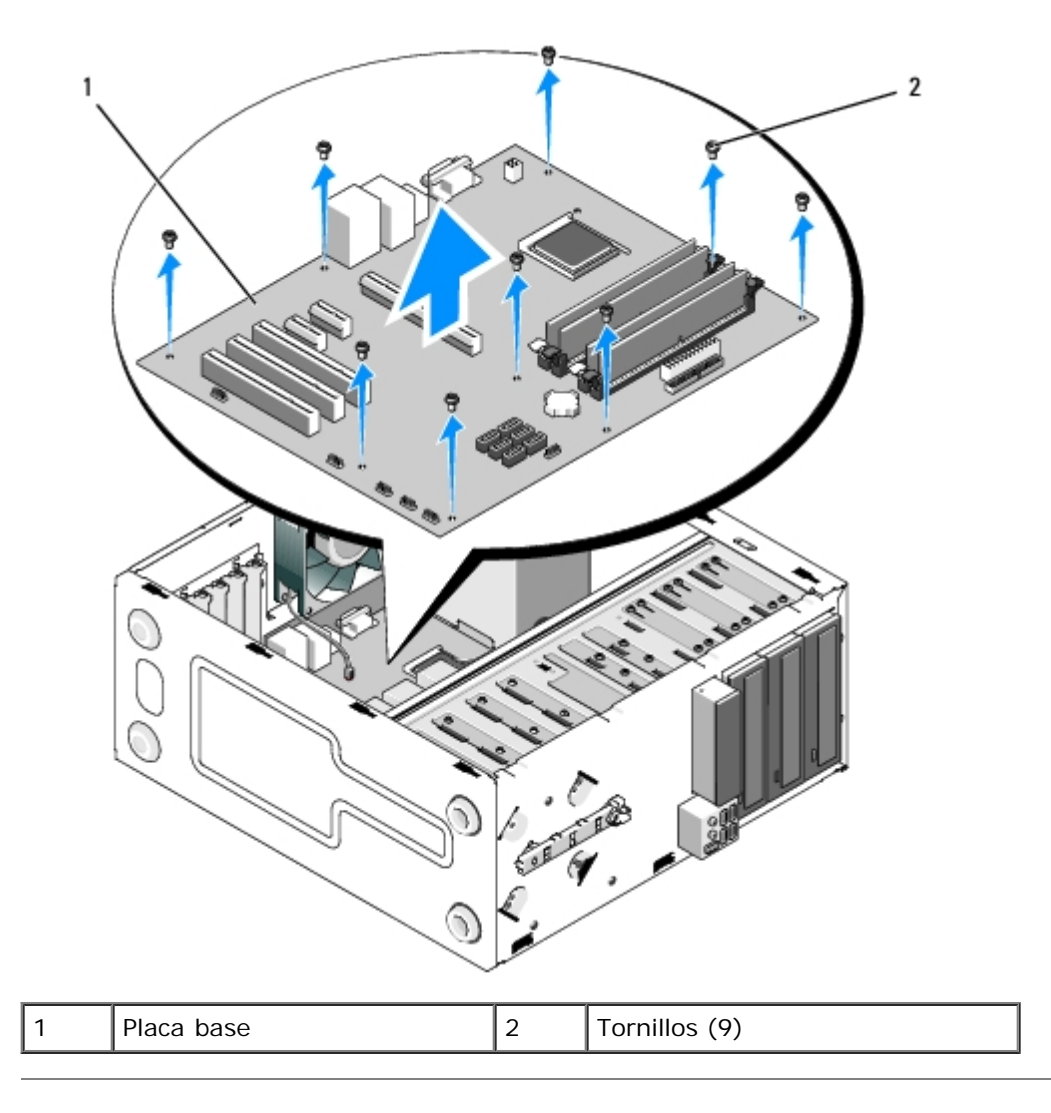

# <span id="page-79-0"></span>**Sustitución de la placa base**

1. Alinee los orificios de la placa base con los orificios para tornillos del chasis asegurándose de que los conectores del panel posterior están alineados correctamente con las aperturas de la parte posterior del chasis.

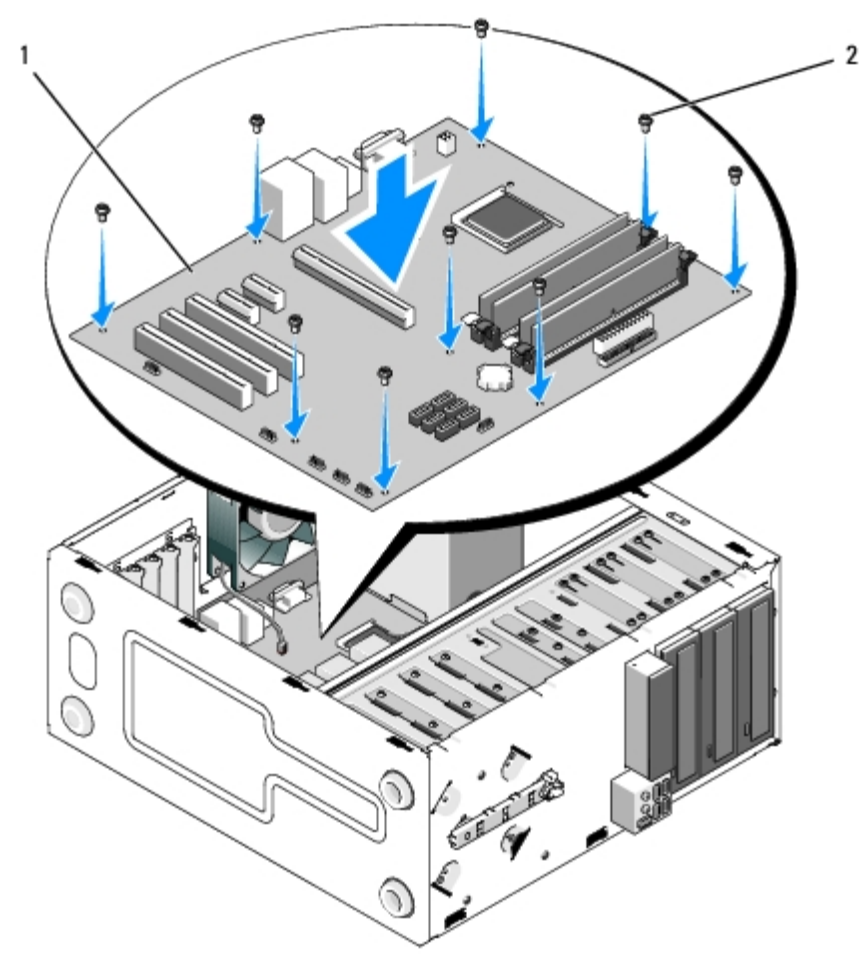

2. Vuelva a colocar los tornillos que fijan la placa base al chasis. No apriete demasiado los tornillos.

#### **PRECAUCIÓN: si no coloca y aprieta todos los tornillos correctamente, puede que la placa base no tenga una conexión a tierra adecuada y se produzcan fallos en el sistema.**

- 3. Conecte el cable del ventilador del chasis a la placa base.
- 4. Si va a sustituir la placa base por otra nueva:
	- a. Instale los módulos de memoria en la placa base (consulte el apartado [Sustitución o incorporación de un módulo](#page-66-0) [de memoria\)](#page-66-0).
	- b. Instale el procesador en la placa base (consulte el apartado Sustitución del procesador).
	- c. Instale el conjunto de ventilador/disipador de calor del procesador (consulte el apartado [Sustitución del conjunto](#page-64-0) [de ventilador/disipador de calor del procesador\)](#page-64-0).
- 5. Conecte los cables de la fuente de alimentación a la placa base (consulte el apartado [Componentes de la placa base](#page-23-0) para ver las ubicaciones de los conectores).
- 6. Conecte todos los cables del panel frontal a la placa base (consulte el apartado [Componentes de la placa base](#page-23-0) para ver las ubicaciones de los conectores).
- 7. Conecte todos los cables de datos de las unidades a la placa del sistema (consulte el apartado [Componentes de la placa](#page-23-0) [base](#page-23-0) para ver las ubicaciones de los conectores).
- 8. Conecte los demás cables a la placa base, según proceda.
- 9. Instale todas las tarjetas de expansión (consulte el apartado [Instalación de una tarjeta PCI o PCI Express\)](#page-36-0).
- 10. Vuelva a colocar la unidad óptica deslizándola dentro del compartimento para unidades.
- 11. Compruebe que todas las conexiones de los cables del chasis del equipo son seguras. Consulte el apartado

[Componentes de la placa base](#page-23-0) para identificar los conectores de la placa base.

12. Siga los procedimientos que se indican en el apartado [Después de trabajar con el equipo.](#page-26-0)

# **Procesador**

**Manual de servicio de Vostro™ 420/220/220s de Dell™**

- **Extracción del procesador**
- **Sustitución del procesador**

**PRECAUCIÓN: antes de manipular el interior del equipo, siga las instrucciones de seguridad que se entregan con él. Para obtener información adicional sobre prácticas recomendadas de seguridad, visite la página de inicio sobre el cumplimiento de normativas en www.dell.com/regulatory\_compliance.**

**AVISO:** No lleve a cabo los pasos siguientes a menos que esté familiarizado con la instalación y desinstalación de hardware. Si no realiza estos pasos correctamente, la placa base puede resultar dañada. Para obtener información de contacto de Dell, consulte el apartado [Cómo ponerse en contacto con Dell](#page-91-0).

## **Extracción del procesador**

- 1. Realice los procedimientos descritos en el apartado [Antes de trabajar con el equipo](#page-20-0).
- 2. Extraiga la cubierta del equipo (consulte el apartado [Extracción de la cubierta del equipo\)](#page-28-0).

**PRECAUCIÓN: El conjunto del disipador de calor, aunque es de plástico, puede estar muy caliente durante el funcionamiento normal. Antes de tocarlo, asegúrese de que ha pasado tiempo suficiente para enfriarse.**

3. Extraiga el conjunto de disipador de calor/ventilador del procesador del equipo (consulte el apartado [Extracción del](#page-63-0) [conjunto de ventilador/disipador de calor del procesador](#page-63-0)).

**A NOTA:** A no ser que el nuevo procesador requiera un disipador de calor nuevo, reutilice el conjunto de disipador de calor/ventilador original cuando vuelva a colocar el procesador.

- 4. Empuje hacia abajo la palanca de liberación y presiónela hacia fuera para liberarla del gancho de retención que la mantiene fija.
- 5. Levante la cubierta del procesador, si procede.

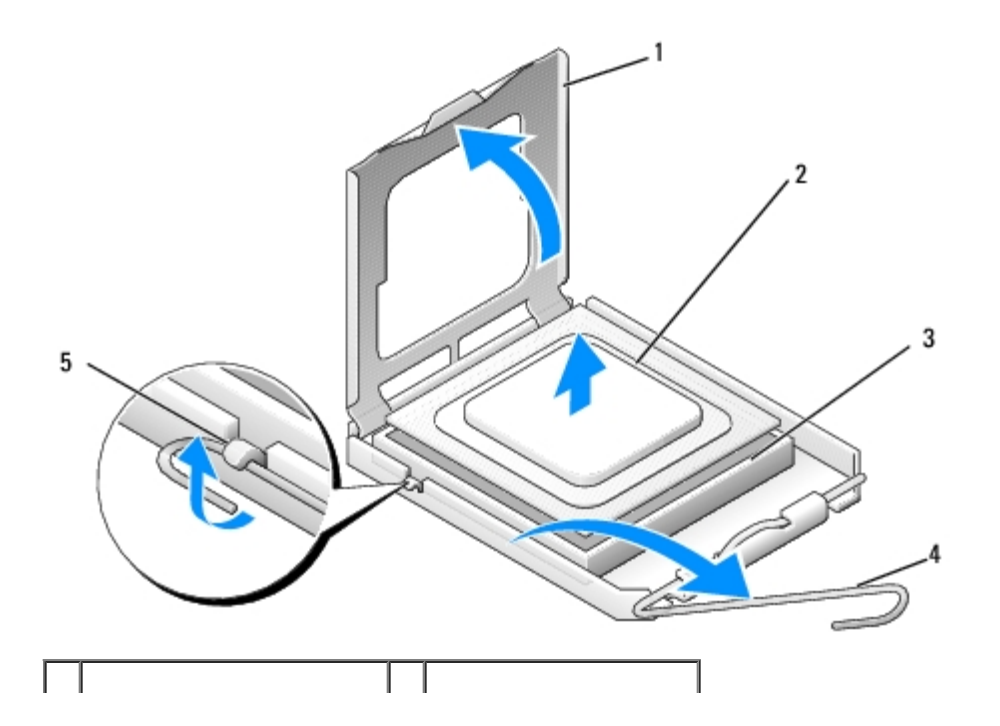

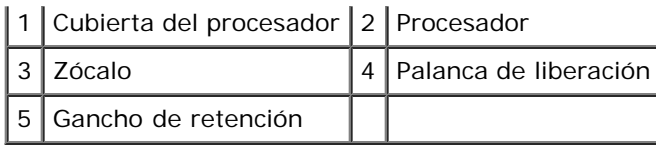

**AVISO:** Cuando sustituya el procesador, no toque ninguna de las patas que se encuentran dentro del zócalo ni deje que caiga ningún objeto en las patas del zócalo.

6. Levante el procesador para retirarlo del zócalo y colóquelo en un embalaje antiestático.

## **Sustitución del procesador**

**AVISO:** Descargue la electricidad estática de su cuerpo. Para ello, toque una superficie metálica sin pintar, como la de la parte posterior del equipo.

**AVISO:** Debe colocar el procesador correctamente en el zócalo para evitar que se dañen de forma permanente el procesador y el equipo cuando encienda este último.

1. Desembale el nuevo procesador, teniendo cuidado de no tocar la parte inferior del mismo.

**AVISO:** Las patas del zócalo son muy delicadas. Para evitar que se dañen, asegúrese de que el procesador está alineado correctamente con el zócalo y no ejerza una fuerza excesiva al instalar el procesador. No toque ni doble las patas de la placa base.

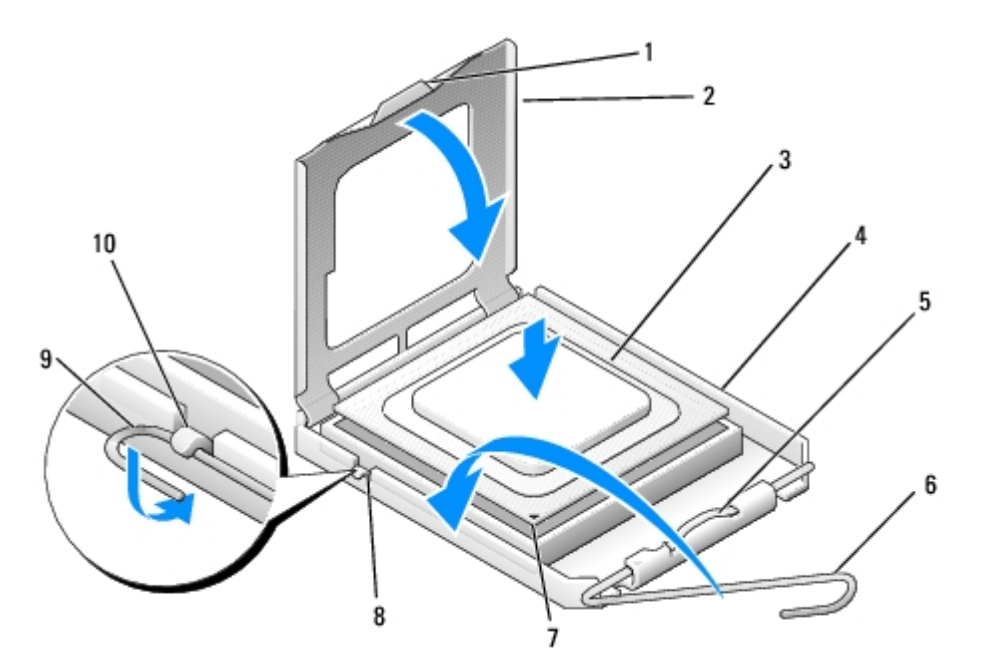

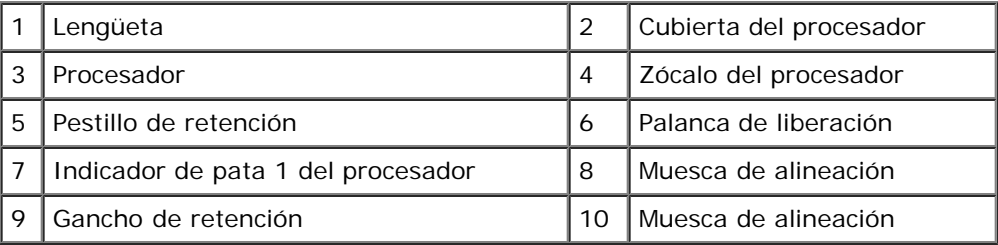

2. Haga girar por completo la palanca de liberación y asegúrese de que la cubierta del procesador permanece levantada.

3. Alinee las dos muescas de alineación del procesador con las dos muescas de alineación del zócalo.

4. Alinee las esquinas de la pata-1 del procesador y el zócalo y deposite suavemente el procesador en el zócalo, asegurándose de que está colocado correctamente.

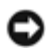

**AVISO:** Para evitar daños, asegúrese de que el procesador está alineado correctamente con el zócalo y no ejerza una fuerza excesiva al depositarlo en el zócalo.

- 5. Presione suavemente el procesador en el zócalo hasta que encaje por completo.
- 6. Baje la cubierta del procesador.
- **NOTA:** Asegúrese de que la lengüeta de la cubierta está colocada de tal modo que se encuentre por debajo del pestillo de liberación cuando se gire la palanca de liberación y se fije debajo del gancho de retención.
- 7. Gire la palanca de liberación hacia el zócalo y fíjela por debajo del gancho de retención.
- 8. Elimine la pasta térmica de la parte inferior del disipador de calor.

**AVISO:** No se olvide de aplicar nueva pasta térmica. Un lubricante térmico nuevo es fundamental para garantizar una protección térmica adecuada, necesaria para un funcionamiento óptimo del procesador.

- 9. Aplique el nuevo lubricante térmico en la parte superior del procesador.
- 10. Vuelva a colocar el conjunto de disipador de calor/ventilador del procesador (consulte el apartado [Sustitución del](#page-64-0) [conjunto de ventilador/disipador de calor del procesador](#page-64-0)).

**AVISO:** Asegúrese de que el conjunto de disipador de calor/ventilador esté colocado correctamente y de forma segura.

11. Siga los procedimientos que se indican en el apartado [Después de trabajar con el equipo.](#page-26-0)

# **Programa de configuración del sistema**

**Manual de servicio de Vostro™ 420/220/220s de Dell™**

- **O** Descripción general
- Acceso al programa de configuración del sistema
- [Pantallas del programa de configuración del sistema](#page-85-0)
- O [Opciones del programa de configuración del sistema](#page-86-0)
- **[Boot Sequence \(Secuencia de inicio\)](#page-87-0)**
- **O** [Borrado de contraseñas olvidadas](#page-89-0)
- **[Borrado de la configuración de la memoria CMOS](#page-89-1)**
- **O**[BIOS](#page-90-0)

# **Descripción general**

Utilice el programa de configuración del sistema para las siguientes finalidades:

- Modificar la información de configuración del sistema después de haber añadido, cambiado o quitado hardware del equipo
- Establecer o cambiar una opción seleccionable por el usuario, como la contraseña de usuario
- Leer la cantidad de memoria actual o definir el tipo de unidad de disco duro instalada

Antes de utilizar el programa de configuración del sistema, se recomienda anotar la información de las pantallas de configuración del sistema para poder utilizarla posteriormente.

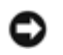

**AVISO:** a menos que sea un usuario experto, no cambie la configuración de este programa. Algunos cambios pueden hacer que el equipo no funcione correctamente.

# **Acceso al programa de configuración del sistema**

- 1. Encienda (o reinicie) el equipo.
- 2. Cuando aparezca el logotipo azul de DELL™, espere a que aparezca el mensaje F2.
- 3. Cuando aparezca el mensaje F2, pulse inmediatamente <F2>.
- **NOTA:** el mensaje de F2 indica que el teclado se ha inicializado. Este mensaje puede aparecer muy rápido, por lo que debe estar muy atento cuando aparezca y pulsar <F2>. Si pulsa <F2> antes de que se le solicite, el equipo no podrá reconocer la pulsación de tecla.
	- 4. Si no pulsa esa tecla inmediatamente, aparecerá el logotipo del sistema operativo; espere hasta que aparezca el escritorio de Microsoft® Windows®. Después, apague el equipo (consulte el apartado [Apagado del equipo\)](#page-21-0) y vuelva a intentarlo.

# <span id="page-85-0"></span>**Pantallas del programa de configuración del sistema**

La pantalla del programa de configuración del sistema muestra la información de configuración actual o modificable del

equipo. La información que se muestra en pantalla se divide en tres áreas: lista de opciones, campo de opciones activas y funciones de tecla.

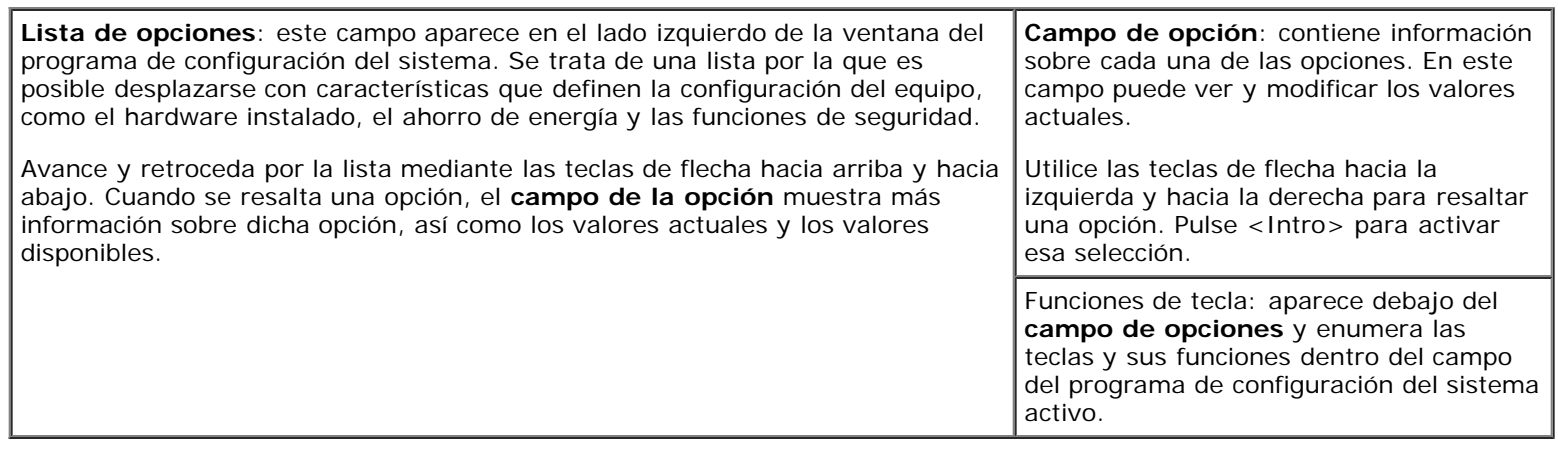

## <span id="page-86-0"></span>**Opciones del programa de configuración del sistema**

**NOTA:** según el equipo y los dispositivos instalados, es posible que las opciones mostradas en esta sección no aparezcan o aparezcan de forma distinta a como se indica.

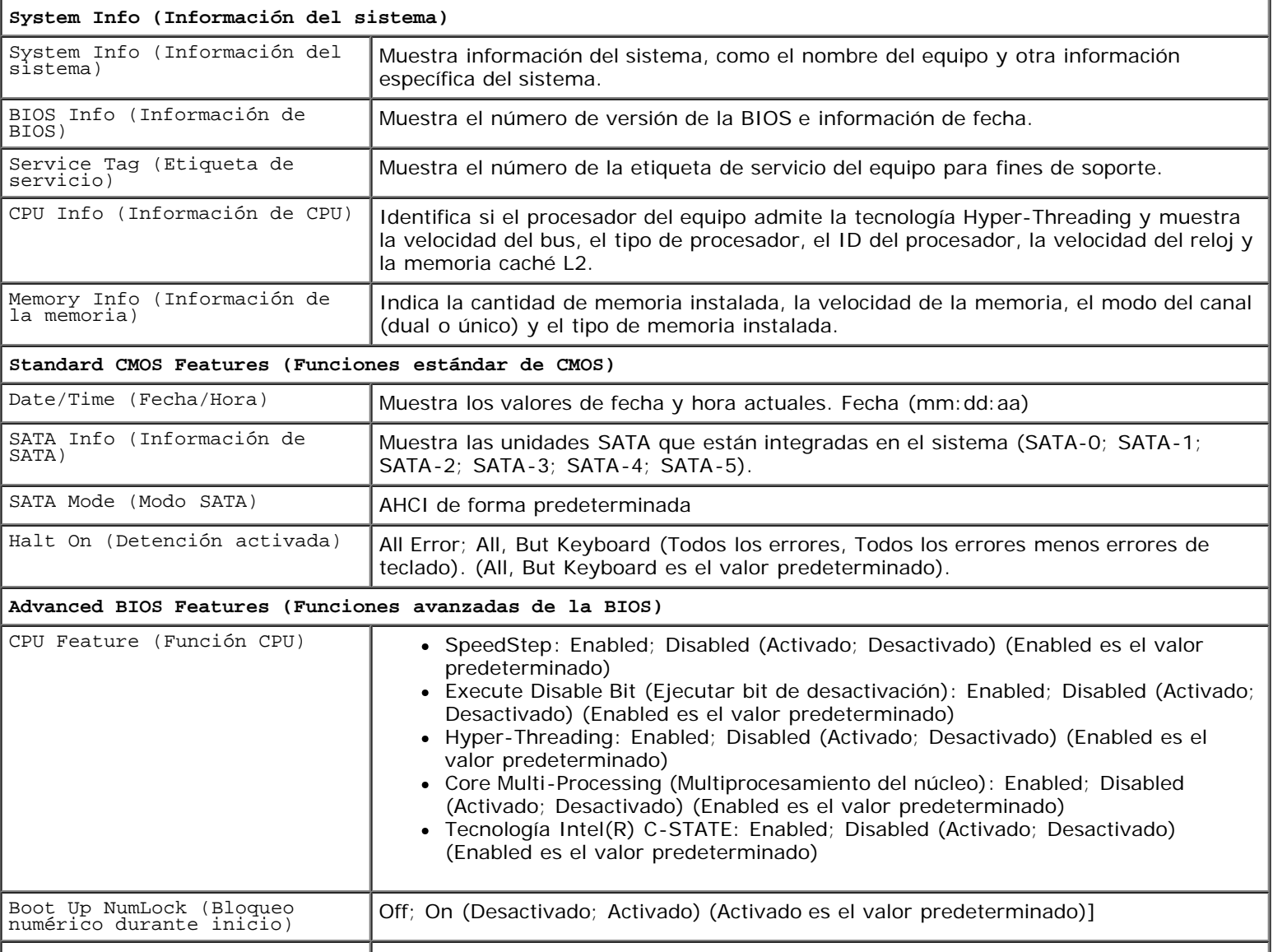

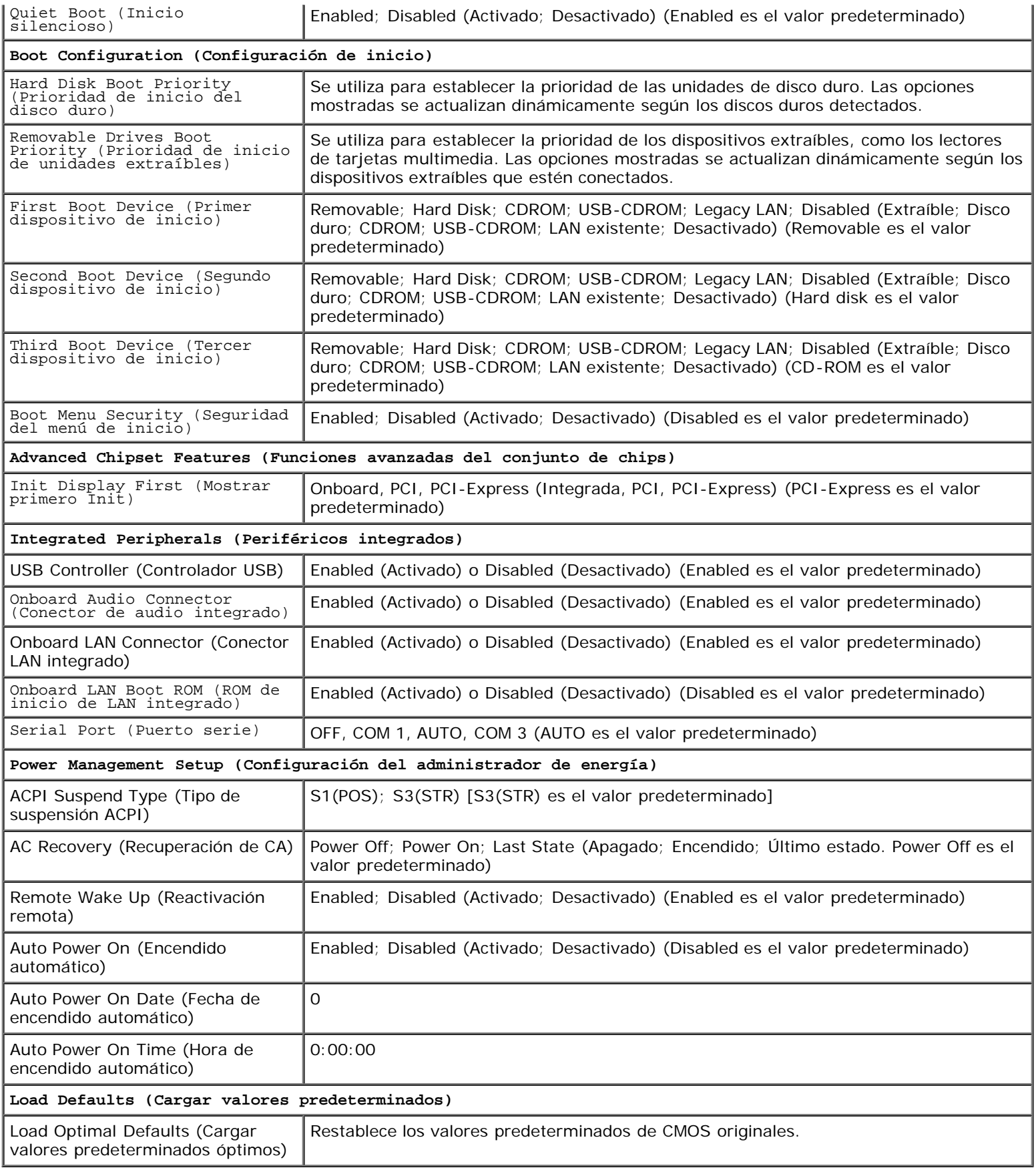

# <span id="page-87-0"></span>**Boot Sequence (Secuencia de inicio)**

Esta función permite cambiar la secuencia de arranque de los dispositivos.

### **Valores de la opción**

- **Diskette Drive** (Unidad de disquete): el equipo intenta iniciarse desde la unidad de disquete (si está instalada). Si el disquete insertado en la unidad no es iniciable, no hay ningún disquete en la unidad o no hay ninguna unidad de disquete en el equipo, se generará un mensaje de error.
- **Hard Drive** (Unidad de disco duro): el equipo intenta iniciarse desde la unidad de disco duro principal. Si no hay ningún sistema operativo en la unidad, el equipo generará un mensaje de error.
- **CD Drive** (Unidad de CD): el equipo intenta iniciarse desde la unidad de CD. Si no hay ningún CD en la unidad, o si el CD no contiene ningún sistema operativo, el equipo generará un mensaje de error.
- **USB Flash Device** (Dispositivo flash USB): inserte el dispositivo de memoria en un puerto USB y reinicie el equipo. Cuando aparezca F12 = Boot Menu (F12 = Menú de inicio) en la esquina superior derecha de la pantalla, pulse <F12>. La BIOS detecta el dispositivo y añade la opción de flash USB al menú de inicio.
- **NOTA:** para poder iniciar desde un dispositivo USB, éste debe ser iniciable. Consulte la documentación del dispositivo para determinar si es iniciable.

### **Cambio de la secuencia de inicio para el inicio actual**

Puede utilizar esta función, por ejemplo, si desea indicar al equipo que se inicie desde la unidad de CD para poder ejecutar Dell Diagnostics en el disco *Dell Drivers and Utilities* (Controladores y utilidades de Dell) pero que se inicie desde la unidad de disco duro cuando las pruebas de diagnóstico hayan concluido. También puede utilizar esta función para reiniciar el equipo desde un dispositivo USB, como una unidad de disquete, una llave de memoria o una unidad de CD-RW.

- 1. Si va a iniciar el equipo desde un dispositivo USB, conecte dicho dispositivo al conector USB.
- 2. Encienda (o reinicie) el equipo.
- 3. Cuando aparezca F2 = Setup, F12 = Boot Menu (F2 = Configuración, F12 = Menú Inicio) en la esquina superior derecha de la pantalla, pulse <F12>.

Si no lo hace inmediatamente, aparecerá el logotipo del sistema operativo; espere hasta que aparezca el escritorio de Microsoft Windows. A continuación, apague el equipo y vuelva a intentarlo.

Aparece **Boot Device Menu** (menú de dispositivos de inicio), donde se enumeran todos los dispositivos de inicio disponibles. Aparecerá un número junto a cada dispositivo.

4. En la parte inferior del menú, indique el número del dispositivo que desea utilizar sólo para el inicio actual.

Por ejemplo, si está iniciando desde una llave de memoria USB, resalte **USB Flash Device** (Dispositivo flash USB) y pulse <Intro>.

**NOTA:** para poder iniciar desde un dispositivo USB, éste debe iniciable. Consulte la documentación del dispositivo para determinar si es iniciable.

#### **Cambio de la secuencia de inicio para inicios futuros**

- 1. Abra el programa de configuración del sistema (consulte Acceso al programa de configuración del sistema).
- 2. Utilice las teclas de flecha para resaltar la opción de menú **Boot Sequence** (Secuencia de inicio) y pulse <Intro> para acceder al menú.

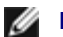

*M* **NOTA:** anote la secuencia de inicio actual por si desea restaurarla.

3. Pulse las teclas de flecha hacia arriba y hacia abajo para desplazarse por la lista de dispositivos.

- 4. Pulse la barra espaciadora para activar o desactivar un dispositivo (los dispositivos activados tienen una marca de verificación).
- 5. Pulse el signo más (+) o menos (-) para subir o bajar un dispositivo en la lista.

### <span id="page-89-0"></span>**Borrado de contraseñas olvidadas**

- **PRECAUCIÓN: antes de manipular el interior del equipo, siga las instrucciones de seguridad incluidas con él. Para obtener información adicional sobre prácticas recomendadas de seguridad, visite la página de inicio sobre el cumplimiento de normativas en www.dell.com/regulatory\_compliance.**
- 1. Realice los procedimientos descritos en el apartado [Antes de trabajar con el equipo](#page-20-0).
- 2. Extraiga la cubierta del equipo (consulte el apartado [Extracción de la cubierta del equipo\)](#page-28-0).
- 3. Busque el conector de contraseña de 3 patas (PSWD) en la placa base.
- 4. Retire el conector de puente de 2 patas de las patas 2 y 3 y colóquelo en las patas 1 y 2.
- 5. Espere unos cinco segundos a que se borre la contraseña.
- 6. Retire el conector de puente de 2 patas de las patas 1 y 2 y vuelva a colocarlo en las patas 2 y 3 para activar la función de contraseña.
- 7. Siga los procedimientos que se indican en el apartado [Después de trabajar con el equipo.](#page-26-0)

#### <span id="page-89-1"></span>**Borrado de la configuración de la memoria CMOS**

**PRECAUCIÓN: antes de manipular el interior del equipo, siga las instrucciones de seguridad incluidas con él. Para obtener información adicional sobre prácticas recomendadas de seguridad, visite la página de inicio sobre el cumplimiento de normativas en www.dell.com/regulatory\_compliance.**

1. Realice los procedimientos descritos en el apartado [Antes de trabajar con el equipo](#page-20-0).

**NOTA:** debe desenchufar el equipo de la toma eléctrica para eliminar la configuración de la memoria CMOS.

- 2. Extraiga la cubierta del equipo (consulte el apartado [Extracción de la cubierta del equipo\)](#page-28-0).
- 3. Restablezca la configuración de CMOS actual:
	- a. Busque el puente CMOS (CLEAR CMOS) de 3 patas en la placa base (consulte el apartado [Componentes de la](#page-23-0) [placa base\)](#page-23-0).
	- b. Retire el conector de puente de las patas 2 y 3 del puente CMOS (CLEAR CMOS).
	- c. Coloque el conector de puente en las patas 1 y 2 del puente CMOS (CLEAR CMOS) y espere, aproximadamente, cinco segundos.
	- d. Retire el conector de puente y vuelva a colocarlo en las patas 2 y 3 del puente CMOS (CLEAR CMOS).
- 4. Siga los procedimientos que se indican en el apartado [Después de trabajar con el equipo.](#page-26-0)
- 5. Reinicie el equipo.

Su equipo emitirá cinco pitidos y mostrará un error de suma de comprobación de CMOS.

6. Pulse <F1> para continuar.

# <span id="page-90-0"></span>**BIOS**

El programa de configuración del sistema reside en la BIOS de la placa base. Si instala una placa base nueva, puede que necesite actualizar (o *cargar en la memoria flash*) la BIOS.

### **Carga de la BIOS en la memoria flash desde la unidad de disco duro**

- 1. Encienda el equipo.
- 2. Busque el archivo de actualización de la BIOS más reciente para su equipo en **support.dell.com**.
- 3. Haga clic en **Download Now** (Descargar ahora) para descargar el archivo.
- 4. Si aparece la ventana **Export Compliance Disclaimer** (Exención de responsabilidad de conformidad con la exportación), haga clic en **Yes, I Accept this Agreement** (Sí, acepto este acuerdo).

A continuación, aparecerá la ventana **File Download** (Descargar archivo).

5. Haga clic en **Save this program to disk** (Guardar el programa en el disco), y haga clic en **OK** (Aceptar).

Se mostrará la ventana **Save In** (Guardar en).

6. Haga clic en la flecha de abajo para ver el menú **Save in** (Guardar en) seleccione **Desktop** (Escritorio) y haga clic en **Save** (Guardar).

El archivo se descargará en el escritorio.

7. Cuando aparezca la ventana **Download Complete** (Descarga completada), haga clic en **Close** (Cerrar).

El icono del archivo aparecerá en el escritorio con el mismo título que el archivo de actualización de la BIOS descargado.

8. Haga doble clic en el icono del archivo del escritorio y siga las instrucciones que se muestran en pantalla.

# <span id="page-91-0"></span> **Cómo ponerse en contacto con Dell**

**Manual de servicio de Vostro™ 420/220/220s de Dell™**

Para ponerse en contacto con Dell por problemas de ventas, soporte técnico o del servicio de atención al cliente:

- 1. Vaya a **support.dell.com**.
- 2. Compruebe su país o región en el menú desplegable **Choose A Country/Region** (Elegir un país/región) que aparece en la parte inferior de la página.
- 3. Haga clic en **Contáctenos** en el lado izquierdo de la página.
- 4. Seleccione el enlace de servicio o asistencia apropiado en función de sus necesidades.
- 5. Elija el método para ponerse en contacto con Dell que le resulte más conveniente.